# **ПРОГРАММА ДЛЯ ЭВМ «Управление зданиями и территорией производственных площадок»**

**Руководство пользователя**

**Том 1**

**Москва 2021**

## СОДЕРЖАНИЕ

## **Том 1. Руководство пользователя по работе с ИС «УЗИТ», модулями «Энергетика», «РЗА»**

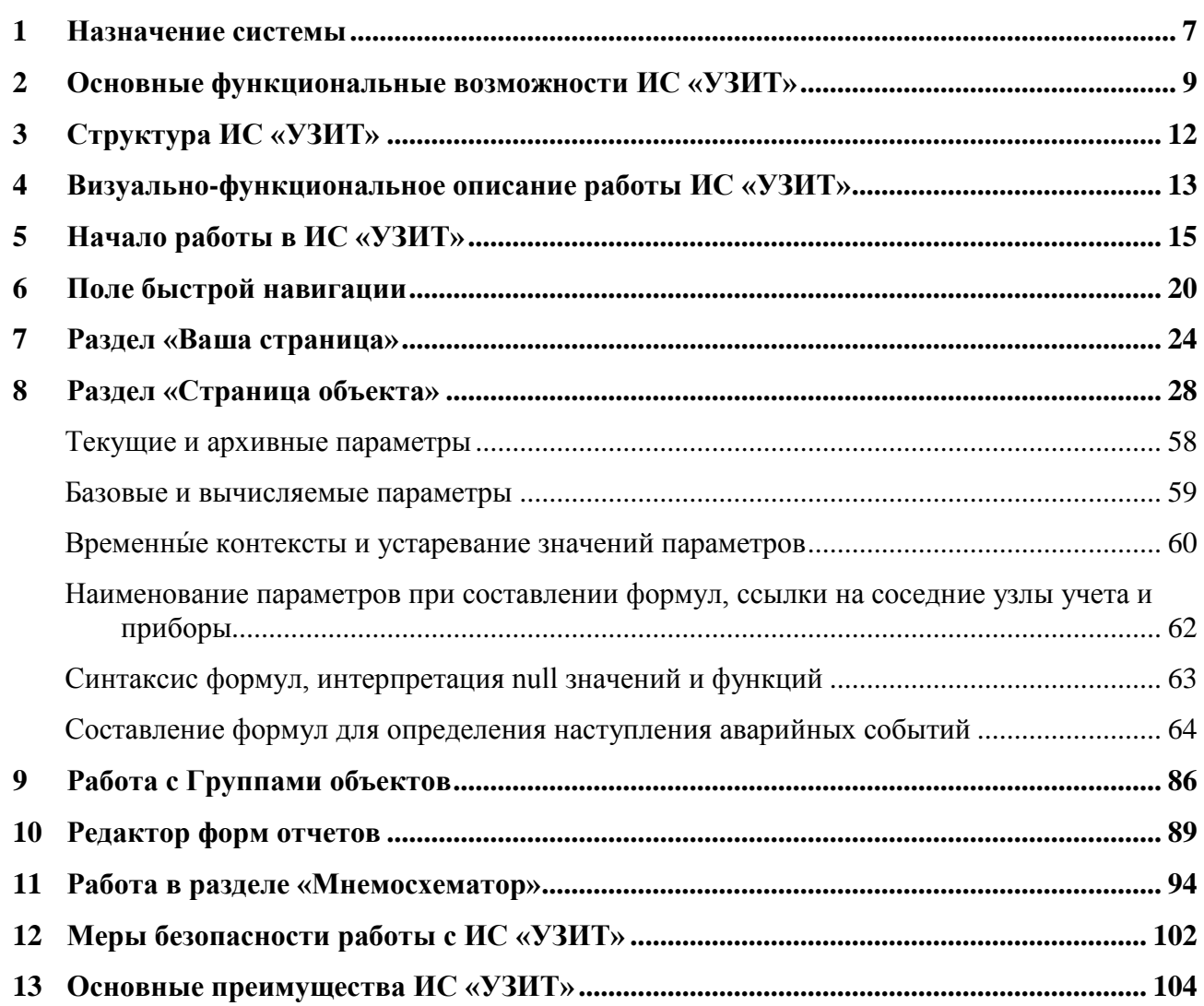

## **Том 2. Руководство пользователя при работе с модулем «Транспорт»**

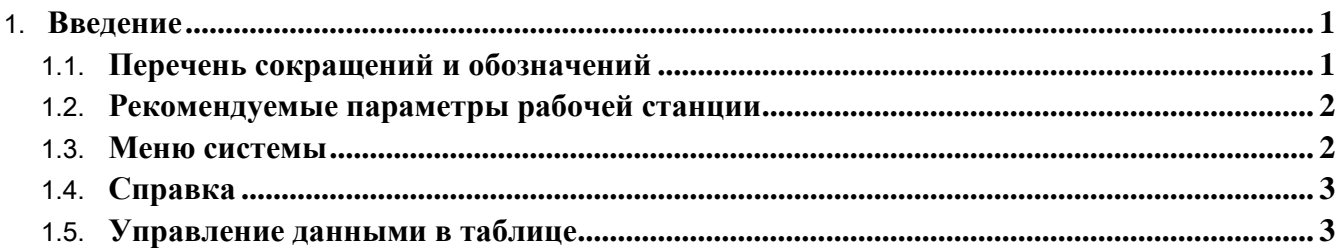

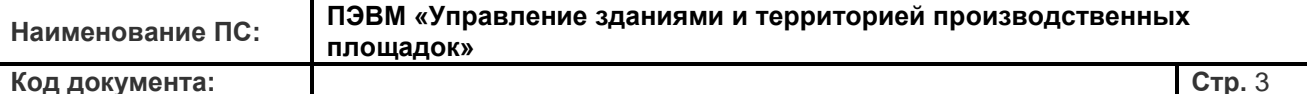

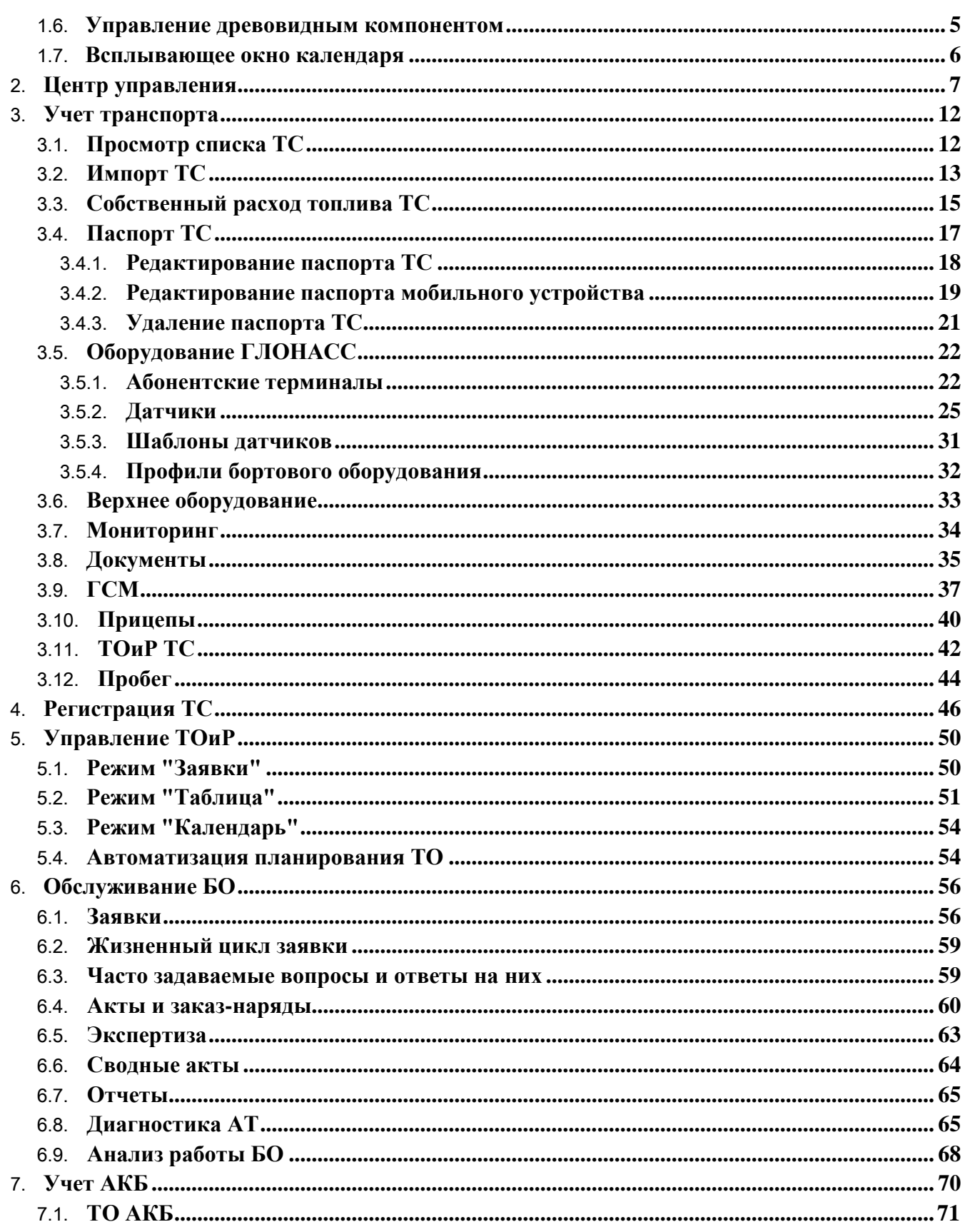

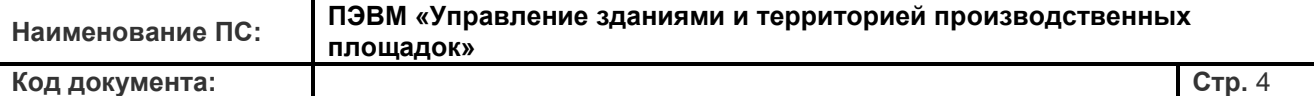

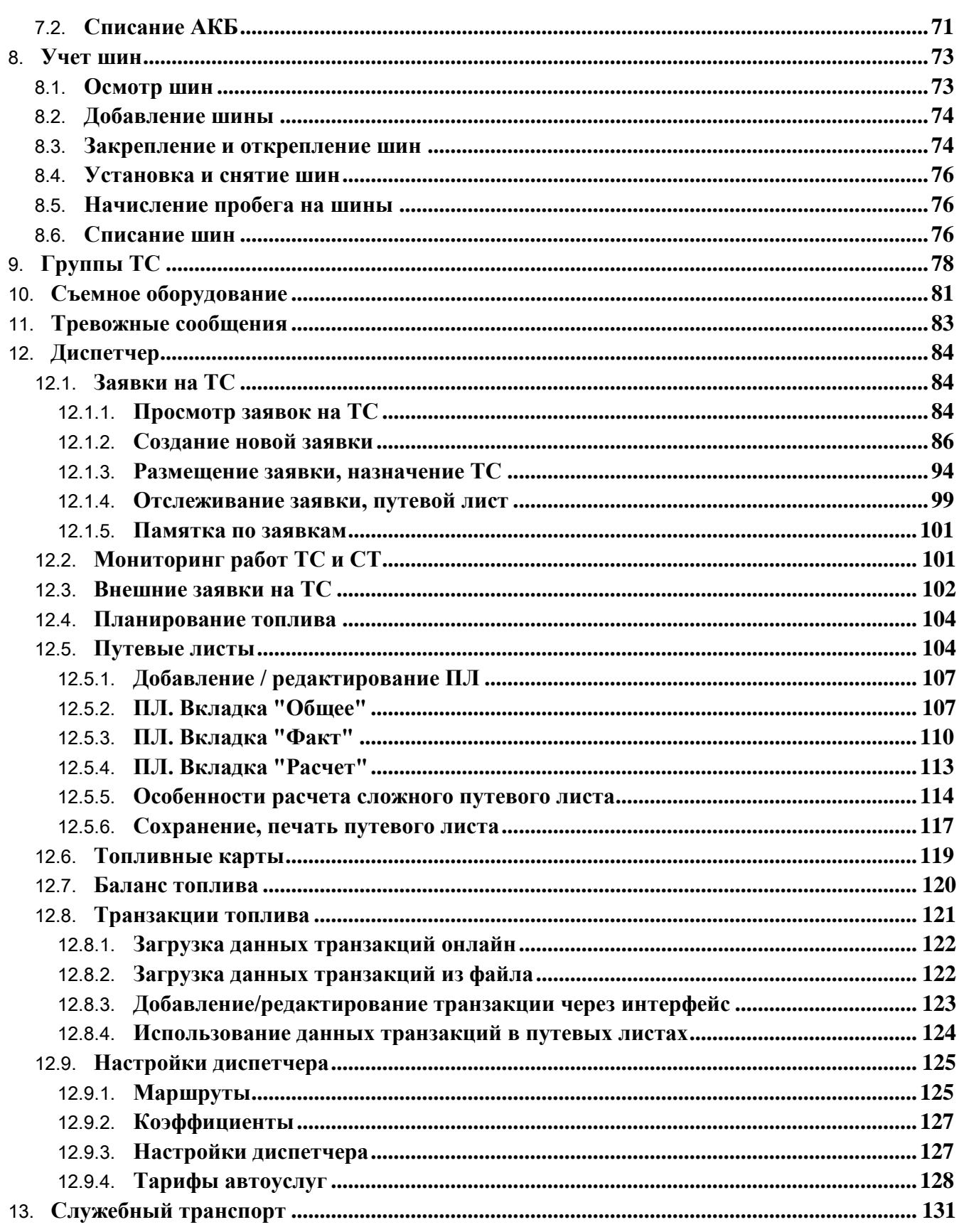

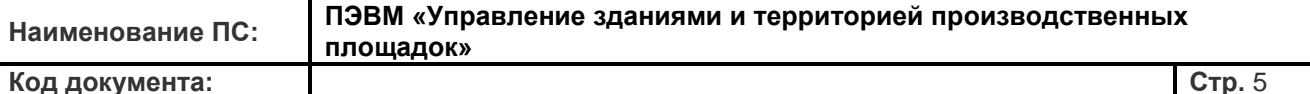

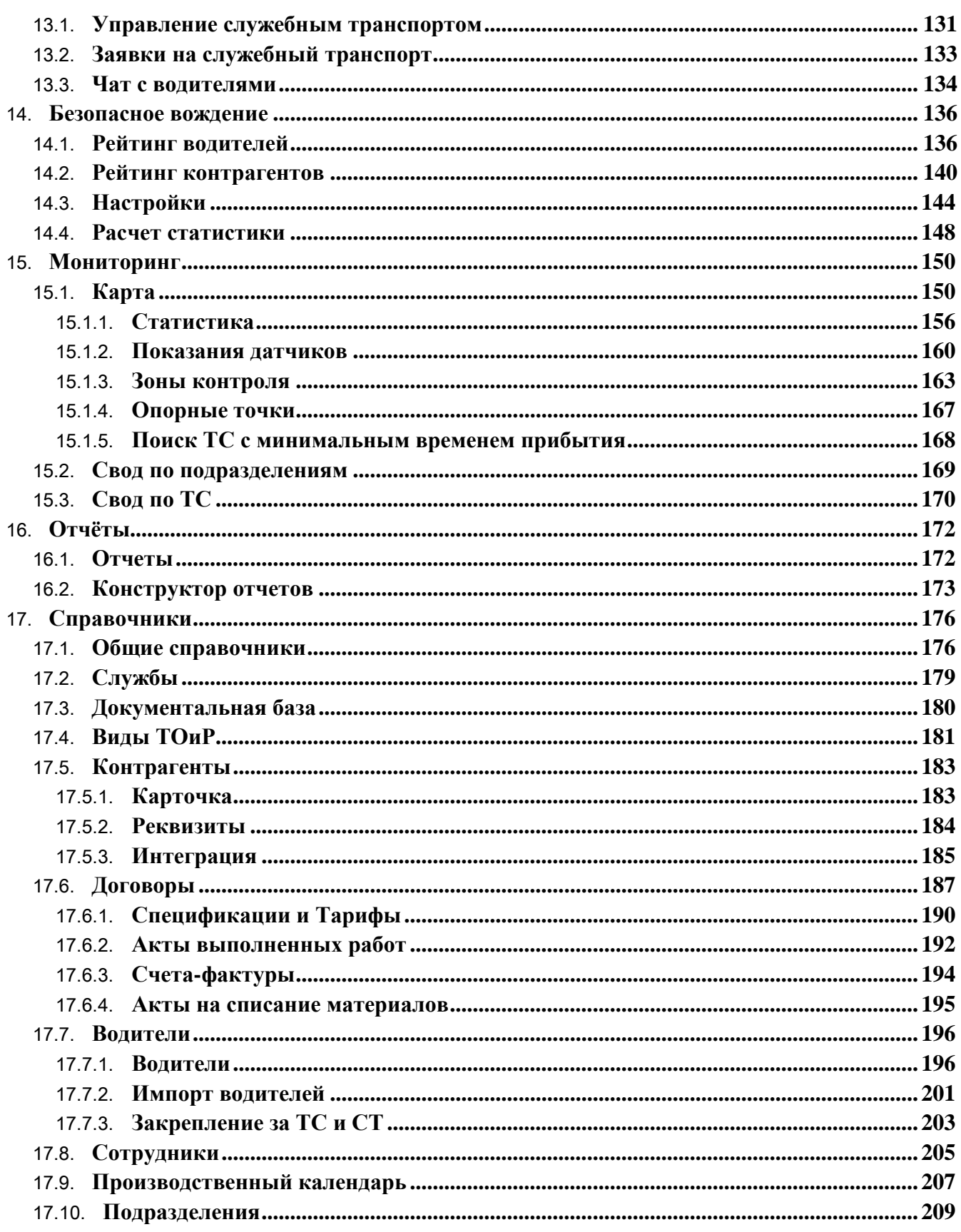

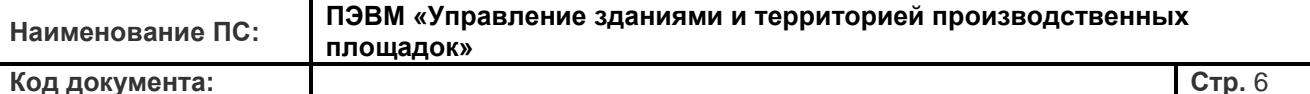

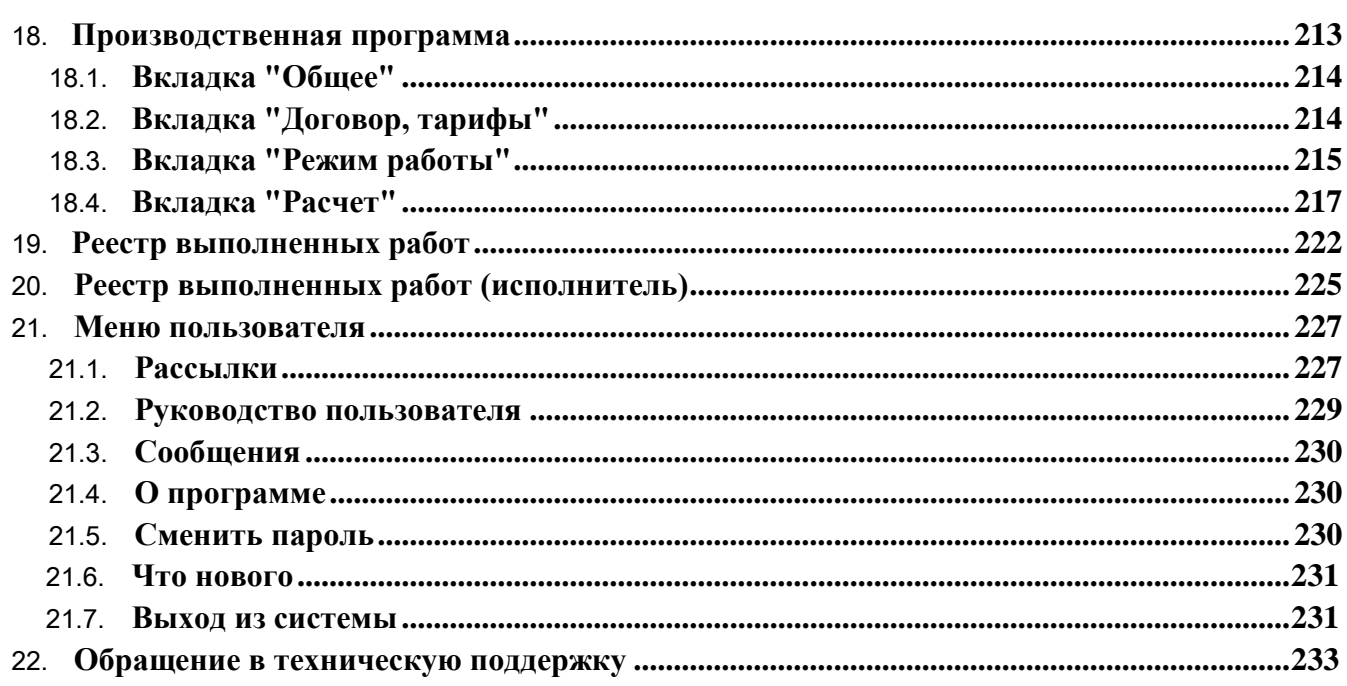

## <span id="page-6-0"></span>**1. Назначение системы**

Информационная система УЗиТ, далее – ИС «УЗИТ», представляет собой совокупность технических и программных средств, предназначенных для получения параметров технологического процесса, автоматизированного сбора и обработки данных измерений, автоматического выполнения расчетно-аналитических задач, автоматического формирования отчетных форм, решаемых в рамках деятельности производственно-технологических подразделений.

Целями создания являются:

- оптимизация расходов ТЭР с помощью детального анализа потребления и выработки соответствующих мер по более рациональному их использованию;
- управление парком ТС;
- формирование единого информационного пространства, консолидирующего все информационные потоки в рамках внедряемой Системы;
- оперативное представление информации.

ИС «УЗИТ» позволяет осуществлять непрерывный контроль критических параметров релейной защиты и автоматики предприятия, автоматически выявлять нештатную работу элементов, предотвращать развитие аварийных ситуациях с целью обеспечения нормальной работы всей системы.

ИС «УЗИТ» состоит из нескольких модулей, основные задачи которых:

Модуль «Энергетика»:

- сбор и консолидация на уровне предприятия первичных измерений по ТЭР (в части потребления электроэнергии, а также всех энергоресурсов в части пилотного объекта, определенного техническим заказчиком);
- сведение баланса по ТЭР, определение мест потерь ТЭР;
- планирование потребления ТЭР с учетом их рационального распределения;
- оперативная визуализация данных по ТЭР, формирование отчетности, в том числе план / факт;
- снижение потребления ТЭР и оперативный контроль фактического потребления;
- выгрузка на аналитические панели (дашборды) необходимой информации, находящейся в Системе, использование при этом диаграмм, графиков;
- формирование отчетности.

Модуль «Транспорт»:

 контроль перемещения ТС на территории промышленной площадки в онлайн режиме, в режиме просмотра исторических данных (построение треков передвижения из истории) и сравнения с эталонными треками передвижения, привязка к маршрутам;

- контроль времени простоя ТС;
- создание и назначение маршрутов ТС;
- управление заявками на ТС;
- формирование отчетности.

#### Модуль «РЗА»:

- мониторинг состояния релейной защиты и автоматики;
- контроль граничных параметров технологических систем;
- оповещение специалистов и администрации о нештатных событиях и авариях;
	- управление контроллерами и др. устройствами.

## <span id="page-8-0"></span>**2. Основные функциональные возможности ИС «УЗИТ»**

Основными функциональными возможностями ИС «УЗИТ» являются:

- Автоматический непрерывный мониторинг состояния объектов.

- Мгновенная выдача документальных отчетов по потреблению энергоресурсов.

- Архивация и документирование всех параметров энергопотребления.

- Хранение справочной и контактной информации об объектах.

- Быстрая «обратная связь» с персоналом и администрацией: телефонным вызовом, отправкой SMS, письмом электронной почты.

- Оповещение специалистов и администрации о нештатных событиях.

- Обеспечение достоверного анализа причин возникновения нарушений и выработку соответствующих рекомендаций по их устранению и мероприятий по энергосбережению.

- Прозрачный алгоритм ответственности на всех уровнях технологического процесса производства и потребления ТЭР.

- Просмотр оперативной информации на проекционных экранах на совещаниях специалистов и администрации.

- Возможность проведения On-line интернет-совещаний с подразделениями организации с синхронным просмотром оперативной информации.

- Сбор первичной информации о параметрах и текущем состоянии объектов, о фактическом потреблении всех видов ТЭР.

- Введение, хранение, актуализация информации баз данных по потреблению энергоресурсов и прочей статистической информации.

Расчет нормативных показателей потребления ТЭР объектами.

Расчет энергосберегающих мероприятий и получение оценок их экономической эффективности.

- Прогнозирование плановых показателей потребления ТЭР с учетом расчетных значений нормативных показателей и прогнозируемых значений внешних факторов.

- Расчет баланса по выполнению плановых показателей потребления ТЭР

- Получение сводной информации по всем видам показателей, статистический анализ с целью выявления зависимостей, закономерностей, тенденций и т.д.

Создание и развитие моделей, предназначенных для параметрического

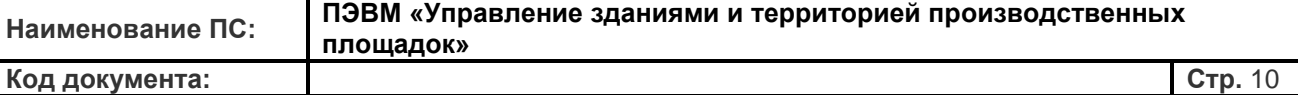

представления совокупности организаций как объекта управления.

- Связь с внешними информационными системами, интеграция в единую автоматизированную систему.

- Публикация и контроль выполнения предписаний руководящих органов
- Мониторинг состояния релейной защиты и автоматики;
- Контроль граничных параметров технологических систем;
- Оповещение специалистов и администрации о нештатных событиях и авариях;
- Управление контроллерами и др. устройствами.

Подключаемое к системе оборудование:

- приборы учета тепло- и электроснабжения;
- приборы контроля электроснабжения;
- блоки сигнализации и аварийного оповещения;
- контроллеры систем автоматического управления;
- GPS / ГЛОНАСС-трекеры.

## <span id="page-11-0"></span>3. Структура ИС «УЗИТ»

ИС «УЗИТ» обладает многоуровневой, иерархической структурой, обеспечивающей автоматизированный сбор и обработку данных с территориально распределенных объектов. Техническое решение представляет собой телемеханическую систему контроля и управления удаленными объектами. Контролируемый объект может представлять собой любое технологическое устройство (котел, насос, конвейерная линия, линия электропередач и так далее), имеющее технологические параметры, требующие контроля, учета и управления.

Нижний уровень системы представлен приборами учета энергопотребления, контроллерами или другими установленными на объектах приборами, которые способны к передаче данных на внешние устройства. Эти устройства нижнего уровня регистрируют аналоговые и дискретные сигналы первичных преобразователей (датчики температуры, трансформаторы расходомеры, измерительные  $\mathbf{M}$  $T.\Pi.$ ), которые характеризуют технологическое состояние объекта, и готовы к передаче как текущих, так и архивных данных на контрольные и коммуникационные устройства.

Верхний уровень системы представлен сервисом сбора и обработки данных, где информация собирается, перерабатывается, хранится и визуализируется в удобном для конечного пользователя виде, а также предоставляет дополнительные аналитические и информационные функции.

Просмотр полученной и переработанной информации о состоянии контролируемого объекта осуществляется на АРМ, в качестве которого может быть РС, ноутбук, нетбук, мобильный телефон, КПК, смарт-телефон, планшетный компьютер и т.д., подключенный к сети, имеющий предоставленный доступ к серверу, где хранится и обновляется информация по наблюдаемому им персональному объекту. Данные предоставляются в удобном графическо-цифровом виде с возможностью группирования по объектам размещения узлов учета, географическому расположению объектов и т.д.

Пользователь, пройдя процедуру авторизации (подтверждения прав доступа), получает доступ к сведениям, переданным на сервер контрольными устройствами. Данные представляются пользователю в согласованном с ним виде с возможностью определенного редактирования пользователем, в том числе с группировкой по объектам размещения контрольных устройств, хронологии, расположению объектов и т.д.. По требованию пользователя информационный блок можно масштабировать в сторону расширения либо сужения и задать требуемые политики.

## <span id="page-12-0"></span>**4. Визуально-функциональное описание работы ИС «УЗИТ»**

Порядок выполнения подключения пользователей к Системе.

- 1. На терминальном сервере для каждого пользователя Системы создан удаленный рабочий стол.
- 2. На терминальном сервере для каждого пользователя установлен интернет браузер Google Chrome или аналогичный.
- 3. Пользователь со своего рабочего места, используя удаленный рабочий стол подключается к терминальному серверу и запускает интернет браузер.
- 4. Интернет браузер устанавливает соединение с WEB сервером Системы.
- 5. Пользователь получает доступ к информации, приведенной в таблице №1.

| № п.п. | Передаваемые данные                                       |
|--------|-----------------------------------------------------------|
|        | Потребление тепловой энергии и теплоносителя на отопление |
| 2      | Потребление тепловой энергии на ГВС и её расход           |
| 3      | Потребление тепловой энергии пара                         |
| 4      | Потребление сжатого воздуха                               |
| 5      | Расход обратной воды                                      |
| 6      | Расход промышленной воды                                  |
| $\tau$ | Расход хозяйственно питьевой воды                         |
| 8      | Объем промышленных стоков                                 |
| 9      | Информацию о местоположении транспортного средства        |
| 10     | Потребление электрической энергии.                        |

Таблица 1. Перечень информации, обрабатываемой и хранимой в Системе

## **4.1. Структура и содержание экранов ИС «УЗИТ»**

Все экраны разделены на несколько рабочих зон (полей):

- 1. Поле функциональных закладок расположено в левой части экрана. Отображает доступные в текущей конфигурации функции системы. Действие всех функциональных закладок распространяется только на «*активный объект*» отображённый в правом поле «**2».**
- 2. Поле просмотра параметров «*активного объекта*». Несмотря на то, что отображаемая в правом поле «**2»** информация носит название «*активный объект*», таковым может являться не только отдельный «*физический*» объект (котельная, насосная, ТП и т.п.), но и

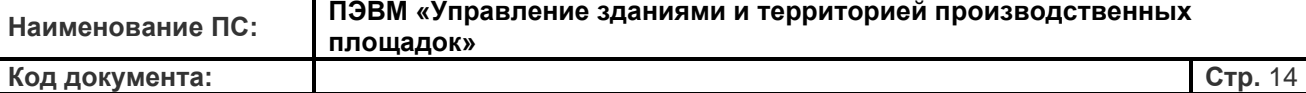

совокупность объектов, собранная по какому-либо признаку: группа объектов, объекты территории, объекты организации и т.п. Для удобства использования наименование «*активного объекта*» в текущий момент времени вынесено в верхнюю часть поля «**7».**

- 3. Закладка всплывающей навигации по объектам.
- 4. Закладка вызова оперативной помощи.
- 5. Поле быстрой навигации по основным разделам ресурса.
- 6. Указатель действующего пользователя. Имеется ссылка перехода на страницу персональной информации: «*Ваша страница*».
- 7. Указатель наименования «*активного объекта*» в текущий момент времени. В поле имеются ссылки-пути на структуры, включающие в себя «*активный объект*», и т.п.
- 8. Поле **«Выход»** предназначено для принудительного завершения рабочей сессии на ресурсе ИС «УЗИТ» и обязательно к использованию на чужом компьютере.

#### **4.2. Закладка «Навигация по объектам»**

В левой части экрана расположена дополнительная закладка всплывающей навигации по объектам. При выборе закладки навигации по объектам будет открыто меню объектов в виде иерархического раскрывающегося «*дерева*».

Объекты, к которым пользователь не имеет доступа, не будут отображены. Вызов всплывающей навигации по объектам дублирован в верхней панели быстрой навигации «**5»**. Выбор объекта производится с помощью древовидного списка. Кроме того, есть возможность поиска объекта путем ввода его наименования в строке поиска, расположенной в верхней части панели быстрой навигации.

## <span id="page-14-0"></span>**5. Начало работы в ИС «УЗИТ»**

Для начала работы в ИС «УЗИТ» необходимо войти в систему.

На стартовой странице ИС «УЗИТ» необходимо пройти процедуру авторизации (подтверждения прав доступа с помощью уникальных логина и пароля) и таким образом получить доступ к полученным данным о состоянии объектов, аналитической и другой информации.

Для входа в систему необходимо ввести адрес электронной почты пользователя и пароль. Затем нажмите «Войти». Если у Вас нет логина и пароля, то Вам необходимо пройти процедуру регистрации в системе.

Система имеет средства аутентификации пользователей и реализует функции разграничения доступа к данным. Доступ каждого сотрудника предприятия определяется администратором организации и организован по иерархии с распределением «ролей» и должностных обязанностей пользователей. Система организована таким образом, что доступ пользователей к какой-либо информации других пользователей, подразделений, уровней или объектов невозможен. Кроме того, система предусматривать автоматическое ведение журнала событий системы - все действия пользователей, реакция на аварийные события и факты посещения ресурса записываются в архиве.

Система предусматривает возможность подтверждения аутентификации пользователя отправкой СМС с кодом доступа или использование электронной цифровой подписи по технологии аппаратной аутентификации с помощью USB-токена. Подробнее о применении ЭЦП для аутентификации пользователя и защиты данных можно узнать в разделе **«Применение ЭЦП для аутентификации пользователя».**

В этой же регистрационной форме предлагается заполнить персональные данные сотрудника компании для идентификации Вас лично, как пользователя системы. Этот сотрудник предприятия становится Администратором, непосредственно ответственным за эксплуатацию системы. Администратор обладает правами управления оборудованием и пользователями. Также он является получателем уведомлений об изменениях параметров услуг и их настроек, сообщений об изменении данных в анкете, получателем технической информации по функционированию ресурса SMS-сообщениями или голосовым способом.

Поле **«Пароль»** может содержать только символы английского алфавита и цифры. Пароль чувствителен к регистру, т.е., выражения **ABCD123** и **abcd123** неэквивалентны.

Хотя система не устанавливает никаких ограничений на длину пароля, рекомендуется не использовать пароль короче 4-х символов.

О наличии ошибок при заполнении различных форм или неполноте данных система будет напоминать сообщением с символом в строке состояния в нижней части экрана. Впоследствии, при использовании дополнительных сервисов **«Аналитика»**,

**«Статистика»** и пр., система сама затребует внесение необходимых дополнительных данных.

По завершении заполнения форм, нажмите кнопку **«Зарегистрироваться»** в нижней части экрана.

После корректного введения всех необходимых данных Регистрация организации завершается. Позже всегда можно будет откорректировать или дополнить регистрационные данные.

Сообщение с подтверждением регистрации будет выслано на указанный Вами адрес электронной почты. Сообщение об успешной регистрации содержит логин и пароль для дальнейшей авторизации на ресурсе ИС «УЗИТ». Пожалуйста, сохраните его в надежном месте или удалите.

#### **5.1. Управление устройствами**

Данный раздел «Управление устройствами» описывает основные операции при первичном подключении устройств в ИС «УЗИТ».

#### *Подключение устройств*

Операции подключения/отключения оборудования разрешены только зарегистрированным пользователям и организациям.

Для регистрации нового оборудования надо зайти в меню **«Добавить объект»** в поле быстрой навигации в верхней части экрана сервиса ИС «УЗИТ».

В открывшемся окне регистрации объекта из меню надо выбрать тип оборудования, производителя оборудования и модель прибора. После этого необходимо ввести IMEI контроллера ИС «УЗИТ» (GSM-модем) и сетевой адрес. В большинстве случаев сетевой адрес вводить не надо, в этом случае данное поле оставляется пустым. Для подтверждения прав управления оборудованием введите пароль доступа к оборудованию. Пароль доступа к оборудованию указан производителем в паспортных

данных на прибор в разделе **«Пароль доступа к ИС «УЗИТ»»**.

При отсутствии пароля доступа в комплекте документации к Вашему прибору надо обратиться в дилерский центр или к изготовителю оборудования.

Запросить восстановление пароля к оборудованию можно и в системе «УЗИТ», написав письмо Агенту, подключившему Вас в систему, или непосредственно в окне «Оперативной поддержки».

**Внимание!** Парольная система подтверждения прав используется для защиты конфиденциальных данных пользователей. Пароль к оборудованию подтверждает законность владения оборудованием. Повторная регистрация одного прибора другим пользователем исключена.

Внесенные данные об оборудовании будут проверены системой «УЗИТ» на достоверность. В случае правильного внесения данных пользователем будет получен доступ к окну настройки дополнительных параметров оборудования.

Если Вы ещё не обладаете данными о приборе, но уже хотите зарегистрировать объект, то можете воспользоваться формой регистрации объекта без прибора. Данная функция позволяет Вам предварительно зарегистрировать объекты до того, как у Вас появится информация об устанавливаемом оборудовании. Позже Вы сможете добавить один и более приборов к этому объекту.

Ссылка для регистрации нового объекта также доступна еще и со стартовой страницы, однако Вам все равно будет необходимо пройти процедуру авторизации на ресурсе.

На этой странице также доступен переход на вкладку «Группы» (рядом с наименованием текущей вкладки), на которой возможна группировка объектов по определенному параметру или по общим признакам. Это позволяет выделить в отдельные группы типовые объекты (по поставщику или потребителю ресурсов, по балансовой принадлежности, по типу объекта и т.п.) и провести необходимую аналитику. Работа с данной вкладкой описана в разделе **«Работа с группами объектов»** данного Руководства.

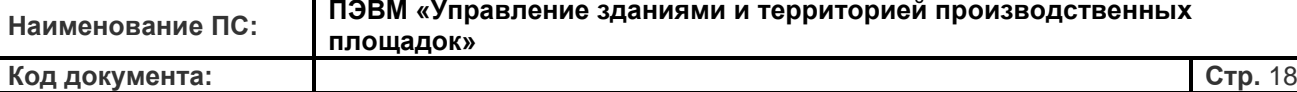

*Безаварийная работа объекта*. Данным символом обозначаются объекты организации, проблем с функционированием которых в настоящий момент нет – объект находится в сети, аварийные сообщения о работе объекта отсутсвуют. При клике левой кнопкой мыши на эту иконку открывается балун с краткой информацией, наименованием объекта и приглашением перехода на объект.

*Нет данных с объекта*. Данным символом обозначаются объекты организации, которые ни разу не выходили на связь. В связи с этим ИС «УЗИТ» не может предоставить никаких данных по этому объекту, в отличие от объектов, которые хоть раз выходили на связь и прошло скачивание архивных данных. При клике левой кнопкой мыши на эту иконку открывается балун с краткой информацией, наименованием объекта и приглашением перехода на объект. Указатель действует для объектов организации на странице «*Страница компании*» или пользовательских персональных объектов на странице персональной информации *«Ваша страница».*

*Объект перешёл в аварийное состояние*. Элемент равномерно мерцает. Данным динамическим символом обозначаются объекты организации, перешедшие в аварийное состояние. Динамическое мерцание иконки означает, что возникшая авария «новая» и информация о ней ещё не была просмотрена персоналом, ответственным за эксплуатацию этого объекта. С организацией оповещения ответственного за эксплуатацию персонала можно ознакомиться в разделе *«Назначение «Ответственного за параметр»»*. При клике левой кнопкой мыши на эту иконку открывается балун с краткой информацией и наименованием объекта, списком действующих аварийных ситуаций, приглашением перехода на объект. Указатель действует для объектов организации на странице «*Страница компании»* или ваших персональных объектов на странице персональной информации *«Ваша страница»*.

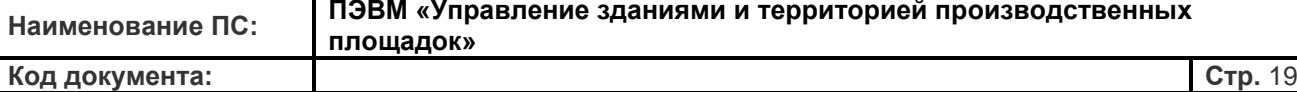

*Объект находится в аварийном состоянии*. Данная иконка повторяет функции предыдущей иконки аварийного состояния. Разница заключается в отсутствии мерцания иконки и это означает, что ответственный за эксплуатацию персонал ознакомился с аварией (см. раздел *«Назначение «Ответственного за параметр»»*). При клике левой кнопкой мыши на эту иконку открывается балун с краткой информацией и наименованием объекта, списком действующих аварийных ситуаций, приглашением перехода на объект. Указатель действует для объектов организации на странице *«Страница компании»* или пользовательских персональных объектов на страницу персональной информации *«Ваша страница»*.

*Связь с объектом отсутствует.* Иконка означает, что системой «УЗИТ» диагностируется отсутствие связи с вашим оборудованием или неисправность каналов связи. Настоящая ситуация не всегда может расцениваться как аварийная: на объекте могут проходить регламентные работы, плановое отключение электроснабжения. *В противном случае необходимо срочно обратиться в сервисную службу для устранения неисправности!* Кликом левой кнопкой мыши на эту иконку открывается поле с краткой информацией и наименованием объекта, списком последних аварийных ситуаций, приглашением перехода на объект. При переходе на этот объект отображаемая информация об объекте не может быть отображена в режиме On-line, а будет иметь дату последнего рабочего обмена данными. Указатель действует для объектов организации на странице *«Страница компании»* или пользовательских персональных объектов на страницу персональной информации *«Ваша страница»*.

#### <span id="page-19-0"></span>**6. Поле быстрой навигации**

Поле быстрой навигации по основным разделам ИС «УЗИТ» располагается в верхней части экрана и доступно из любого окна сервиса ИС «УЗИТ». Данное поле содержит следующие функциональные ссылки:

6.1. Добавить объект. По данной ссылке доступна операция добавления (подключения/отключения) оборудования для диспетчеризации в ИС «УЗИТ». Подробности регистрации приборов описаны в разделе **«Подключение устройств»**.

6.2. Помощь. Ссылка позволяет перейти в соответствующий раздел «Помощи» по работе с ИС «УЗИТ» в зависимости от текущей страницы, с которой пользователь осуществляет переход в раздел помощи.

6.3. Объекты. Ссылка позволяет перейти на страницу, где будут выведены все объекты, зарегистрированные на Вашу организацию и доступные для работы конкретному пользователю (сотруднику компании). Доступные объекты будут представлены в виде списка, с указанием основных регистрационных данных объектов, а также текущих событий на объекте. Работа с объектами организации на данной странице описана в разделе **«Переход между объектами организации»**.

6.4. Группы. ИС «УЗИТ» позволяет осуществить группирование объектов по общим признакам, которые задаются самим пользователем. Это позволяет выделить в отдельные группы типовые объекты (по назначению объекта, по поставщику или потребителю ресурсов объектов, по балансовой принадлежности и т.п.) и провести аналитику по необходимым объектам. Подробнее о работе с группами объектов рассказано в соответствующем разделе Руководства пользователя (см. раздел **«Работа с группами объектов»**).

6.5. Во весь экран. Нажатие данной кнопки переводит работу ИС «УЗИТ» в полноэкранный режим, что может быть удобным при необходимости увеличить читаемость предоставленной сервисом информации, выводе информации на большую аудиторию, например, при проведении селекторных совещаний или проведении презентаций. Повторное нажатие данной копки приводит к возврату в стандартный режим работы экранов системы. Следует отметить, что данная кнопка не заменяет возможность дальнейшего вывода изображения на весь экран с помощью встроенной функции Интернет-браузера по отображению на весь экран.

#### **Просмотр событий и аварий компании**

Для просмотра архива событий компании необходимо открыть вкладку **«События на объектах»** и выбрать требуемый временной интервал в поле параметров. Есть возможность выбрать промежуток времени, по которому будут выведены события – сутки, месяц или архив событий за произвольный период. Для сокращения объема незначащей информации можно включить фильтр **«Все события/только аварии»**.

При необходимости распечатать полученный результат на бумажный носитель необходимо нажать ссылку предварительного просмотра **«Печать»** в правой верхней части экрана. Настройка формы печати подразумевает печать на бланке конкретного предприятия. Для настройки параметров бланка надо провести его настройку в разделе **«Настройка бланка предприятия»** данного Руководства.

#### **Регистрация сотрудников компании**

Для регистрации сотрудников компании достаточно перейти по функциональной закладке **«Сотрудники компании»** в левом поле окна.

**Внимание!** Закладка **«Сотрудники компании»** доступна только сотрудникам предприятия, имеющим права администратора.

Страница **«Сотрудники компании»** предоставляет возможность просмотра списка всех сотрудников предприятия (имеющих доступ к ИС «УЗИТ»), подключение и удаление сотрудников предприятия, редактирования данных о сотрудниках.

Для добавления сотрудника надо нажать ссылку **«Добавить пользователя»**. В открывшемся меню необходимо заполнить все поля! Внесенные в поля **«Телефон сотрудника»** и **«E-mail»** будут использованы для SMS и E-mail сообщений в случае возникновения событий на объекте или рассылки технической информации. Для авторизации сотрудника надо ввести персональный пользовательский пароль сотрудника. Пароль должен содержать только символы (регистр учитывается!) английского алфавита и цифры. Логином для входа в систему будет являться его E-mail.

#### **Закладка «Настройки»**

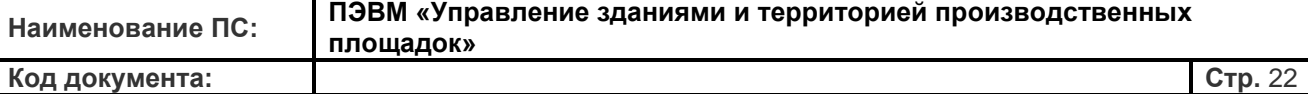

В данной закладке осуществляется редактирование данных компании и бланка омпании. Настоятельно рекомендуется вносить исправления при смене реквизитов или контактных данных компании. Данные используются при генерации отчетов, печатных форм и финансовых документов.

**Внимание!** Закладка **«Настройки»** доступна только сотрудникам предприятия, имеющим права администратора.

Закладка «Настройка» включает в себя следующие ссылки:

- Общие настройки
- Настройка шаблона отчета
- Журналы событий

#### **Настройка бланка предприятия и логотипа компании**

Для печати коммерческих отчетов, графических форм, табличных данных можно использовать фирменный бланк предприятия. Для этого надо открыть закладку **«Настройки»** - **«Настройка шаблона отчета»**. Внесённые данные впоследствии могут быть использованы при печати всех форм отчетов, таблиц, событий и прочих документов. Для углового штампа используется произвольное графическое изображение. Формат файла – JPG, JPEG, PNG, GIF; ограничение на размер файла – 7 Мбайт. Для этого необходимо нажать кнопку «Выберите файл» и загрузить изображение, выбрав его из Ваших персональных файлов. После загрузки графического файла система реализует предпросмотр загруженного файла.

Кроме того, возможно добавление логотипа компании для отображения его на страницах компании ресурса. Для этого нужно на вкладке **«Настройки»** выбрать пункт **«Логотип компании»**. Процесс загрузки и требования к загружаемому файлу с логотипом компании такие же, как и описанные выше для штампа компании. Формат файла – JPG, JPEG, PNG, GIF; максимальный размер файла – 7 Мбайт.

#### **Управление журналами событий**

В системе реализован механизм автоматической обработки событий произошедших на объекте. События на объектах по умолчанию будут приписываться к тем или иным Журналам событий. Пользователь может прикреплять/откреплять события, создавать свои журналы для компании. Страница управления Журналами событий представлена на рисунке 29.

По умолчанию в системе существуют три Журнала событий:

- Ошибки связи (события связанные с нарушением связи на объекте);

- Неисправности оборудования (любые события нарушения корректной работы приборов);

Нарушения технологического режима (аварийные и информационные события, вызванные сбоями и нарушениями в технологическом режиме работы объекта).

Кроме этого, пользователь может создавать свои собственные Журналы событий с произвольным названием и условиями записи в них событий. Например, пользователь может создать Журнал, куда будут записываться только события связанные с отключением электропитания на объекте или выхода определенного параметра за установленные границы. На рисунке красным цветом выделены примеры пользовательских Журналов событий. Редактирование журналов (название, параметры журнала) доступны при нажатии символа рядом с названием журнала. Удаление журнала производится нажатием на символ .

Работа Журнала событий связана с настройками аварийной сигнализации на объектах. ИС «УЗИТ» имеет список предустановленных аварийных событий, согласно которому события попадают в тот или иной Журнал событий. При этом пользователь сам может редактировать условия возникновения аварийных событий и создавать новые события, в том числе и для составных параметров.

Подробнее об условиях возникновения аварийных событий и их редактировании рассказано в разделе **«Настройка аварийной сигнализации»** данного руководства.

## <span id="page-23-0"></span>**7. Раздел «Ваша страница»**

**«Ваша страница»** - выполняет роль страницы персональной информации пользователя. На этой странице можно просмотреть и изменить информацию о предприятии, увидеть доступные для просмотра объекты в списке и на карте, переместиться на один из них. Переключиться на страницу персональной информации **«Ваша страница»** можно из любого рабочего экрана ресурса ИС «УЗИТ» нажав мышкой на ссылку с именем пользователя в правом верхнем углу окна, либо нажатием на ссылку "Главная" в строке указателя пути активного объекта.

Страница персональной информации **«Ваша страница»** содержит следующие закладки:

- Информация и объекты
- События на Ваших объектах
- Личные сообщения
- Настройки
- Доступ к объектам

Кроме основной информации о пользователе (компания, должность, контактные телефон и адрес электронной почты), на странице в табличной форме списком приведены все объекты доступные пользователю для просмотра.

#### **Просмотр и редактирование персональной информации**

Для изменения персональных данных необходимо открыть закладку **«Настройки»** в левой части страницы. Вкладка состоит из двух пунктов: «Профиль пользователя» и «Системные настройки». В разделе «Профиль пользователя» доступно редактирование персональных данных сотрудника компании. Данные о предприятии, внесённые здесь на **«Вашей странице»,** впоследствии будут использованы при просмотре всех форм объектов предприятия, архивированных событий и печати документов. Правила заполнения информации отвечают тем же требованиям, что и при регистрации организации.

## **Внимание!**

- Указанный E-mail является логином для входа на ресурс ИС «УЗИТ».
- Указанный E-mail должен быть реальным, т.к. он используется в системе оповещения об аварийных событиях, рассылке информации служебного характера и пр.

На странице настройки персональной информации имеется возможность включения **«Автоподсказки»**. Для этого необходимо установить галочку у соответствующей надписи на странице профиля пользователя.

При активации данной функции во всех формах ресурса ИС «УЗИТ» появятся вспомогательные символы помощи. При наведении курсора мыши на любое активное поле автоматически будет появляться краткая информация с описанием функций объекта и помощью. Данная функция требуется для первоначального знакомства с ИС «УЗИТ» и впоследствии может быть отключена.

При выборе пункта **«Системные настройки»** Вы в случае необходимости можете отредактировать установки сайта – произвести настройку текущего часового пояса. Это позволяет пользователю на страницах объекта видеть, например, не московское время, а время часового пояса, где он находится.

При этом следует отметить, что система автоматически определяет в каком часовом поясе работают Ваши устройства при регистрации на сайте и присваивает это значение по умолчанию, а при отображении данных сервис сдвигает время моментальных данных до московского времени. Однако пользователь может самостоятельно определить временной масштаб наблюдения за объектом в ИС «УЗИТ». Для этого он должен задать новый часовой пояс объекта для изменения формата просмотра данных на web-ресурсе. Пользователь может выбрать для отображения «Московское время», «Местное время» и произвольный часовой пояс для своего оборудования. Данная установка не изменяет системное время оборудования, не связана с синхронизацией с астрономическим временем, а только меняет формат просмотра данных в Web-интерфейсе сервиса.

#### **Просмотр событий и аварий пользовательских объектов**

Для просмотра архива событий пользовательских объектов необходимо открыть вкладку

**«События на Ваших объектах»** и выбрать требуемый временной интервал в поле параметров. Есть возможность выбрать промежуток времени, по которому будут выведены события – сутки, месяц или архив событий за произвольный период. Для сокращения объема незначащей информации можно включить фильтр **«Все события/только аварии»**.

При необходимости распечатать полученный результат на бумажный носитель необходимо нажать ссылку предварительного просмотра **«Печать»** в правой верхней части экрана. Настройка формы печати подразумевает печать на бланке конкретного предприятия. Для настройки параметров бланка надо провести его настройку согласно разделу данного Руководства **«Настройка бланка предприятия»**.

#### **Личные сообщения пользователя**

Страница персональной информации **«Ваша страница»** предоставляет возможность отправки и получения сообщений на закладке **«Личные сообщения»**.

Страница отображает список входящих сообщений с отображением отправителя, темы сообщения и даты отправки. Чтобы открыть сообщение для прочтения необходимо нажатьмышкой на знак . После прочтения для возвращения к списку сообщений нужно нажать кнопку «Назад». Для удаления письма необходимо отметить его галочкой и нажать кнопку «Удалить» под списком сообщений, далее форма подтверждения попросит Вас подтвердить свои действия. Переключение между списком полученных и отправленных сообщений происходит нажатием соответствующих кнопок над списком – «Входящие», «Отправленные».

Страница предоставляет возможность отправки личных сообщений пользователям из своей компании. Это может быть как информационная рассылка о предстоящих мероприятиях в компании, так и служебные сообщения по вопросам эксплуатации объектов. Для этого необходимо нажать на кнопку «Написать сообщение». В открывшемся окне система предлагает выбрать получателей сообщения из числа зарегистрированных в ИС «УЗИТ» сотрудников компании, ввести тему и текст сообщения. При этом если будет поставлена галочка напротив пункта «Отправить оповещение на e-mail», то одновременно с личным сообщением в ИС «УЗИТ»

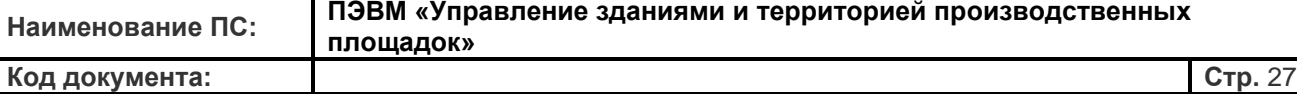

пользователь получит напоминание на персональный электронный адрес.

После отправки сообщения на экране получателя сразу же или при следующем своем входе с систему появляется всплывающее окно в правом нижнем углу экрана, информирующее их о том, что они получили сообщение. Кроме того, непрочтенные сообщения будут напоминать о себе в виде небольшого плоского окошка в левом нижнем углу экрана. Факт прочтения сообщения фиксируется системой. Непрочитанные сообщения при этом подсвечены зеленоватым цветом.

#### **Управление доступом к объектам**

В разделе **«Доступ к объектам»** Вы можете выбрать объекты, которые хотели бы сделать доступными для коллег, а какие оставить скрытыми. Для этого необходимо в левом окне страницы выбрать сотрудника своей компании, а в правой части страницы выбрать объекты, которые следует показать/скрыть. Стоит отметить, что сотрудник компании без администраторских прав не сможет дать или закрыть доступ сотруднику с администраторскими правами, то есть невозможно ограничить доступ пользователю с большим, чем Ваш уровень доступа к объектам. В случае если Вы обладаете администраторскими правами, то Вам позволено разрешить пользователю только просмотр объекта, либо разрешить пользователю полное управление объектом.

## <span id="page-27-0"></span>**8. Раздел «Страница объекта»**

После выбора «активного объекта» на «Странице компании» (в общем списке объектов или на карте) или на странице персональной информации «Ваша страница» основным окном оператора ИС «УЗИТ» станет **«Страница объекта»**. Надо отметить, что в ИС «УЗИТ» объектом может считаться не только единичный объект, но и группа объектов, выделенных по какому-либо признаку (при подключении соответствующих «сервисов»). По традиции, левое поле окна содержит доступные функциональные вкладки для «активного объекта». **«Страница объекта»** имеет следующие функциональные вкладки:

- Информация об объекте
- Графики и диаграммы
- Таблицы
- События на объекте
- Коммерческие отчеты
- Мнемосхемы
- Настройки

#### **Закладка «Информация об объекте»**

В данной вкладке дается краткая общая информация об объекте мониторинга: наименование и адрес объекта, технический состав приборов, персональные данные специалистов, ответственных за эксплуатацию оборудования, текущее состояние объекта в режиме On-line, текущие и завершенные аварийные состояния объекта. Кроме основной информации по объекту на странице приводятся данные о том, в какие группы включен объект. Нажатие на название группы позволяет автоматически перейти к самой группе и ее настройкам. О работе с группами объектов и возможностях группирования рассказывается в соответствующем разделе руководства **«Работа с группами объектов»**. Отображаемые на странице объекта данные измерений ИС «УЗИТ» автоматически берет из текущих значений измеряемых параметров. В базовой конфигурации сервиса ИС «УЗИТ» значение по умолчанию квантования для аналоговых данных (температура, напряжение, давление и пр.) **15 мин**. При этом, обратите внимание, что время обновления показателей дискретных сигналов ограничено

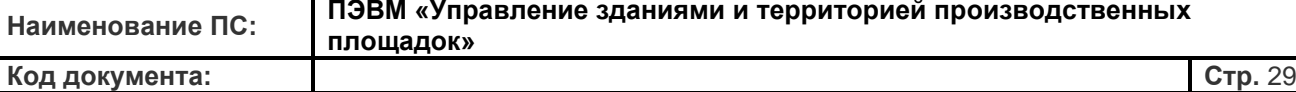

возможностями коммуникационных каналов и временем обработки данных SaaSсервисом и, как правило, не превышает несколько секунд. В случае нарушения коммуникации с объектом отображаются последние полученные значения параметров. Время обновления данных указано в правой части экрана раздела параметров измерения. Представленные на этой странице параметры выведены в табличном виде. Построчно перечислены все параметры, которые доступны для измерения прибором, установленным на объекте, включая общие параметры и параметры по отдельным узлам учета, если в данном конкретном случае речь идет об учете тепловой энергии. Первый столбец представляет текущие значения на приборе и имеет обозначение символом , второй столбец представляет значения последнего часового архива (символ ), третий значения последнего суточного архива (символ ). В последнем столбце (под знаком ) приводятся общие суммарные значения интеграторов прибора. Обратите внимание, что

некоторые параметры имеют только текущие значения (например, объемный расход, мощность и т.д.) и наоборот, некоторые параметры имеют только интегральные значения накопления (например, значения массы и объема, энергия и т.д.). В случае с некоторыми параметрами в столбце последнего часового и суточного архива будут приводиться средние значения за период измерения (например, температура в трубопроводах и т.п.).

Также на вкладке **«Информация об объекте»** имеется раздел «контактная информация». В данном списке представлены ключевые специалисты, ответственные за эксплуатацию объекта или представители аварийной службы. Список составляется из числа сотрудников предприятия при настройке параметров объекта. Настройка списка сотрудников осуществляется в разделе «Регистрация сотрудников компании», а также в разделе «Общие настройки объекта».

В нижней части **«Страницы объекта»** для оперативного просмотра тревожных сообщений представлен раздел «Последние события на объекте». Для перехода к конкретному аварийному событию достаточно нажать мышкой на интересующее событие, а для получения более полной информации о всех событиях Вы можете перейти на функциональную вкладку «События на объекте» в левой части экрана.

Замыкает страницу информации об объекте разделы **«Фотографии с объекта»** и **«Документация по объекту»**. Для просмотра фотографий достаточно нажать мышкой на ее миниатюрное представление. В качестве документации могут быть представлены руководства пользователя по установленному на объекте оборудованию, планы работ, эксплуатационные характеристики и т.п. Загрузка и редактирование представленных фотографий, а также добавление/удаление документации, доступны на вкладке «Настройка» в пункте «Фотографии и документация» (раздел «Фотографии и документация объекта» данного руководства).

Поскольку на странице информации об объекте отображаются текущее состояние объекта и значения параметров (моментальные, часовые и т.д.), то страница периодически обновляется в автоматическом режиме.

#### Закладка «Графики и диаграммы»

Вкладка «Графики и диаграммы» дает возможность просмотра измеряемых и «составных» параметров в режиме On-line, а также предоставляет возможность просмотра архивных данных в соответствии с набором функций текущей конфигурации. В сервисе ИС «УЗИТ» используются динамические графические формы, разработанные компанией «Highslide **Software Torstein Hønsi».** 

Основной экран графиков и диаграмм представлен на рисунке. Основную часть экрана занимает информационная часть - сами графики или диаграммы. Для доступа к настройкам отображаемых графиков необходимо нажать мышкой кнопку «Показать настройки графика» в верхней части страницы.

В открывшемся окне настройки графиков в левой части окна выбирается интересующий временной диапазон просмотра графиков - за сегодняшний день, суточный архив за произвольный день, месячный архив или архив за произвольный период. В правой части окна отмечаются галочкой интересующие параметры - общие параметры прибора и параметры, относящиеся к определенному узлу учета. Список параметров мониторинга определен настройками на функциональной вкладке «Настройки контроллера» в левой части окна системы, где их можно включить/выключить или сделать «невидимыми». Для получения динамического графического изображения в режиме On-line (постоянное обновление данных графиков) необходимо включить «Автообновление данных». После настройки необходимых параметров построения графиков и выбора параметров необходимо нажать кнопку «Показать график».

Развернувшееся изображение графиков скроет параметры настройки временных интервалов просмотра и фильтр списков параметров мониторинга. Для возврата к прежнему виду необходимо опять нажать кнопку «Показать настройки графика». Полученный график параметров мониторинга построен с минимальным интервалом квантования соответствующим вашей конфигурации в системе. На графике показаны

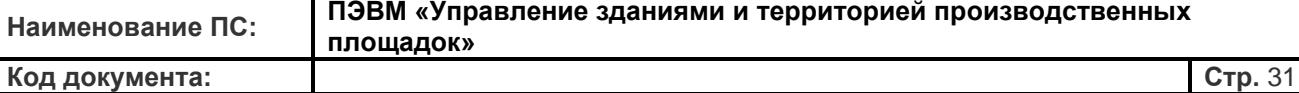

осредненные на период квантования значения измеряемых параметров. Значения квантования по умолчанию для суточного графика - 30 мин., для графика за месяц – 1 сутки.

После построения графика есть три скрытые возможности по работе с графиками:

1. Выделив область на графике с помощью левой (или правой) кнопки мыши, можно приблизить требуемую часть графика.

2. Нажатие мышкой по названию линии в нижней части графика исключает или включает ее визуализацию в общем графике.

3. Нажатие мышкой по иконке из трех черных полосок в верхнем правом углу графика позволяет скачать его, преобразовав в один из нужных форматов (PNG, JPEG, SVG, PDF).

При наведении курсора на график появятся подвижная линия (визир) среза графика и информационный балун с оперативными данными, соответствующими временному срезу. Для уточнения данных на определенный момент времени надо передвинуть курсором визир по оси времени в требуемый участок графика.

В нижней части графика размещена цветовая «легенда» (соответствие цвета параметру мониторинга) для всех использованных линий тренда. Неиспользуемые линии в случае необходимости можно отключить кликом левой кнопки мыши на название соответствующей линии тренда или войдя в настройки графика, как описывалось выше, и убрать галочку напротив соответствующего параметра.

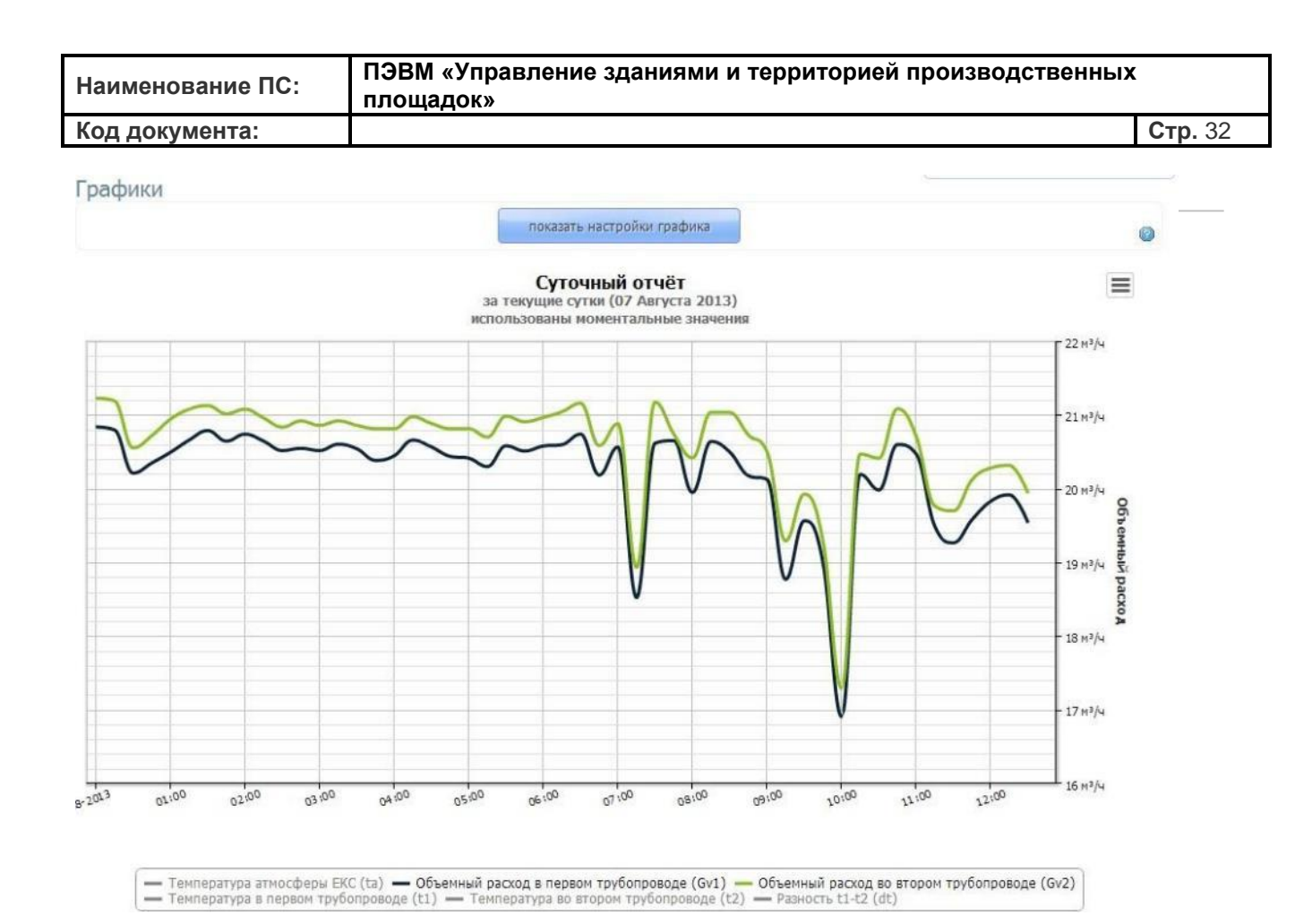

График поддерживает функцию увеличения требуемых участков. Данная функция полезна при необходимости внимательного просмотра и печати проблемных участков. Надо нажать правую кнопку мыши в требуемом участке графика и, удерживая ее, выделить требуемый участок графика. Выделенный участок будет увеличен.

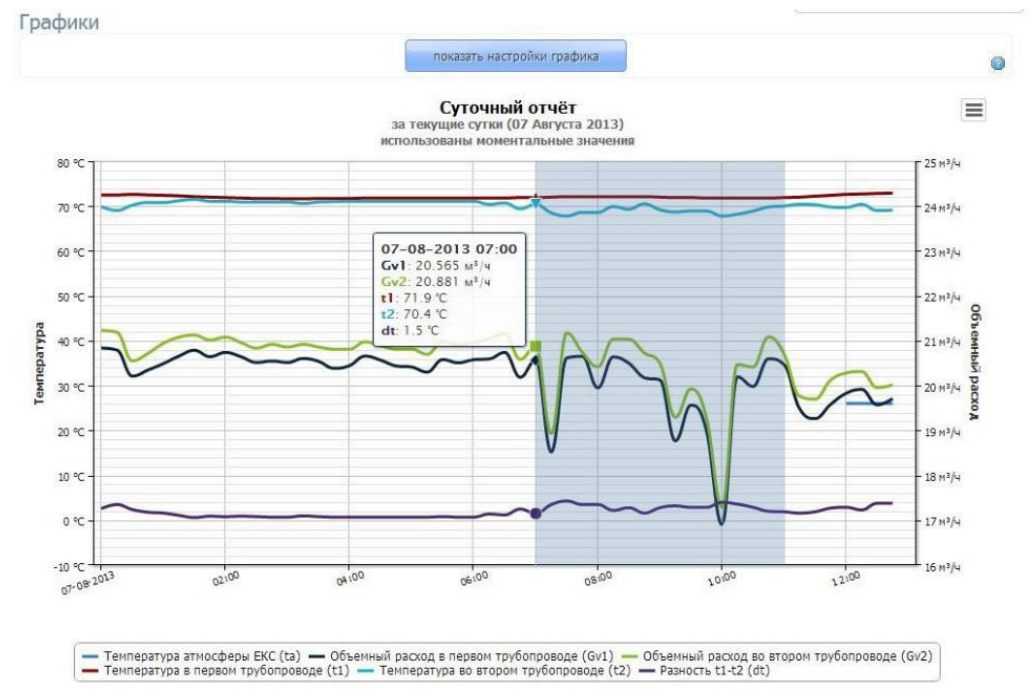

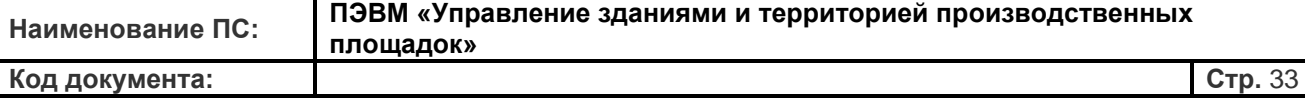

Для возврата в прежний масштаб достаточно нажать ссылку **«Вернуть масштаб»** в правой верхней части графика.

В случае отображения на графике параметров с разными физическими значениями их единицы измерения будут выводиться для удобства как слева, так и справа от самого графика. При этом шкала единиц будет сама масштабироваться под значения параметров на графиках, которые строятся с учетом наиболее максимально приближения.

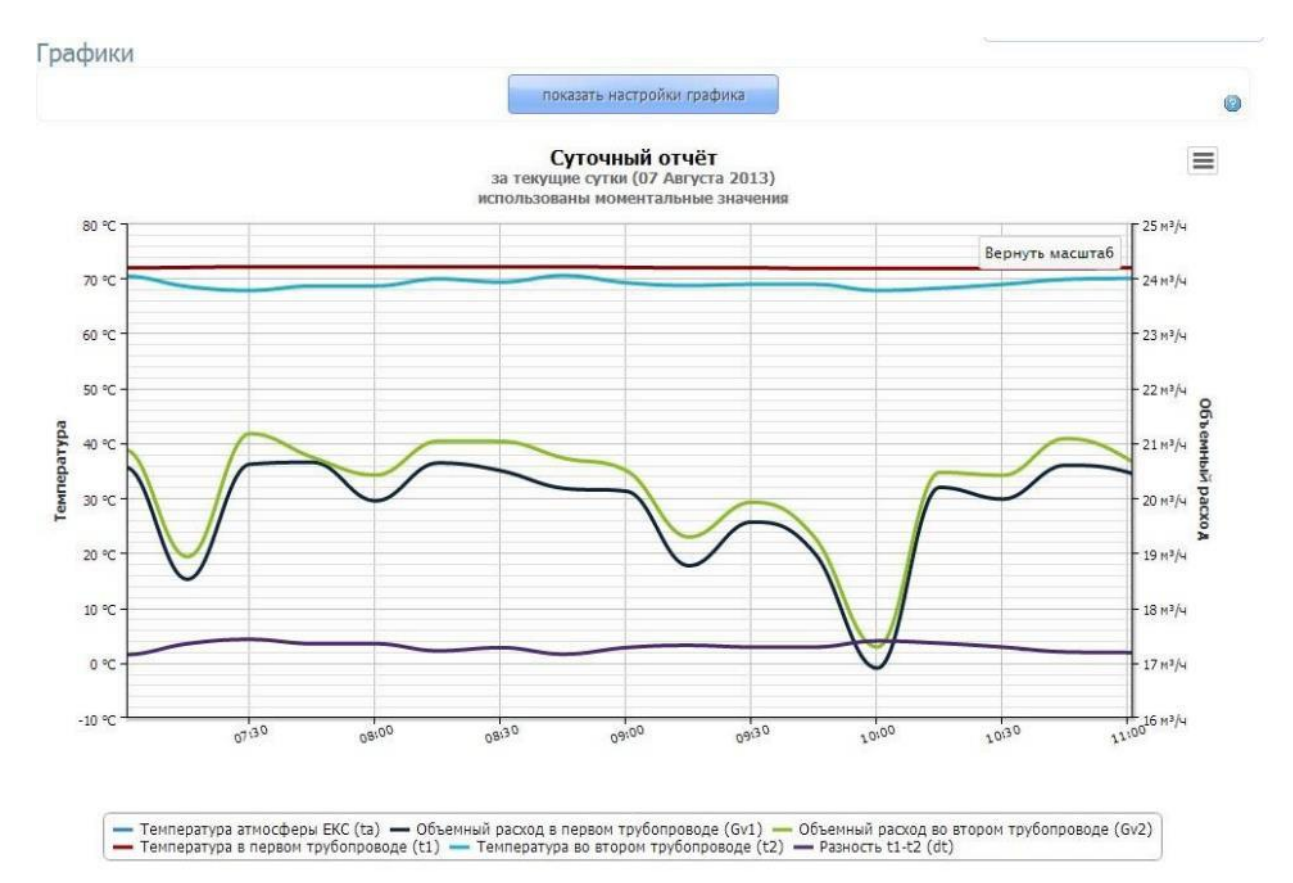

При необходимости распечатать полученный результат надо нажать ссылку предварительного просмотра **«Печать»** в правой верхней части экрана. Настройка формы печати подразумевает печать на бланке предприятия. Для настройки параметров бланка необходимо перейти в раздел **«Настройка бланка предприятия»**.

#### **Закладка «Таблицы»**

Закладка **«Таблицы»** дает возможность просмотра измеряемых и «составных» параметров в режиме On-line в табличном виде, а также предоставляет возможность просмотра архивных данных в соответствии с набором функций в вашей конфигурации. Закладка **«Таблицы»** работает аналогично закладке **«Графики и диаграммы»**. Для

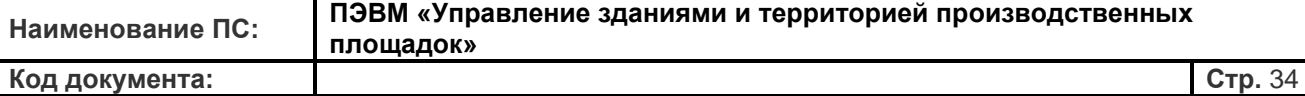

начала необходимо нажать кнопку **«Показать настройки таблицы»** и выбрать интересующий временной диапазон в левой части окна. В правой части окна отмечаются галочкой интересующие параметры. Список параметров мониторинга определен настройками в функциональной закладке **«Настройки»** в левой части окна системы. После нажатия кнопки **«Показать таблицу»** развернувшееся поле таблиц скроет параметры настройки временных интервалов просмотра и фильтра списков параметров мониторинга. Для возврата к прежнему виду и выбора параметров надо нажать кнопку **«Показать настройки таблиц»**.

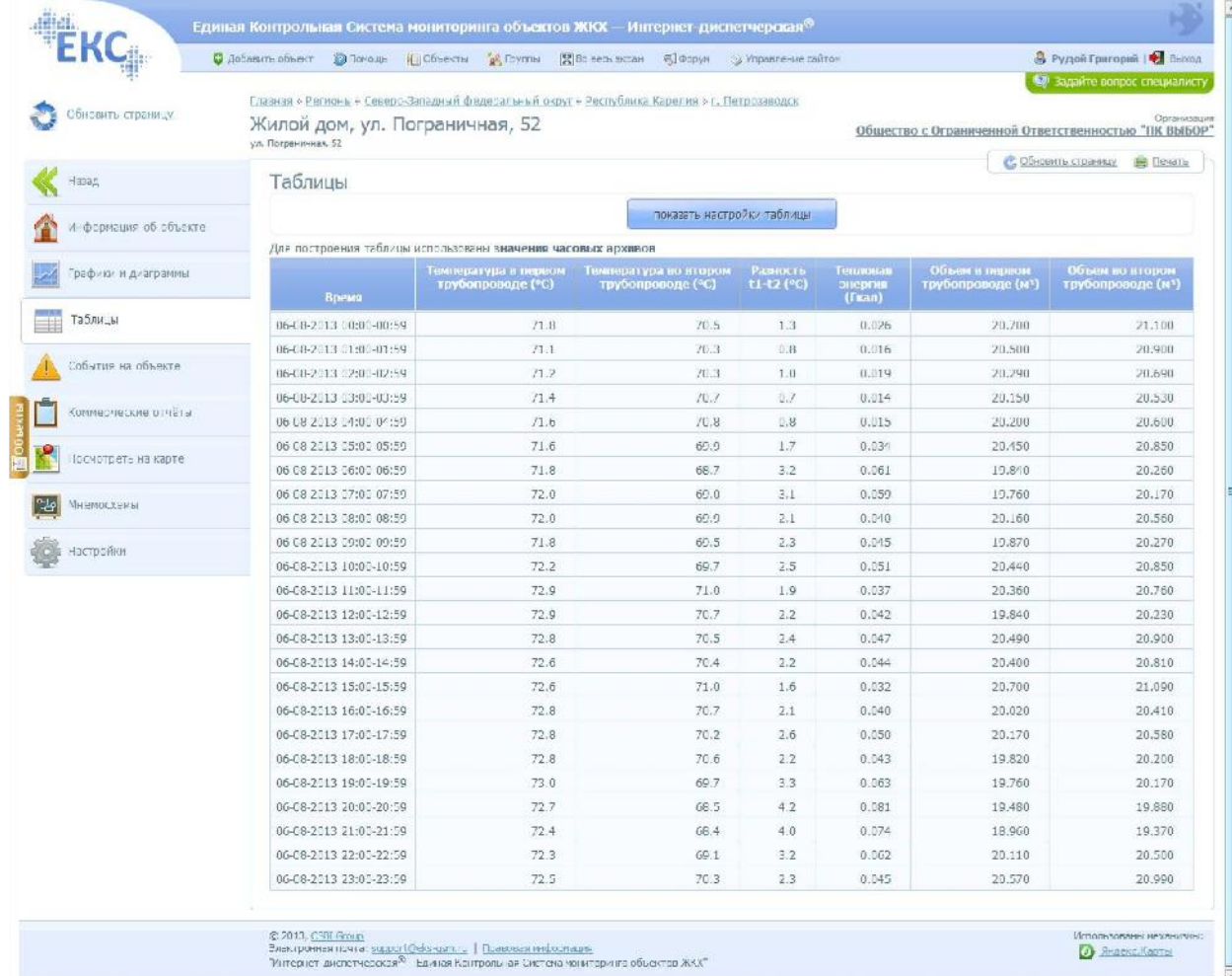

Полученная таблица параметров мониторинга построена с минимальным интервалом квантования, соответствующим текущей конфигурации в системе. В таблице отображены осредненные (на период квантования) значения измеряемых параметров. Значения квантования по умолчанию для таблиц суточных параметров - 1 час, для таблиц за месяц - 1 сутки.

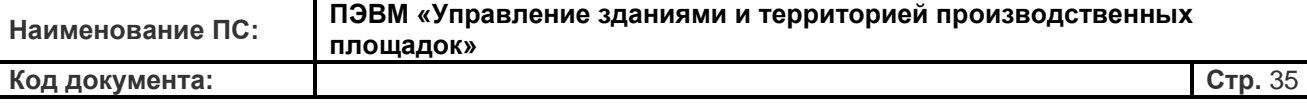

При необходимости распечатать полученный результат надо нажать ссылку предварительного просмотра **«Печать»** в правой верхней части экрана. Настройка формы печати подразумевает печать на бланке предприятия.

#### **Закладка «События на объекте»**

Для просмотра архива событий компании надо открыть вкладку **«События на объекте»**  и выбрать требуемый временной интервал в поле параметров. Каждое сообщение имеет временную метку, когда оно произошло, название и адрес объекта, где оно произошло, текстовое сообщение, отражающее суть события и графическую метку для быстрого определения типа события. Аварийные сообщения будут помечены знаком , бычное событие без статуса «Авария» будет помечено знаком **и выход параметра или объекта** из аварийного события помечается знаком .

Развернувшаяся таблица аварийных событий скроет параметры настройки временных интервалов просмотра и фильтра списков событий. Для возврата к прежнему виду нажмите кнопку **«Показать настройки вывода событий»**. Для редактирования настроек возникновения аварийных событий необходимо нажать знак с правой стороны от аварийного сообщения, после чего Вы попадете на соответствующую страницу настроек. Подробно о редактировании аварийных событий рассказано в разделе руководства **«Настройки аварийных событий»**.

При необходимости распечатать полученный результат надо нажать ссылку предварительного просмотра **«Печать»** в правой верхней части экрана. Настройка формы печати подразумевает печать на бланке предприятия.

#### **Закладка «Коммерческие отчеты»**

При работе в ИС «УЗИТ» с системами теплоучета и учета электрической энергии в левом поле функциональных закладок (в текущей конфигурации) появится закладка **«Коммерческие отчеты»**.

Для просмотра коммерческих отчетов надо открыть закладку **«Коммерческие отчеты»**

и выбрать требуемый временной интервал в поле параметров в левой части экрана параметров. При наличии на объекте нескольких узлов учёта надо выбрать требуемый

узел учёта в правой части экрана параметров. Кроме того, система позволяет выбрать шаблон отчета. Для этого необходимо выбрать в ниспадающем меню желаемую форму отчета, после чего нажать кнопку «Сформировать отчет».

При выборе формы отчета следует обратить внимание, что система предлагает пользователю выбор шаблонов исходя из типа оборудования, установленного на объекте, производителя приборов, конкретной схемы теплоучета. Кроме набора типовых форм отчета для данного оборудования и схемы теплоучета, система предложит стандартную форму отчета, применимую для любого случая формирования коммерческого отчета.

В нижней части экрана параметров имеется информационная таблица, показывающая на какую дату Вы можете сформировать отчеты – это дни первого и последнего скачанного часового и суточного скачанного архива с данными.

При необходимости распечатать полученный результат надо нажать ссылку предварительного просмотра **«Печать»** в правой верхней части экрана. Настройка формы печати подразумевает печать на бланке предприятия.

Благодаря ИС «УЗИТ» Вы можете автоматически направлять сформированные отчеты по указанному электронному адресу. Для этого необходимо выбрать пункт «Рассылка отчетов» на вкладке «Коммерческие отчеты». В открывшемся окне необходимо ввести адрес e-mail получателя рассылок и характер рассылки – ежедневный отчет или ежемесячный отчет. После выбора формы отчета для рассылки необходимо нажать кнопку «Добавить рассылку». В нижней части этого экрана перечисляются все существующие рассылки и их параметры.

ИС «УЗИТ» мониторинга предоставляет возможность формирования коммерческих отчетов в удобном пользователю виде. Для этого ресурс содержит

«Редактор форм отчетов». Перейдя по ссылке на страницу редактора, Вы будете иметь возможность создать свою форму отчета – отчет будет содержать необходимые Вам параметры измерений или энергоучета, удобный для Вас вид формы отчета и расположение элементов. При этом за основу Вы сможете взять стандартные общепринятые формы отчетов с учетом типа прибора или технологической схемы энергоучета. Работа с редактором форм отчета описано в специальном разделе данного руководства **«Редактор форм отчетов»**. Обратите внимание, что закладка «Редактор форм отчета» доступна только сотрудникам предприятия, кому дано право записи на объектах (полное управление объектом). Подробнее о правах доступа к объектам рассказывается в разделе **«Настройки доступа»** к объекту.
#### **Закладка «Мнемосхема»**

В базовой конфигурации сервиса, при регистрации пользовательских устройств в системе, автоматический алгоритм выделяет конфигурацию прибора и предлагает одну из рекомендованных производителем прибора типовых схем включения в соответствии со считанной из прибора конфигурации. На мнемосхеме автоматически проставляются значения (осредненные на период квантования) измеряемых параметров. Для просмотра технологической мнемосхемы объекта необходимо выбрать вкладку «Мнемосхемы».

На представленной ИС «УЗИТ» схеме измерений, согласно конфигурации теплосчетчика, места расположения датчиков, запорно-регулирующей аппаратуры и другого оборудования показаны условно.

В верхней части экрана мнемосхемы Вы можете выбрать из нескольких вариантов шаблонов, которые доступны конкретному прибору в данной конфигурации. Если прибор не регистрирует какие-то параметры, то в соответствующем прямоугольнике будет прочерк.

В базовой конфигурации сервиса ИС «УЗИТ» значение квантования по умолчанию для аналоговых данных (температура, напряжение, давление и пр.) **15 мин**. Дискретные сигналы отображаются в их мгновенном значении. Время обновления показателей дискретных сигналов ограничено возможностями коммуникационных каналов и временем обработки данных SaaS-сервисом и, чаще всего, не превышает несколько секунд. В случае нарушения коммуникации с объектом отображаются последние измеренные значения параметров.

Представленный на этой странице шаблон рекомендуется использовать для работы или для изготовления собственных мнемосхем на данном узле учета. Для редактирования существующего шаблона или создания своего необходимо зайти в «Редактор мнемосхем». Для этого нужно выбрать соответствующий пункт во вкладке «Мнемосхемы». О правилах работы в режиме «Редактора мнемосхем» подробно описано в отдельном разделе данного руководства **«Работа в разделе «Мнемосхематор©»**. Обратите внимание, что закладка

«Редактор мнемосхем» доступна только сотрудникам предприятия, кому дано право записи на объектах (полное управление объектом). Подробнее о правах доступа к объектам рассказывается в разделе **«Настройки доступа»** к объекту.

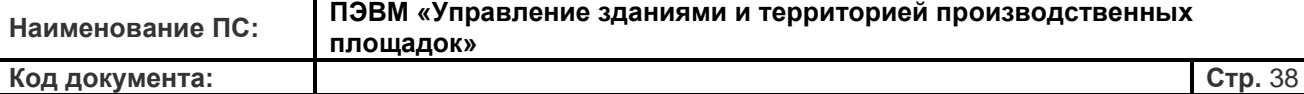

Если при синтезе мнемосхемы возникли ошибки и есть мнение, что она не соответствует действительной технологической схеме, сообщите об этом в службу поддержки, просто описав ситуацию в окне «Оперативной помощи».

## Закладка «Настройки»

В данной закладке осуществляется редактирование основных настроек контроллера, отображаемых параметров, событий на объекте, а также настроек работы самого сервиса ИС «УЗИТ». Настоятельно рекомендуется быть внимательными при редактировании и изменении настроек данной вкладки.

В базовой конфигурации пользовательского доступа в меню «**Настройки**» предлагаются следующие подменю:

- Общие настройки
- Настройки контроллера
- Настройка аварийных критериев
- Дополнительные операции
- Добавление объекта в группу
- Настройки доступа
- Настройка мнемосхем и коммерческих отчетов
- Фотографии и документация

Внимание! Для просмотра данных со вступившими в силу настройками надо нажать ссылку «Обновить страницу» (в левом верхнем углу страницы ИС «УЗИТ» или в строке меню Вашего браузера) или клавишу F5 клавиатуры компьютера.

# Общие настройки

В данной вкладке производится внесение общих настроек объекта эксплуатации. Все поля этого меню не являются обязательными, однако, не стоит пренебрегать их заполнением, поскольку эти данные помогут быстро получать общее представление об объекте, что немаловажно, если у Вас в системе их достаточно много.

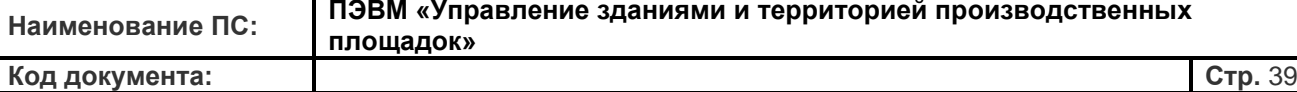

В разделе «Параметры объекты» Вы имеете возможность изменить название объекта, его адрес и местоположение.

В разделе «Тип объекта» Вам необходимо выбрать тип объекта из списка и заполните соответствующие поля. Здесь указывается важнейшая информация для энергетических объектов, необходимая при аналитике эффективности использования ТЭР (топливноэнергетических ресурсов) - **«потребитель/источник»**. Внесенные характеристики объекта участвуют в расчете коэффициентов энергоэффективности. Кроме того, внесенные данные при подключении сервисов «Аналитика и статистика» позволят быстро ориентироваться в большом количестве объектов, использовать фильтрацию или выбор объектов по признакам, оперативно сравнивать состояние сходных характеристик объектов. Например, указав в пункте **«Основной вид топлива»** для котельной «Природный газ», позволит Вам проводить автоматизированный анализ в группе газовых котельных.

В нижней части раздела общих параметров находится **«Блок контактной информации»**

в данном списке представлены ключевые специалисты Вашей организации, ответственные за эксплуатацию объекта и т.п. Здесь Вы можете проставить галочки напротив тех сотрудников компании, которых необходимо отобразить на закладке общей информации об объекте в блоке "Контактная информация". Список сотрудников предназначен для упрощения коммуникации с сотрудниками объекта, предприятия, с ключевыми специалистами, представителями аварийной службы, дежурного персонала, находящегося на объекте, и т.п. способными быстро принимать решения непосредственно по этому объекту в критических ситуациях.

К каждой персоналии можно добавить комментарий свободного содержания, который будет помогать в последствии быстро ориентироваться «кто есть кто и за что отвечает», а также можно указать порядковый номер отображения его имени в общем списке контактных лиц по объекту.

На закладке **«Информация об объекте»** есть возможность оперативной отправки SMSсообщений и электронной почты непосредственно данным специалистам объекта. Право отправки сообщений предоставлено администраторам предприятия. Факт отправки SMSсообщения и факт его получения адресатом будут зафиксированы в логе (журнале) событий соответствующего объекта.

#### **Настройки контроллера**

Закладка **«Настройки контроллера»** является важнейшим элементом настройки объекта, переменных и всей системы в целом. Вся необходимая информация может быть откорректирована пользователем позже. Переход на страницу настроек производится нажатием мышки на пункт **«Настройки контроллера»**. В представшем Вашему вниманию окне отображается графическое изображение контроллера, установленного на объекте, а в первой строке меню содержится его название в системе. Если прибор учета поддерживает возможность организации нескольких расчётных систем (независимые узлы учета энергоресурсов), то под строкой названия контроллера автоматически появятся строки настройки этих узлов учета. Любой теплосчетчик (контроллер) предоставляет в систему набор параметров, объединенных по функциональному признаку, а именно: группа общих параметров и группа параметров, относящихся к определенному узлу учета («Узел учета №1», «Узел учета №2» и т.д.). *Рис. 56. Страница настроек контроллера.*

Настройки контроллера

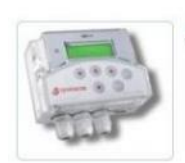

Устройство на контроллере ЕКС 357804047821149 Общие параметры / включён • Тепловой ввод / включён Узел учёта Nº2 / отключён

**»** информация

После нажатия мышкой на кнопку **«Информация»** становится доступен блок дополнительной информации о контроллере. В качестве дополнительной информации Вы увидите три закладки – Сервисное обслуживание, Особенности эксплуатации, Документация. В разделе «Сервисное обслуживание» Вам будет представлен список сервисных центров производителя оборудования, куда Вы можете обратиться для обслуживания данного прибора, получения консультаций и приобретения комплектующих. Вкладка «Особенности эксплуатации» предоставляет пользователю самую необходимую информацию об особенностях подключения прибора для корректной работы прибора в составе ИС «УЗИТ» и требуемых настройках прибора. В разделе «Документация» представлена основная документация (Руководства пользователя, Рекомендации по установке и подключению и т.п.) от производителя по Вашему оборудованию.

Кликом по иконке можно изменить настройку контроллера, наведя курсор на левую

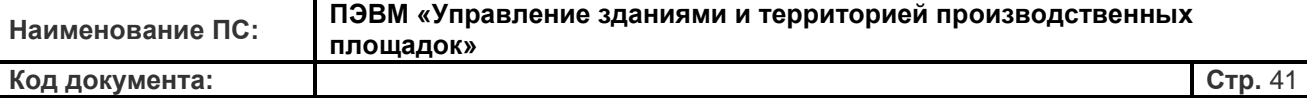

часть значимой строки для редактирования параметров. В открывшемся в нижней части экрана меню появится список доступных для редактирования параметров. Доступность параметров определяется типом контроллера, предоставленной конфигурацией сервиса, тарифными планами обслуживания.

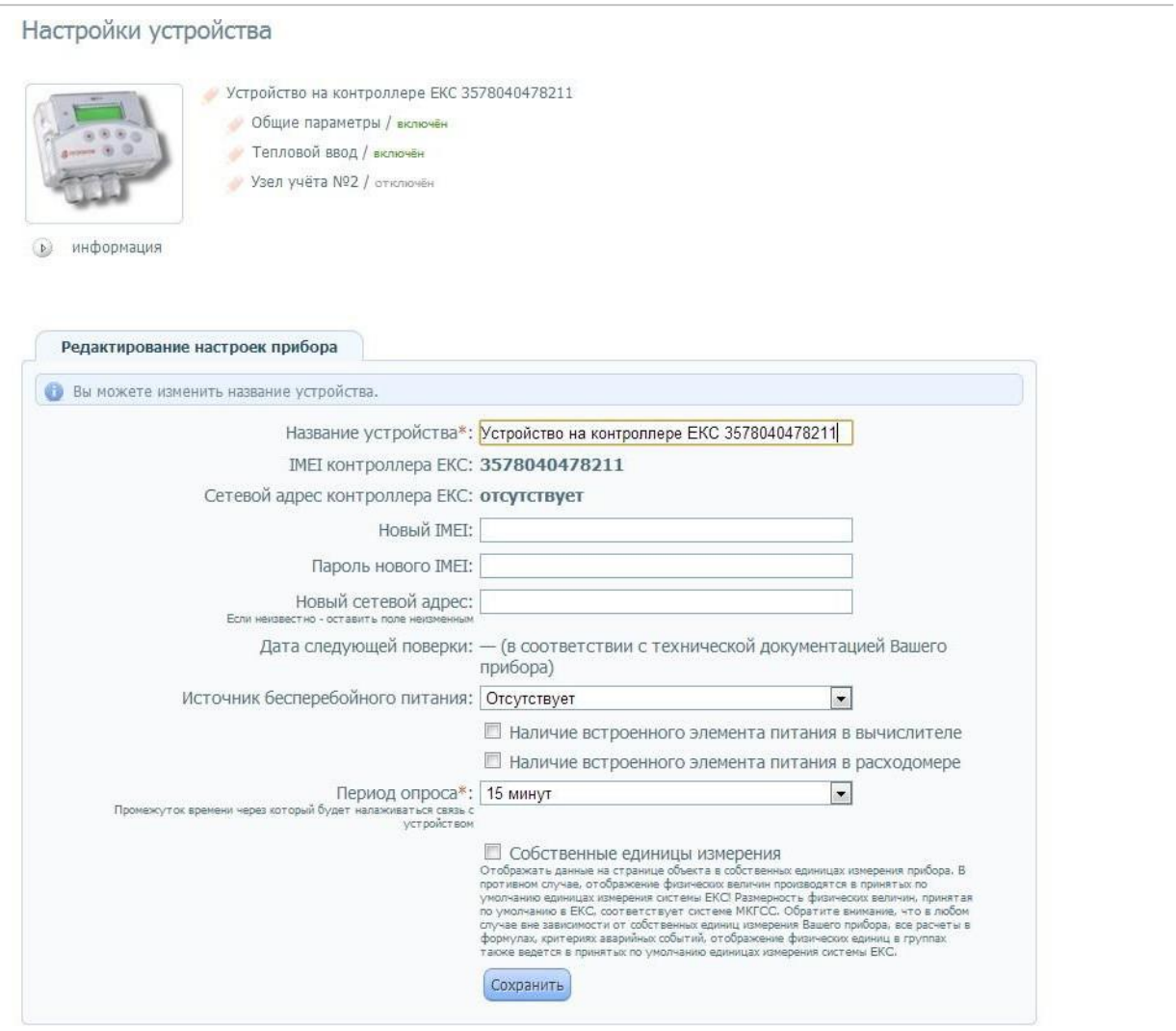

Для изменения настроек внесите необходимые данные в соответствующие поля экрана.

**«Название устройства»** - название прибора, отображаемое в ресурсе. Для удобства использования (чтобы легче было впоследствии отличать это устройство от других) рекомендуется установить для него в этом поле уникальное название. Значение по умолчанию: «Устройство на контроллере №.».

**«Новый IMEI»**, **«Пароль нового IMEI»** - поля для ввода нового значения IMEI, если поменялось коммутационное устройство, и пароля для работы этого устройства.

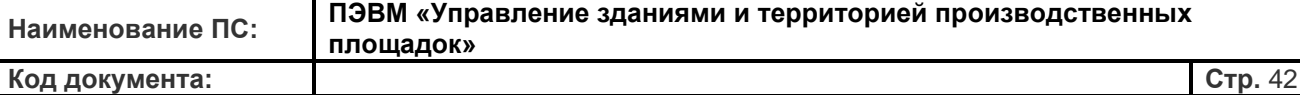

**«Источник бесперебойного питания»** - если на объекте прибор оборудован источником бесперебойного питания, то рекомендуется указать его тип. Это необходимо, чтобы система могла правильно диагностировать аварийные события, например, связанные с пропаданием электропитания. Наличие встроенных элементов питания в приборах, подключенных к ИС «УЗИТ», также рекомендуется отметить на данной странице настроек.

**«Период опроса»** - промежуток времени, через который будет налаживаться связь с устройством. Пользователь может выбрать фиксированное значение от 2 минут до 1 суток. Значение по умолчанию - 15 мин.

Следует обратить внимание, на возможность выбрать пользователем единицы измерения для отображаемых параметров. В нашей стране в соответствии с принятыми ГОСТ для определения размерностей физических величин используется Международная система единиц (СИ). Однако в практике учета тепловой энергии широко используется приборы, имеющие градуировку, соответствующую системе единиц МКГСС, поэтому в ИС «УЗИТ» применяются обе системы, что не противоречит Правилам учета тепловой энергии и теплоносителя. Если пользователю необходимо видеть данные в единицах измерения прибора учета, то он должен выбрать галочку напротив пункта **«Собственные единицы измерения»**. При этом все физические величины на странице объекта будут отображаться в тех единица измерения, в которых выдает их сам прибор, согласно его настройкам. Если напротив этого пункта не ставить галочку, то ресурс будет выдавать значения в единицах измерения принятых в системе по умолчанию. Стоит отметить, что все расчеты в формулах, критериях аварийных событий, отображение физических единиц в группах также ведется в принятых по умолчанию единицах измерения ИС «УЗИТ», а именно:

- масса т;
- объем м<sup>3</sup>;
- температура С;
- тепловая энергия Гкал;
- тепловая мощность Гкал/ч;
- давление кгс/см<sup>2</sup>;
- атмосферное давление мм рт. ст.;
- плотность кг/м<sup>3</sup>;

- время - ч;

- объемный расход - м<sup>3</sup>/ч;

- массовый расход - т/ч.

Размерность физических величин, принятая по умолчанию в ИС «УЗИТ», соответствует системе МКГСС.

## **Редактирование настраиваемых параметров**

Большинство устройств, поддерживающих стандарты ИС «УЗИТ», при подключении в систему автоматически составляют свою конфигурацию в ИС «УЗИТ». На примере теплосчетчика видно, что при наличии в конкретном теплосчетчике нескольких расчётных систем (например, приборы СПТ961 «Логика», ВКТ-7 «Теплоком» и др.) автоматически появятся строки настройки этих узлов учета. Любой теплосчетчик (контроллер) предоставляет в систему набор параметров, объединенных по функциональному признаку – группа **«Общие параметры»**, группа параметров, относящихся к определенному узлу учета (**«Узел учета №1»**, **«Узел учета №2»** и т.д.). Порядок редактирования настраиваемых параметров в ИС «УЗИТ» имеет некоторые особенности.

Кликом по иконке рядом с названием узла учета можно изменить его настройки, например, произвести коррекцию названия, отключить любой из узлов учёта и в этом случае его взаимодействие с ИС «УЗИТ» будет приостановлено. Архивы, графики, аварийная сигнализация по этому узлу учёта будут отключены, но уже накопленная информация утеряна не будет.

Блок «Общих параметров» отключить невозможно. Список параметров этого блока фиксирован для конкретного прибора, однако возможно редактирование каждого из параметров. В том числе их можно сделать невидимыми в системе для пользователя.

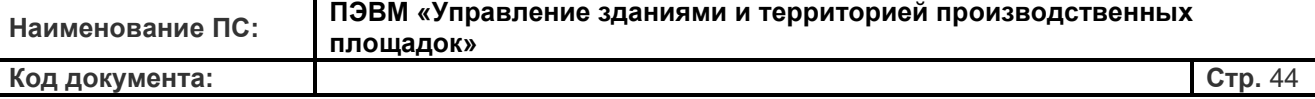

#### Настройки контроллера

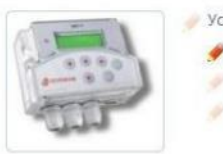

Устройство на контроллере ЕКС 357804047821149 Общие параметры / включён - Тепловой ввод / включен Узел учёта Nº2 / отключён

(в) информация

## Список доступных параметров прибора

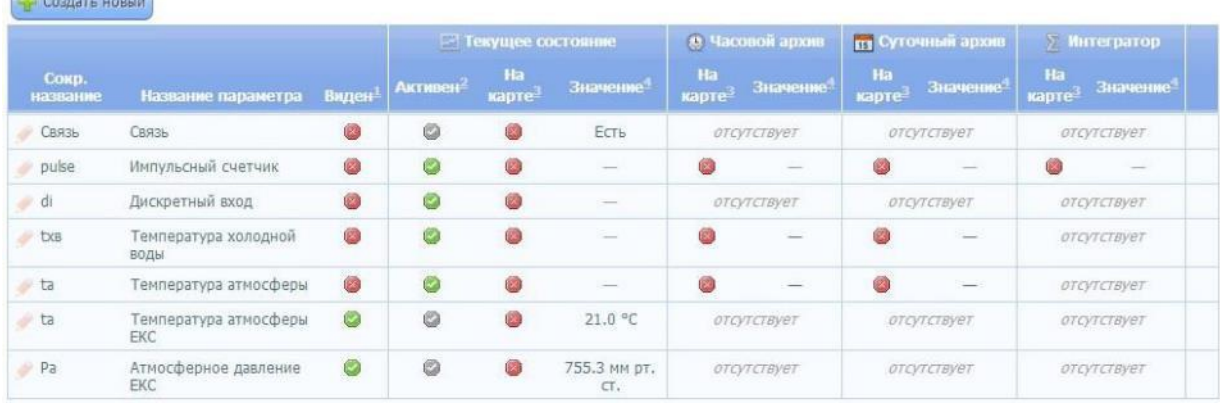

Список параметров для настройки представлен в табличном виде и имеет ряд колонок. Настройки измеряемых параметров в этой таблице доступны для текущих значений прибора, значений последнего часового архива, значений последнего суточного архива, значений интегратора (суммарные значения).

В первой колонке кроме названия параметра и сокращенного наименования, пользователь может сделать параметр «видимым/невидимым» в системе. Если параметр отмечен, как видимый, то данные по нему отображаются в общей информации о странице, а также по этому параметру можно выводить данные в виде таблиц и графиков. Параметры отмеченные знаком видимы для пользователя, параметры отмеченные знаком - невидимы. Для изменения текущего состояния видимости параметра достаточно нажать на данный символ напротив нужного параметра.

В колонке «Текущее состояние» представлены настройки параметров для отображения текущих значений параметра (если таковые значения применимы для параметра). Если параметр отмечен как «Не активен», то сервис не будет читать моментальные данные с прибора. Если сервис читает текущие значения параметра, то он отмечен знаком , если

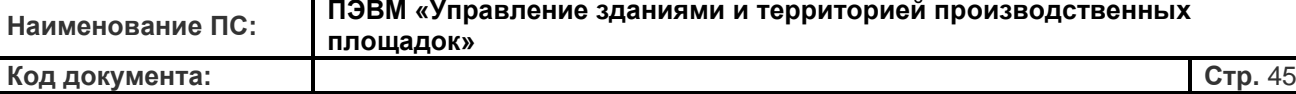

управлять активностью параметра нельзя, то он будет отмечен знаком . Для ускорения опроса устройства рекомендуется отключить (сделать неактивными) неиспользуемые параметры. Для изменения статуса «активности/не активности» параметра достаточно нажать на данный символ напротив нужного параметра.

Параметр «На карте» отвечает за отображение значения параметра на географической карте. Если параметр включён, то измеренное значение будет отображаться на карте у этого объекта для Вашей учётной записи.

Далее в колонке приведены значения последнего опроса прибора (под наименованием

«Значение»). Если данные отмечены серым цветом, это значит, что они устарели. Если напротив названия вы видите надпись "отсутствует", значит данное устройство не передаёт этот тип параметра (например, значение объемного расхода имеет только текущие значения (мгновенные) и не имеет архивных значений за час/сутки и т.п.).

Для перехода к редактированию группы параметров, относящихся к определенному узлу

учета, необходимо нажать на иконку рядом с названием узла учета. Перейдя к настройке параметров «Узел учета №1», Вы сможете изменить название узла учета на произвольное. Например, Вы можете поменять название на более удобные Вам «Теловой ввод» или «Узел учета контура отопления». Кроме того, для своего удобства Вы можете ввести здесь номер договора ресурсоснабжения, по которому производится расчет. На этой странице также производится активация узла. Если убрать галочку напротив параметра «Включить узел учета», то информация с этого узла не будет собираться. Для того чтобы изменения вступили в силу необходимо нажать кнопку «Сохранить».

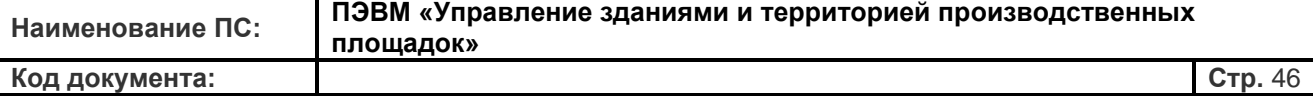

## Настройки контроллера

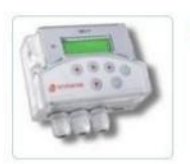

Устройство на контроллере ЕКС 357804047821149 Общие параметры / включён • Тепловой ввод / включён Узел учёта Nº2 / отключён

• информация

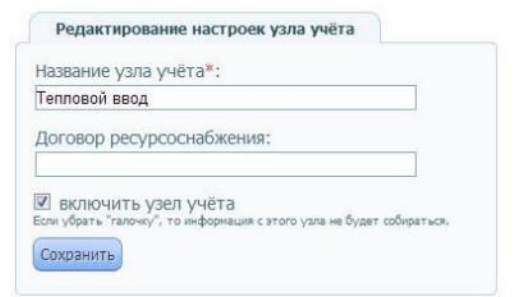

#### Список доступных параметров прибора

**Создать новый** 

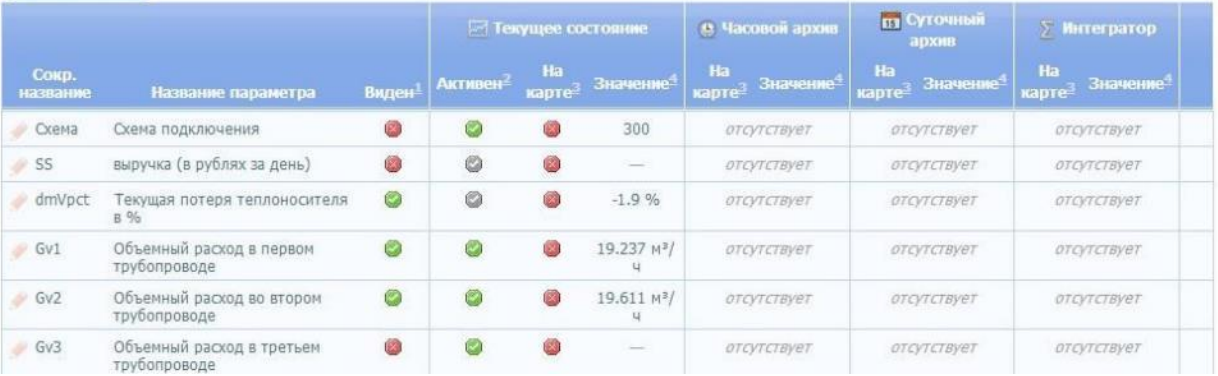

Также как и для «Общих параметров» страница настройки параметров для «Узла учета» представлена таблицей настроек для текущих значений параметров прибора, значений последнего часового архива, значений последнего суточного архива и значений интегратора параметров. Описание элементов колонок таблицы и условных обозначений совпадают с описанием для «Общих параметров» приведенным выше.

В таблице настройки доступных параметров узлов учета и общих параметров нажатием по знаку можно выбрать для редактирования интересующую строку с параметром.

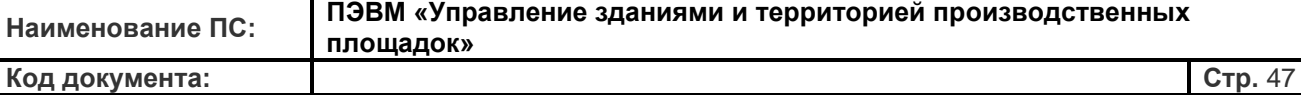

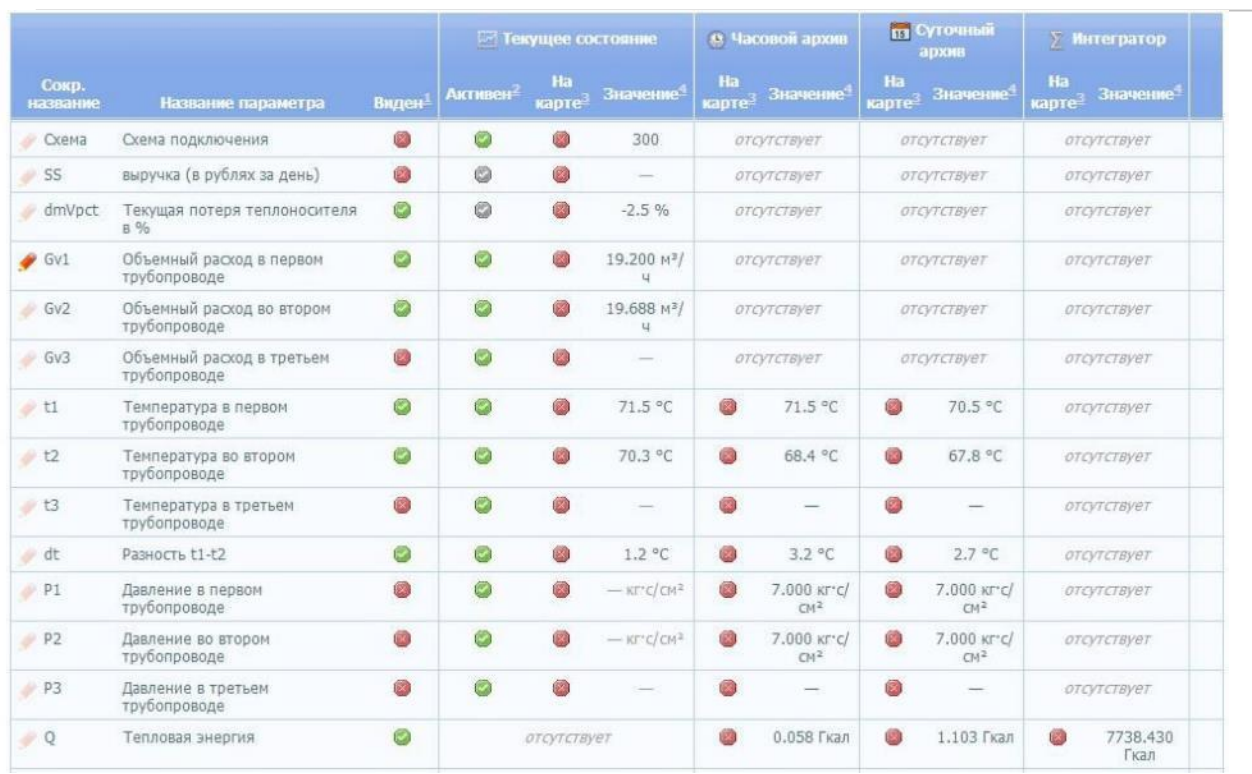

Открывшееся меню **«Редактирование параметра»** предоставляет возможность изменения основных свойств параметра. Поля данного меню имеют следующее назначение.

**«Название параметра»** - в производственной ситуации может возникнуть необходимость переименовать параметр или дать ему совершенно другое назначение, не такое как это задумывал производитель прибора. Например, для расходомеров, включенных в технологический процесс, может оказаться удобнее называть параметр не «Объемный расход в 1-м трубопроводе», а предметно - «Расход карбамида, Цех смол, К-143-2». Измененное технологическое наименование теперь будет автоматически использоваться при печати форм, отчетов, синтезе графиков, параметров и аварийных событий. Необходимо не забыть сменить единицы измерения при смене наименования параметра.

«Новые» параметры будут корректно участвовать в построении графиков и архивов событий, синтезировать аварийные события и оповещения с соблюдением полной размерности новых величин. Для отмены всех изменений и возврата к исходным наименованиям и единицам измерения, в том виде, как это заложено производителем

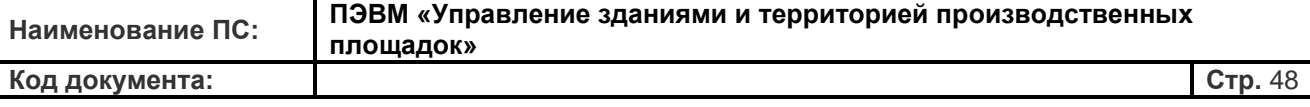

данного контроллера, достаточно нажать на ссылку **«Название по умолчанию / Вставить».**

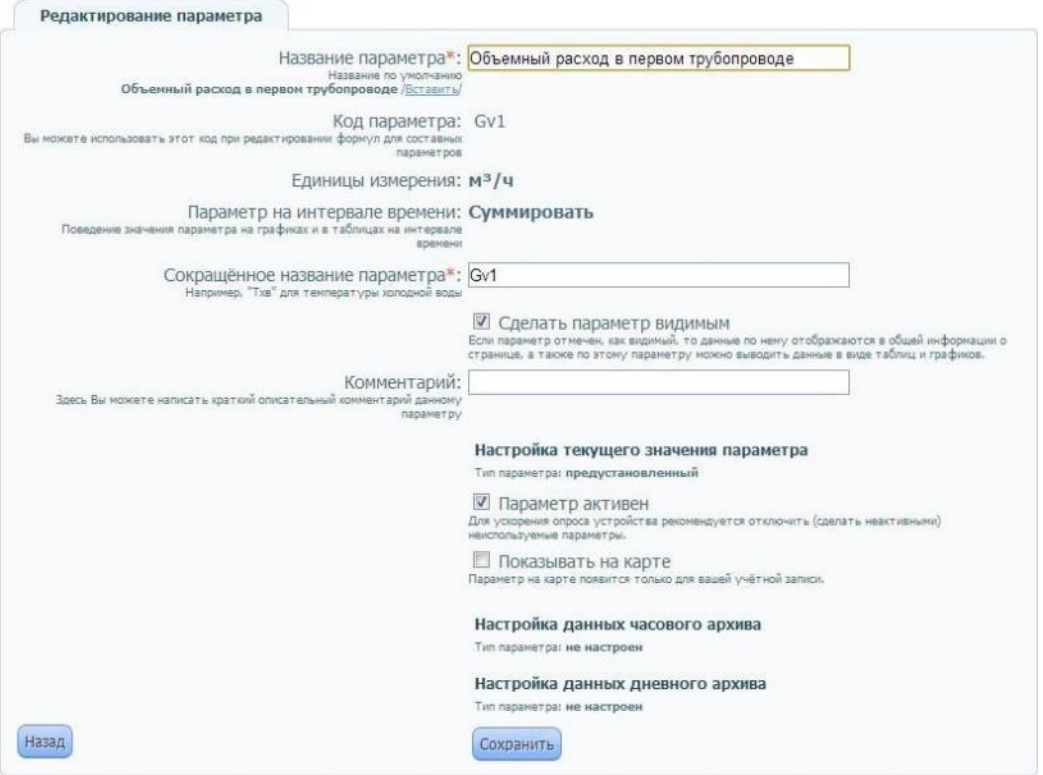

**«Код параметра»** - этот код используется при редактировании формул для составных параметров. Присваивается системой каждому параметру по умолчанию и не может быть изменен.

**«Сокращенное название параметра»** - наименование параметра, которое будет фигурировать в списке параметров. Доступно для изменения пользователем.

**«Сделать параметр видимым»** - если параметр отмечен, как видимый, то данные по нему отображаются в общей информации о странице, а также по этому параметру можно выводить данные в виде таблиц и графиков. Чтобы не перегружать внимание оператора большим количеством информации любой параметр можно сделать невидимым. Например: если весь учет в организации осуществляется по объему, то есть смысл отключить значения расхода по массе.

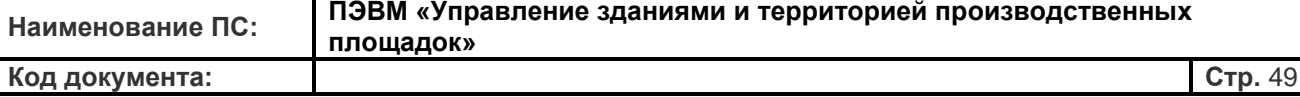

«Комментарий» - поле, где пользователь может написать краткий описательный комментарий данному параметру. Комментарий может нести технологический или эксплуатационный смысл и отображается в списке параметров в крайнем правом столбце под символом.

«Параметр активен» - если параметр выключен, то данные по нему игнорируются при получении от устройства. Для ускорения опроса устройства рекомендуется отключить (сделать неактивными) неиспользуемые параметры. Однако не стоит выключать параметр, если его значение может потребоваться для дополнительных вычислений, например, для получения «составных» параметров или генерации аварийных событий.

«Показывать на карте» - если параметр отмечен, то значение измерений будет отображаться на географической карте только для вашей учётной записи.

## Составные параметры

Технология «Составные параметры» является компании AO. «Русатом Инфраструктурные решения». Это технология генерации, для диспетчерских всех видов, новых произвольных «составных» (синтетических) параметров из ограниченного набора базовых первичных данных контроллера. Технология содержит простой, интуитивно понятный интерфейс и «язык» программирования. Используя эту технологию, можно придумать новый (свой собственный) параметр. В качестве исходных данных могут использоваться базовые параметры контроллера в произвольном количестве и последовательности. Исходные параметры при этом МОГУТ быть невидимы. В выражениях допустимы математические действия, дополнительные константы целых или дробных значений, логические операции. Полученные таким образом синтетические параметры, не смотря на то, что не имеют физического источника значения и в каком-то смысле виртуальны, как и базовые параметры, полностью работоспособны и будут корректно участвовать в построении графиков и архивов событий, синтезировать аварийные события и оповещения с соблюдением полной размерности новых величин. Для создания нового составного параметра надо кликом по иконке открыть страницу настроек узла учета и нажать кнопку «Создать новый», расположенной прямо над

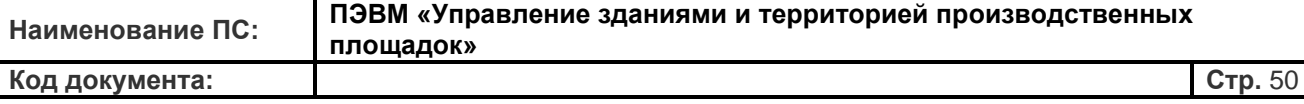

списком доступных параметров. Если же Вам необходимо отредактировать существующий составной параметр, то в списке параметров необходимо нажать на иконку напротив необходимого параметра и заполнить поля в открывшемся меню **«Редактирование параметра»**.

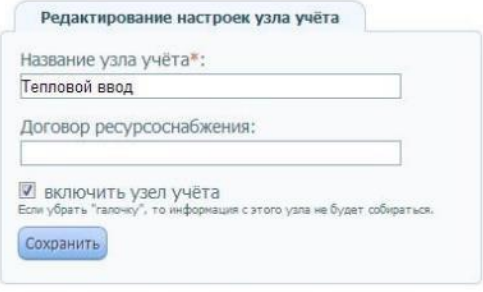

Список доступных параметров прибора

Создать новый

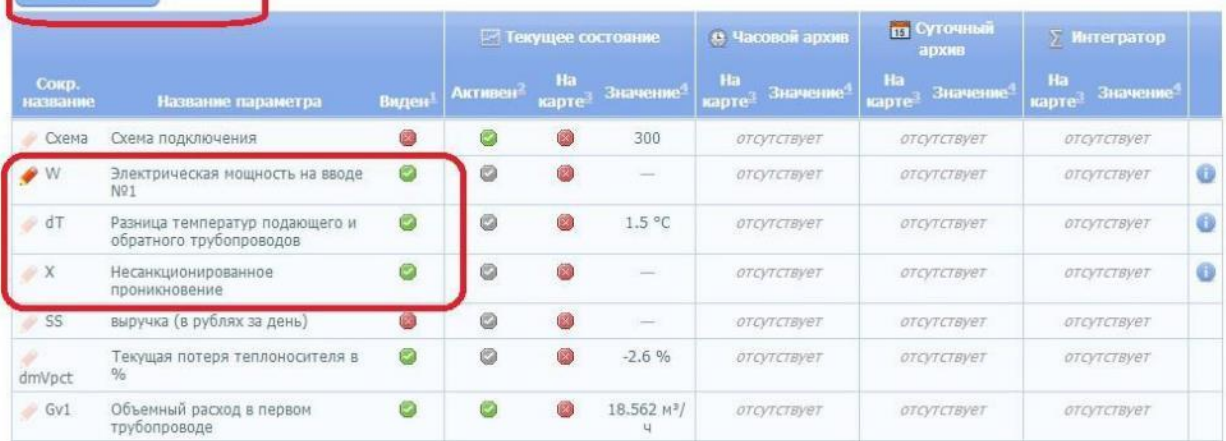

Для создания нового параметра необходимо заполнить форму «Создание нового параметра». Форма имеет обязательные поля, после заполнения которых и нажатия кнопки **«Сохранить»**, система предложит ввести формулу для вычисления нового параметра на основе базовых параметров прибора.

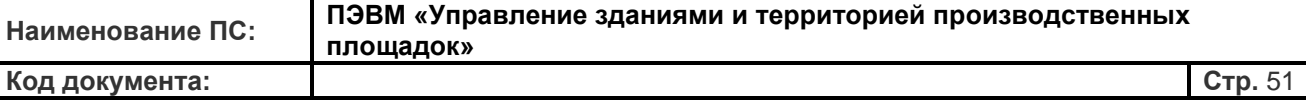

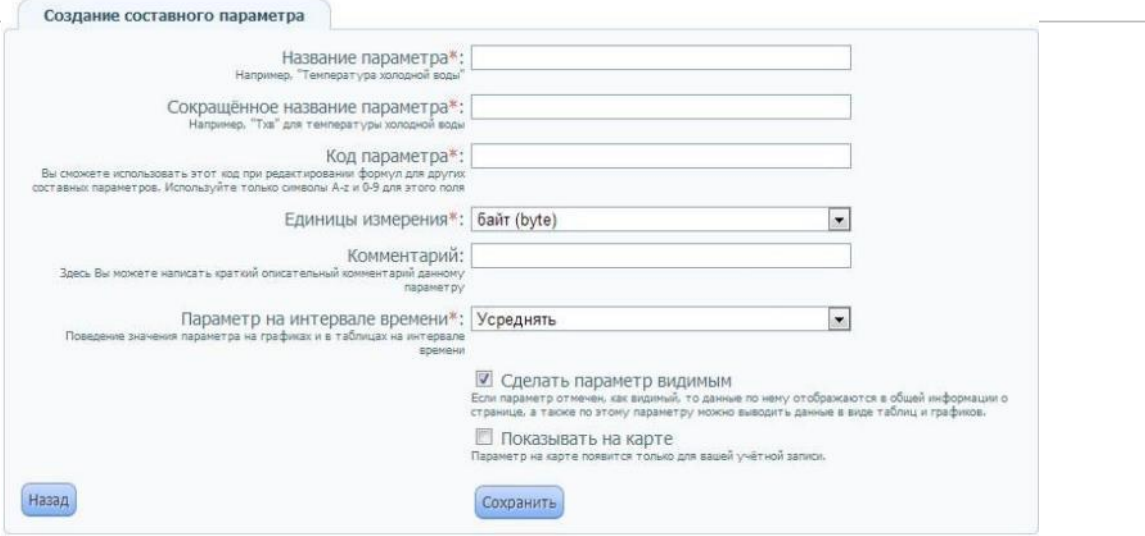

Назначение полей формы создания нового параметра следующее.

**«Название параметра»** - имя параметра, которое будет использоваться при отображении параметра. Название параметра может быть произвольным. Рекомендуется для удобства использовать понятные названия, отражающие их суть и назначение.

**«Сокращенное название параметра»** - наименование параметра, которое будет фигурировать в списке параметров. Доступно для изменения пользователем.

**«Код параметра»** - этот код используется при редактировании формул для составных параметров. Код должен быть уникальным и не повторяться ни с одним другим кодом. Для этого поля позволено использовать только символы A-z и 0-9.

**«Единицы измерения»** - здесь необходимо определить размерность рассчитанной по формулам величины нового параметра. Пользователь может выбрать единицы измерения как согласно Международной системе единиц (СИ), так и согласно системе МКГСС.

**«Параметр на интервале времени»** - параметр определяет поведение значения параметра на графиках и в таблицах на интервале времени. Доступна два значения этого поля: «усреднять» и «суммировать». Например, для нового параметра, несущего физический смысл температуры выбирается значение «усреднять», а для параметра с физическим смыслом массы выбирается значение «суммировать».

После заполнения всех полей и нажатия кнопки сохранения параметра, система проверит правильность заполнения полей и в случае необходимости выдаст предупреждение и

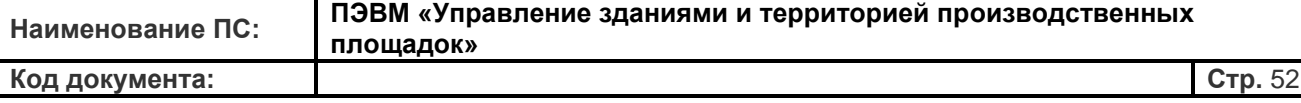

попросит исправить содержимое поля на корректное значение. После этого пользователю будет доступно поле для ввода формулы вычисления параметра.

Рассмотрим процесс создания нового параметра на приведенном ниже примере.

**Пример:** На удаленном объекте возникла необходимость организации учета электрической энергии. Это можно сделать путем подключения электросчетчика на свободный число-импульсный вход теплосчетчика, предназначенный для расходомеров. Выполнив все необходимые подключения, создаем в ИС «УЗИТ» новый собственный составной параметр: заполняем поле **«Наименование параметра»** новым значением, указываем новые единицы измерения для будущего составного параметра в поле **«Единицы измерения»** (выбираем из ниспадающего меню – «Электрическая мощность, кВт»).

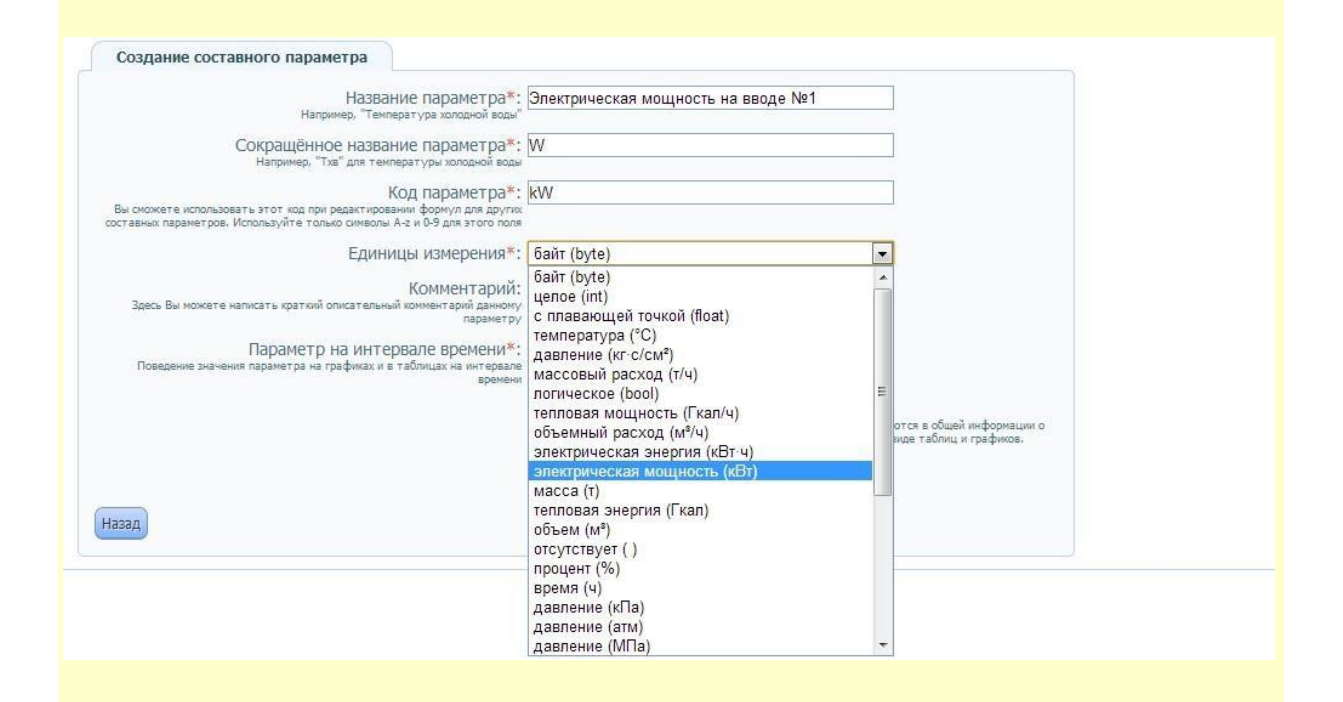

Затем придумываем уникальный код параметра наименование. Для удобства можем заполнить и сокращенное его поле комментарий с пояснениями, где именно измеряется данная электрическая мощность. После нажатия кнопки «Сохранить», форма полностью обновляется и появляется поле для ввода формулы вычисления нового параметра.

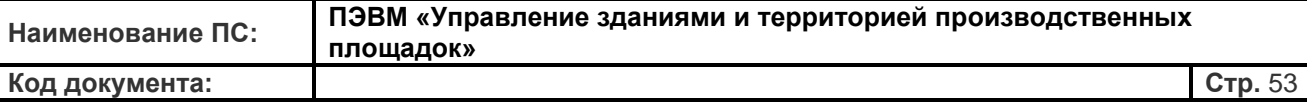

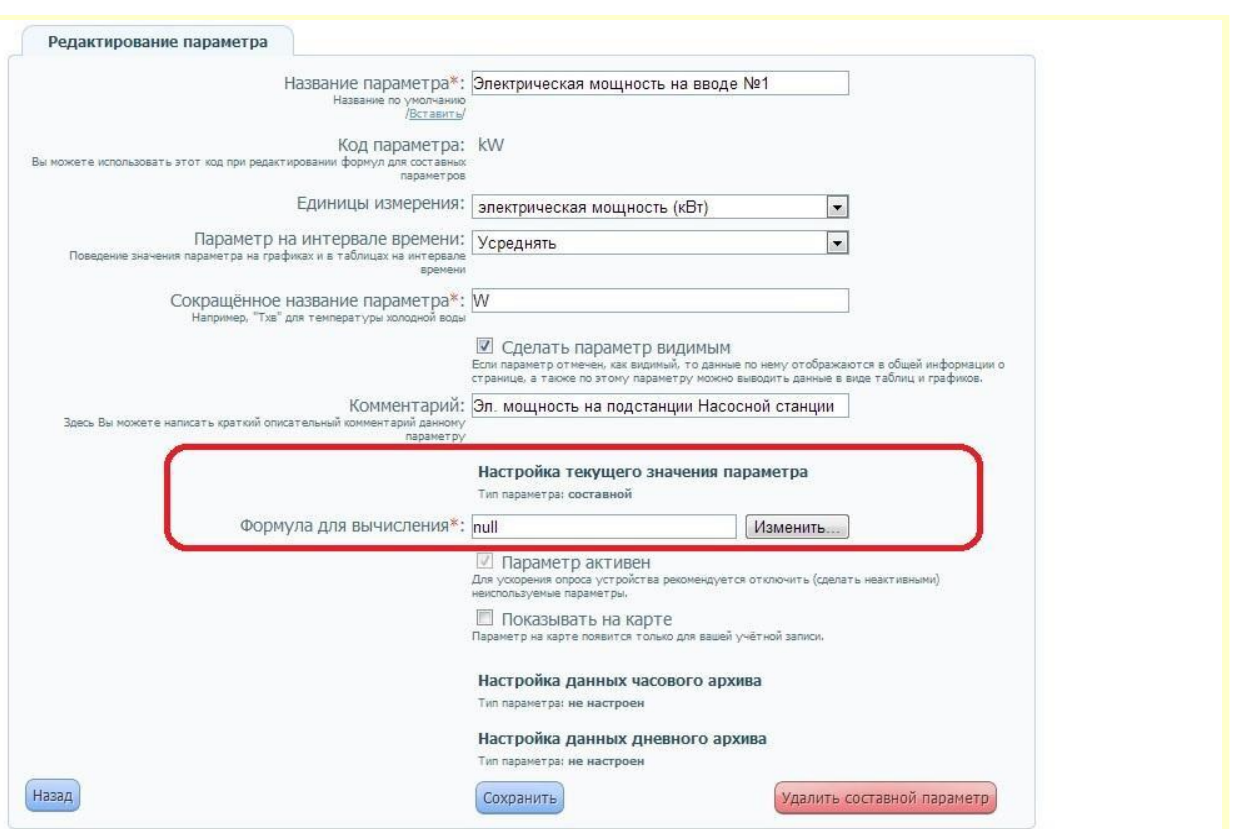

По умолчанию в поле формулы для вычисления отображается значение «null». Для ввода формулы необходимо нажать кнопку «Изменить» и войти в редактор формул ИС «УЗИТ». Правила составления формул и работы в **«Редакторе формул»** приведены в соответствующем разделе данного руководства. В соответствии с правилами редактора составим формулу составного параметра для нашего примера: Электрическая мощность = (расход по 3-му трубопроводу)\* \* (весовой коэффициент импульса электросчетчика).

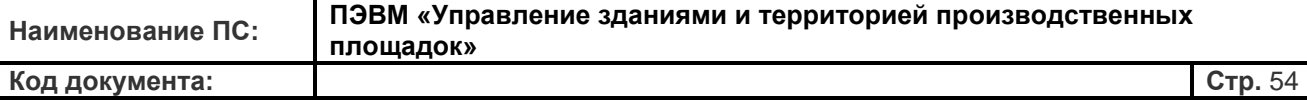

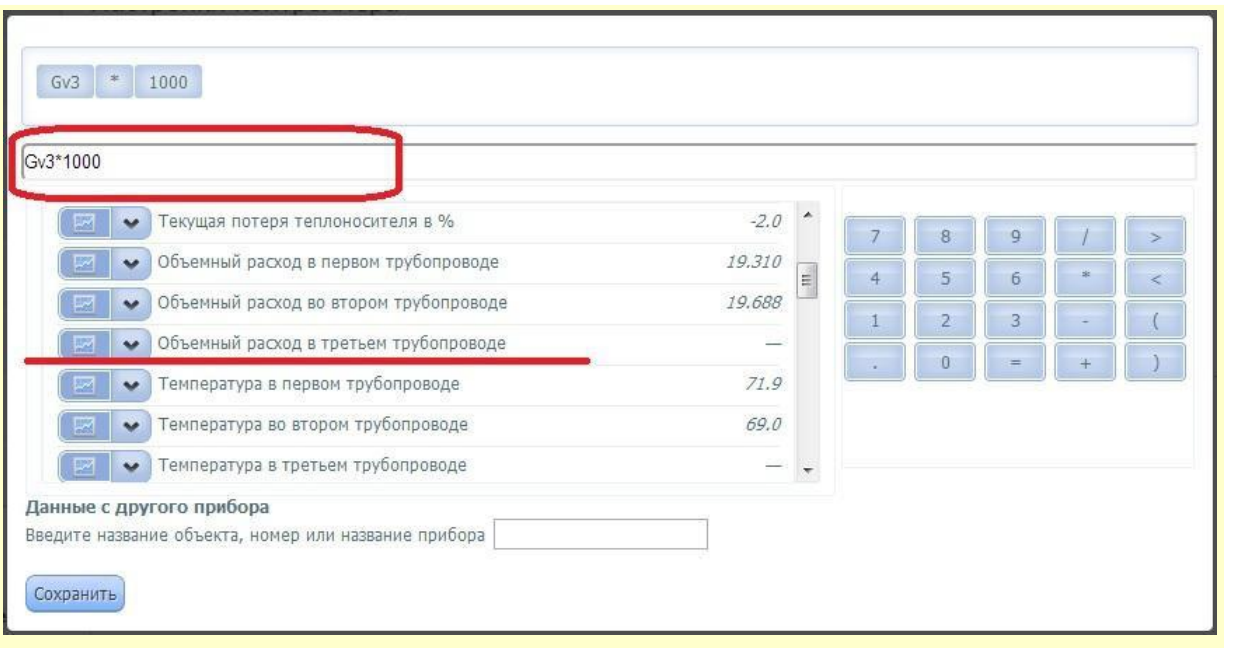

Нажатие кнопки «Сохранить» возвращает пользователя в форму редактирования параметра, где мы уже видим введенную формулу.

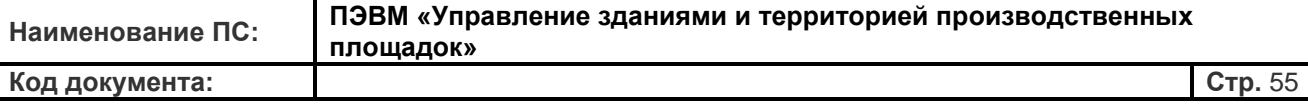

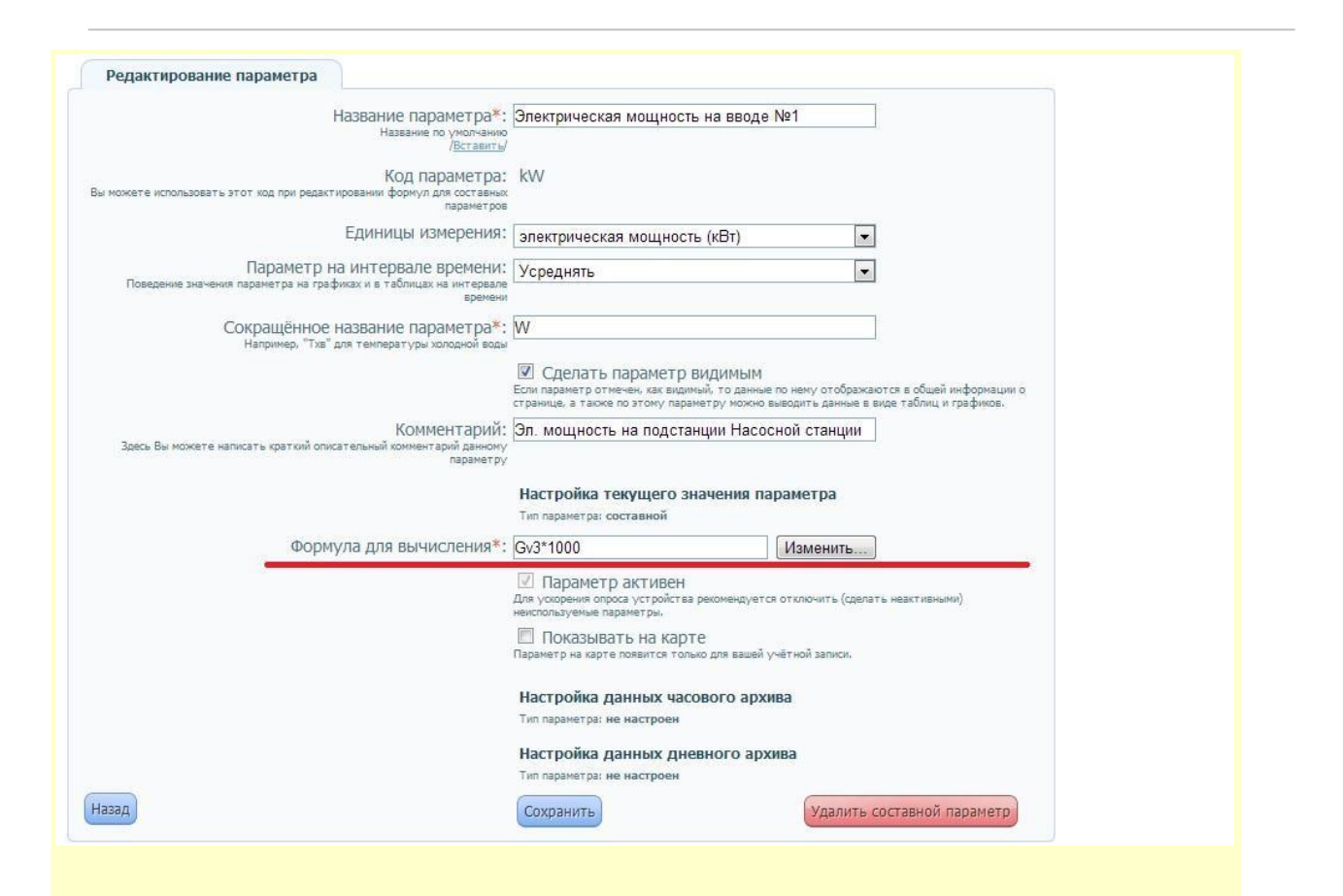

Остается только сохранить новый составной параметр нажатием соответствующей кнопки. В результате получаем совершенно новый параметр **«Электрическая мощность на вводе №1»,** откалиброванный и измеряемый в кВт. Новый параметр может быть включен в процедурах отображения графиков, таблиц и прочих документах.

### **Редактор формул**

**«Редактор формул»** - универсальный инструмент задания логических условий для генерации *составных параметров*, аварийных событий и пр. в ИС «УЗИТ». Простой интерфейс позволяет пользователю «набирать» (составлять) логическое выражение, используя в качестве базы существующие измеряемые параметры.

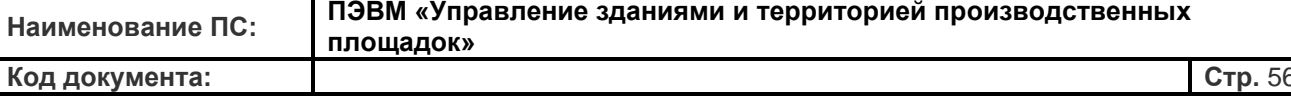

Окно «Редактора формул» для составления формул вызывается по ссылкам «Изменить» напротив поля «Формула для вычисления» И3 меню редактирования/создания составных параметров или аварийных событий. В окне редактора формул «Составление формулы» присутствуют следующие настраиваемые поля:

Условие возникновения - формула логически или математически описывающая результат работы редактора, согласно которой вычисляется составной параметр.

Список доступных параметров - список существующих в пользовательской конфигурации измеряемых (реальных)  $\boldsymbol{\mathrm{M}}$ других составных параметров пользовательского оборудования.

Поле ввода математических операций - поле ввода произвольных чисел и математических операций (поле напоминает работу с калькулятором).

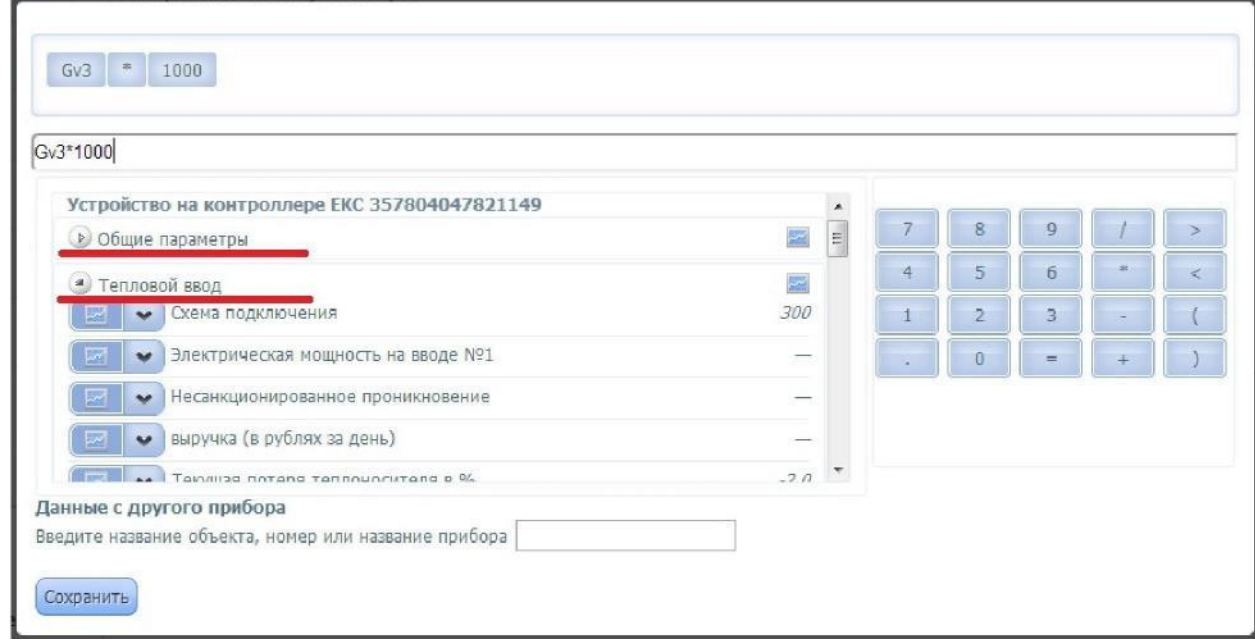

Для вставки в формулу необходимого параметра нужно двойным щелчком открыть меню параметров по доступному узлу учета или из числа общих параметров. Выбрав в списке параметр и нажав на правую часть кнопки  $\boxed{\blacksquare}$  с символом стрелочки. Вы можете посмотреть все возможные значения параметра для использования в формуле - текущее (символ  $\geq$ ), часовое (символ  $\odot$ ), дневное (символ  $\Box$ ) или итоговое (символ  $\Sigma$ ) значение

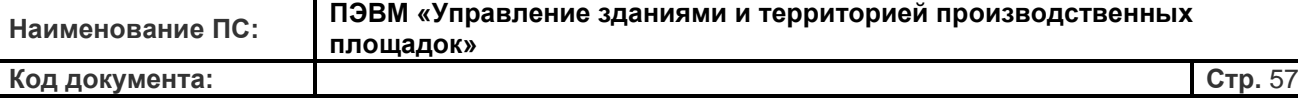

Для вставки параметра в формулу используется двойной клик левой кнопки мыши. В поле

«*Условие возникновения*» будет поставлено значение переменной, соответствующей выбранному пользователем параметру. Над полем «*Условие возникновения*» для удобства восприятия формулы в целом будет опубликован итоговый вид формулы. При наличии ошибок под полем «*Условие возникновения*» возникнет сообщение красного цвета «*Ошибка в формуле*» с указанием элемента формулы введенного с ошибкой. *Рис. 69. Выбор параметров для составления формулы.*

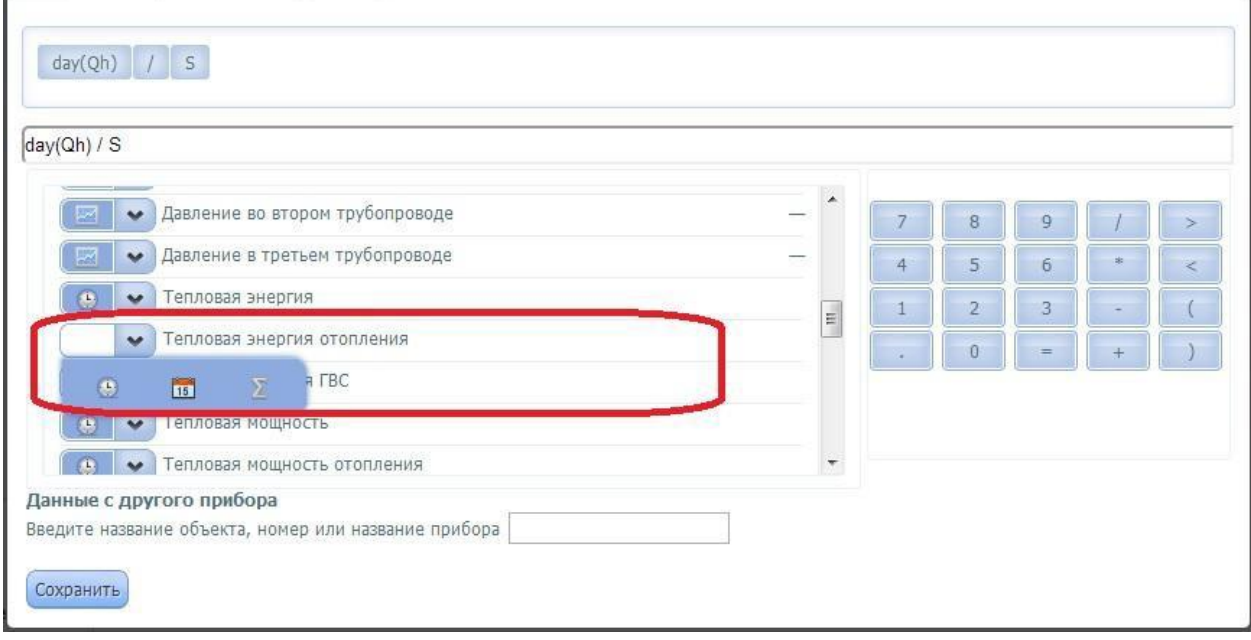

При составлении формулы можно использовать следующие символы, соответствующие основным математическим операциям (поле ввода математических операций):

- сложение, вычитание
- умножение, деление
- больше, меньше
- возведение в степень
- равенство

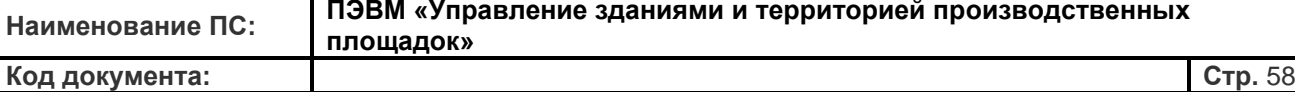

## **Рассмотрим примеры:**

**Пример 1.** Создаем новый составной параметр: Контроль разницы температур подающего и обратного трубопроводов. Код параметра - «delta\_T». Выбираем: текущее значение «Температура 1 трубопровода» - текущее значение «Температура 2 трубопровода» Полученная формула «delta\_T»: t1 – t2

**Пример 2.** Создаем параметр аварийной сигнализации: Контроль утечек в закрытой системе - «Сигнализация утечки». Код параметра – «delta\_V» Выбираем: «Массовый расход 1 трубопровода» - «Массовый расход 2 трубопровода» > 0.5 Полученная формула «delta  $V$ »: Gm1-Gm2 > 0.5.

**Пример 3.** Создаем параметр аварийной сигнализации: охрана объекта -

«Несанкционированное проникновение» с инверсией сигнала.

Выбираем: 1 - «Сигнализация 2» > 0

Объяснение: дискретный вход прибора типа «сухой контакт» выдает сигнал логической «1» при замыкании контактов. Конечный выключатель на входной двери объекта срабатывает «размыканием» контактов. Формулой с логической операцией решаем проблему инверсии дискретного сигнала.

Полученная формула для аварийного события «Несанкционированное проникновение»:  $1-V2 > 0$ .

Ниже приводятся детальные описания и свойства параметров устройств при функционировании ИС «УЗИТ», а также специфика при работе с параметрами в «Редакторе формул» (синтаксис формул, интерпретация значений, операторы и функции редактора).

## *Текущие и архивные параметры*

Параметры в ИС «УЗИТ» могут быть текущими и архивными.

*Текущие параметры* - это параметры, значения которых становятся известны в момент

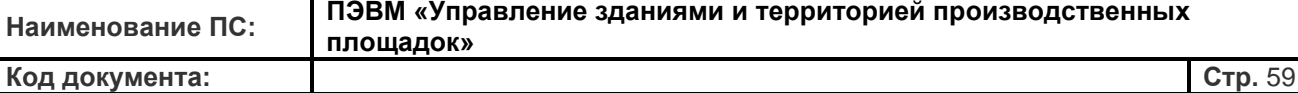

опроса прибора. Как правило, это моментальные значения температур, давлений, массовых/объёмных расходов, счётчиков импульсов и т.п.

*Архивные параметры* - это параметры, значения которых фиксируются прибором в определённые промежутки времени (например, раз в час, в день, в месяц), запоминаются в памяти прибора и могут быть восстановлены вместе с их временными метками при последующих опросах в будущем. В случае теплосчётчиков к архивным параметрам относятся показания интеграторов, а так же разница и средние значения часовых, суточных и месячных архивов.

Архивные параметры всегда хранятся по времени прибора. Текущие параметры всегда хранятся в серверном (московском) времени на момент опроса. То есть, если обращение идет к текущему параметру, то запрос краевых дат интерпретируется по московскому времени (но имеет место поправка на местное время браузера). Если обращение идёт к архивному параметру, запрос краевых дат интерпретируется во времени прибора (например, при построении коммерческих отчётов или при построении графиков/таблиц на основании архивных параметров).

## **Базовые и вычисляемые параметры**

Кроме разделения на текущие и архивные параметры в ИС «УЗИТ» так же присутствует разделение на базовые и вычисляемые параметры.

*Базовые параметры* - это данные, которые непосредственно доступны (измеряются) на приборе (например, t1, V1, P1 и т.п.).

*Вычисляемые параметры* - это значения, которые вычисляются на сервере ИС «УЗИТ» на основании базовых параметров устройства, других вычисляемых параметров, включая базовые и вычисляемые параметры других приборов и других узлов учёта. Например, на некоторых моделях теплосчетчиков параметр dM (утечка теплоносителя) не сообщается прибором, но вычисляется на сервере ИС «УЗИТ» соответственно по формуле M1 - M2.

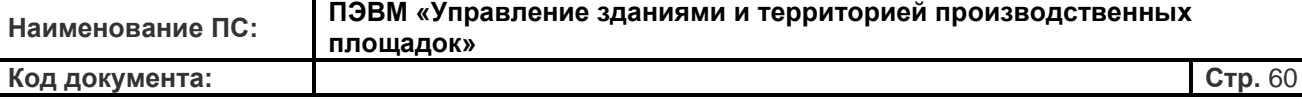

И текущие, и архивные параметры могут быть как базовыми, так и вычисляемыми. Архивные вычисляемые параметры могут использовать данные только с этого же прибора и с этого же узла учёта. По этой причине их редактирование на сайте в данный момент не допускается, они используется только внутри системы. Текущие вычисляемые параметры могут использовать в своих формулах параметры с других узлов учета, других приборов и даже архивные параметры.

Вычисляемые параметры могут формировать произвольную иерархию зависимостей друг от друга, при этом исключая топологии с циклическими зависимостями. При любой схеме порядок вычисления будет корректным. Например, рассмотрим следующую ситуацию.

 $a, b, c$  – базовые параметры.

 $v1, v2, v3$  - вычисляемые параметры на основе приведенных базовых параметров.  $v1 = a + b$  $v2 = v1 + c$ 

 $v_1^3 = v_1^3 + v_2^3 + v_3^3$ 

При поступлении новых данных по базовому параметру 'а' или 'b' параметры v1, v2, v3 будут пересчитаны именно в таком порядке, а при поступлении новых данных по базовому параметру 'c' (и при отсутствии изменений у параметров 'a' и 'b') будут пересчитаны только значения параметров  $v^2$ ,  $v^3$ 

### Временные контексты и устаревание значений параметров

Архивные вычисляемые параметры всегда вычисляются в контексте временного среза, которому принадлежат их базовые параметры, и могут ссылаться только на значения того же узла учёта того же прибора. То есть, если в часовых данных задан вычисляемый параметр  $dM = M1 - M2$ , при этом присутствуют часовой архив за интервал 10:00-10:59 и другой часовой архив за интервал 12:00-12:59, а за интервал 11:00-11:59 архив по какимто причинам отсутствует, то значение вычисляемого параметра dM будет известно только для временных интервалов 10:00-10:59 и 12:00-12:59. Для интервала 11:00-11:59 значение архивного вычисляемого параметра dM будет не определено, т.е. приобретет значение null (интерпретация null значений приводится в Приложении №3).

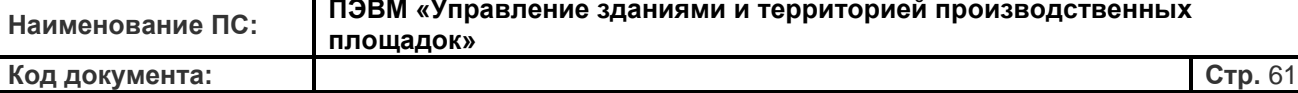

Текущие вычисляемые параметры, напротив, вычисляются в асинхронном контексте, т.к. параметры, использованные в формуле вычисляемого параметра, как правило, будут приходить с задержкой друг относительно друга, особенно если эти данные поступают с разным интервалом с разных приборов. В связи с этим все базовые параметры наделены свойством устаревания их актуальности (далее - просто "устаревание"). По умолчанию время устаревания составляет 2 часа.

Когда поступает новое значение базового параметра, оно полагается таковым для всех вычислений в последующие 2 часа (если его значение не обновится). Если спустя 2 часа новое значение по базовому параметру так и не поступит, параметр пометится как "устаревший". Это значит, что во всех последующих вычислениях в контексте текущих параметров его значение будет полагаться *null* (нет значения). При этом значения зависящих от него текущих вычисляемых параметров, как правило, будет тоже приводиться к *null* (архивные вычисляемые параметры на устаревание базовых архивных параметров внимания не обращают).

На сайте устаревшие базовые параметры показываются серым цветом, число при этом отражает последнее значение параметра до того как он устарел (принял значение *null*). Вычисляемые параметры показываются серым цветом, когда их вычисленное значение равняется null. Устаревание значения текущего вычисляемого параметра, как правило, является следствием устаревания одного из базовых параметров, через которые он вычисляется. На сайте серым цветом при этом показывается последнее известное (неnull) значение текущего вычисляемого параметра. Стоит отметить, что с помощью определенных математических и логических формул пользователем возможна определенная интерпретация null значения.

В случае, когда текущий вычисляемый параметр вычисляется через значение архивного параметра, к временной метке архивного параметра применяется поправка на разницу между приборным и серверным временем. Например, если на приборе со сдвигом  $+2$ часа относительно московского времени, становится известен часовой архив за интервал 10:00-10:59 по времени прибора, то при вычислении текущих вычисляемых параметров и тревог, временная метка этих данных будет 09:00 (как 11:00 - время, когда данные стали известны по местному времени прибора минус 2 часа на поправку разницы между

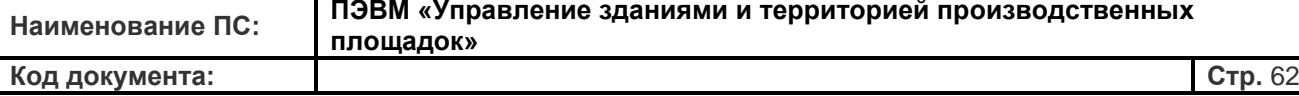

серверным и приборным временем).

На архивные вычисляемые параметры, вычисленные в контексте текущих параметров, так же распространяется понятие устаревания значения. Для часовых архивных параметров оно составляет 2 часа, для суточных архивных параметров оно составляет 2 суток. Возвращаясь к приведенному выше примеру, если архивный вычисляемый параметр *dM = M1 - M2* принимает значение *null* для временных срезов, за которые нет архивных данных, то соответствующий текущий вычисляемый параметр *dM = hour(M1) hour(M2)* на отрезке между доступными архивными данными будет принимать значение первого архива, пока они через 2 часа не устареют или пока не появятся более свежие часовые архивные данные.

Данный пункт необходимо читать совместно с разделом **«Настройки контроллера»**  данного Руководства по эксплуатации.

#### **Наименование параметров при составлении формул, ссылки на**

### **соседние узлы учета и приборы**

Вычисление формул происходит в контексте прибора, узла учёта и типа данных, на котором зарегистрирован соответствующий вычисляемый параметр. Таким образом, формула *"t1 - t2"* текущего вычисляемого параметра *dt* на первом узле учета подразумевает разность текущих температур первого узла учета (и на том же самом приборе). Аналогичная формула на втором узле учета будет означать разность текущих температур второго узла учета, а аналогичная формула для часового архивного вычисляемого параметра будет означать разность температур в соответствующем часовом архиве соответствующего узла учета на соответствующем приборе.

Чтобы использовать параметры с соседнего узла учета этого же прибора, следует использовать нотацию (написание) вида *nX.code*, где *X* - номер узла учета, а *code*  латинское обозначение параметра. К примеру, формула *n1.W + n2.W* выдаст сумму тепловой мощности на первом и втором узлах учета прибора независимо от того, на каком узле учета задан параметр с такой формулой.

Чтобы использовать параметры с соседних приборов, следует использовать нотацию вида

 $plcX.nY.code$ , где X - номер прибора в системе, Y - номер узла учета,  $code$  - латинское обозначение параметра.

Чтобы использовать общие параметры прибора, следует использовать нотации code и plcX.code соответственно. Например, формула "not connected" всегда ссылается на параметр *connected* общих параметров прибора, независимо от того, на каком узле учета эта формула определена. По этой же причине чтобы сослаться на параметр *connected* другого прибора достаточно написать plc123.connected без указания узла учета.

Гарантируется, что среди общих параметров прибора никогда не встретится код, присутствующий на узле учета этого же прибора. То есть запись вида *t1* никогда не столкнется с двузначностью - имеется ли в виду tl из общих параметров или tl с узла учета, на котором определена формула.

Текущие параметры могут так же ссылаться на часовые и суточные архивные данные. Для этого используется запись вида *hour(code)* и *day(code)* соответственно. К примеру,  $hour(Q)$ 

значение тепловой энергии из последнего часового архива (либо *null*, если его значение успело устареть на 2 часа). На архивные данные так же можно ссылаться на соседних узлах учета, например,  $n1.hour(Q)$  и соседних приборах, например,  $plc123.n2.hour(Q)$ . Для ссылки на показания интеграторов следует использовать форму  $integ(code).$ 

# Синтаксис формул, интерпретация null значений и функций

Формула вычисляемого параметра или возникновения события/аварии является математическим выражением в привычном понимании этого слова. В формуле допускаются арифметические и булевы операторы (Таблица №1), скобки произвольной вложенности и функции (Таблица №2). Допускается любое количество пробелов вокруг операторов, скобок и запятых. Исключения - не допускаются пробелы после имени функции и перед ее открывающей скобкой, например, в выражении *abs(dM)*. Так же не допускаются пробелы внутри описания параметров, например, в выражении  $plc123.n2.$ integ(M1) пробелы не допускаются нигде.

Операндами являются вещественные константы и другие параметры с соблюдением формата написания. Так же для удобства введены константы "true" (равняется 1), "false"

## Составление формул для определения наступления аварийных событий

На каждом узле учета каждого прибора могут быть зарегистрированы индивидуальные аварийные/событийные критерии. При их срабатывании происходит запись в журнал и происходит опциональное оповещение заинтересованных в информировании лиц по email и/или SMS.

Технически аварии и события являются формулами, зарегистрированными на узле учета прибора, чье значение вычисляется с приходом новых данных по всем правилам, свойственным текущим вычисляемым параметрам.

События провоцируют запись в журнал каждый раз, когда формула его критерия вычисляется в отличное от нуля значение. К примеру,  $t1 < 40$  вернёт единицу с каждым пакетом данных от прибора, в котором текущий параметр  $t$  этого же узла учета этого же прибора оказался меньше 40. В связи с этими повторными срабатываниями, события применяются только в очень специфических ситуациях, когда критерий сравнивает предыдущие данные с вновь поступившими данными.

Аварии, в отличие от событий, имеют атрибут "защелкнутости". Отщёлкнутая авария защелкивается, когда результат вычисления ее критерия принимает отличное от нуля значение. Авария продолжает оставаться в защелкнутом состоянии до тех пор, пока её критерий не примет значение равное нулю - в этом случае авария отщелкнется.

Если аварийный критерий вычисляется в *null*, авария не меняет своего состояния - т.е. защелкнутая авария остается защелкнутой, а отщелкнутая авария продолжает оставаться отщелкнутой. Этот момент удобно использовать для создания "нейтральной полосы" вокруг порогового значения, чтобы избежать дребезга аварии, когда проверяемый параметр колеблется около порогового значения.

Например, рассмотрим следующую формула аварийного

критерия  $t1 < 10$  ? true :  $t1 > 20$  ? false : null

Это выражение принимает значение 1, когда  $t1 < 10$ . Когда  $t1 > 20$  принимается значение

 $\overline{0}$ . А значение *null* выражение будет иметь тогда, когда  $10 \le t < 20$  (в том числе и когда значение t1 неизвестно). Таким образом, авария сработает (защелкнется), когда значение  $tI$  упадет ниже 10, и останется в защелкнутом состоянии до тех пор, пока  $tI$  не станет выше 20.

Каждая авария и событие имеют настраиваемые тексты, вставляемые в журнал при их срабатывании. Аварии имеют отдельные тексты для защелкивания и отщелкивания. Эти тексты могут использовать внутри себя формульные подстановки, к примеру «Разница

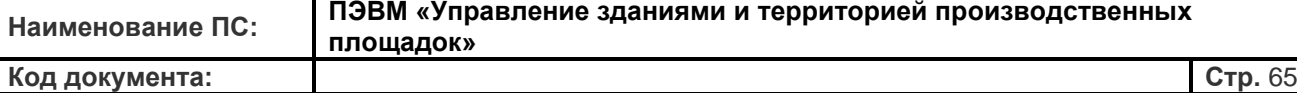

*температур {t1-t2} выше порога {max\_dt}»*, где *t1* и *t2* - параметры прибора, *max\_dt*  вычисляемый параметр с константной формулой, а критерий самой аварии: *t1 - t2 > max\_dt*. В момент записи в журнал на места, ограниченные фигурными скобками, будут записаны вычисленные по соответствующей формуле значения параметров.

Наличие защелкнутых аварий на объекте делает его красным на карте (кроме аварии "Не в сети", которая делает значок прибора жёлтым). Если на приборе защелкнуты одновременно аварии "не в сети" и еще какая-то производственная авария, его значок на карте будет оранжевым.

Аварийные и событийные критерии так же могут отдельно ссылаться на предыдущее и новое значение параметра, при обработке новых данных с прибора они будут отличаться. Например, можно зарегистрировать событие с формулой *new(counter) < old(counter)* и текстом *«Сброс счетчика»*. Так же можно зарегистрировать аварию с критерием *"new(t1) < old(t1)"*, текстом защелкивания «Температура падает» и противоположным текстом отщелкивания аварии – «Температура растет».

Данный пункт необходимо читать совместно с разделом **«Создание нового аварийного события»** данного Руководства по эксплуатации.

#### **Закладка «Настройки аварийных критериев»**

Закладка **«Настройки аварийных критериев»** доступна при выборе соответствующего пункта на вкладке настроек объекта и позволяет редактировать существующие и создавать новые аварийные события.

*Рис. 70. Основной вид экрана настройки аварийных критериев.*

Настройки аварийных критериев Устройство на контроллере ЕКС 357804047821149 Общие параметры / включён Гепловой ввод / включён Узел учёта N92 / отключён

На каждом узле учета каждого прибора могут быть зарегистрированы индивидуальные аварийные события с индивидуальными критериями. При их срабатывании происходит запись в Журнал событий и происходит опциональное оповещение заинтересованных в информировании лиц по электронной почте и/или с помощью SMS-сообщений. Технически все аварии и события являются формулами, составленными для каждого параметра и зарегистрированными на узле учета прибора, чье значение вычисляется с

приходом новых актуальных (текущих) данных по всем правилам, свойственным вычисляемым параметрам.

Существует два варианта создания аварийного события:

- 1. Использовать любую предустановленную информационной системой «УЗИТ» «аварию» и настроить ее по своему желанию.
- полностью новое, свое собственное аварийное событие, имеющее 2. Создать индивидуальное описание, собственное логическое условие возникновения и уставки предельных значений.

Для того чтобы увидеть предустановленные события необходимо нажать мышкой на символ редактирования • перед названием конкретного узла учета. Представленная таблица будет отображать список аварийных событий с условиями возникновения (уставками) и парметрами информирования ответсвенного персонала.

# Создание из списка предустановленных аварийных событий

При первом включении Вашего оборудования система «УЗИТ» автоматически создаст список типовых аварийных состояний с учетом характеристик подключаемого оборудования (набора параметров) и его конкретной конфигурации. Например, если используется теплосчетчик, настроенный на две системы учета, система «УЗИТ» автоматически сгенерирует предустановленный список аварийных событий по предельным значениям измеряемых параметров двух систем учета. Предустановленные аварийные события находятся в положении «авария не активна», уставки аварийных значений в предустановленных аварийных событиях имеют завышенные значения.

Для настройки аварийного события по своему желанию надо перейти к списку аварийных событий и нажать символ Вапротив конкретного события. После этого Вы попадаете в окно «Управления аварийной ситуацией» (см. раздел «Управление аварийными событиями» данного руководства).

## Создание нового аварийного события

Система дает возможность создать полностью новое (свое собственное) аварийное индивидуально-собственное описание, событие, имеющее логическое условие возникновения и уставки предельных значений. В качестве основы для создания аварийного события можно использовать любые из измеряемых и вычисляемых

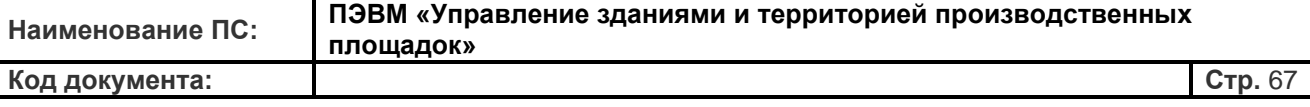

параметров оборудования, а также ранее созданные пользователем «составные параметры». Для этого надо перейти по ссылке **«Добавить аварийное событие»** на странице списка аварийных событий.

*Рис. 72. Окно создания аварийного события.*

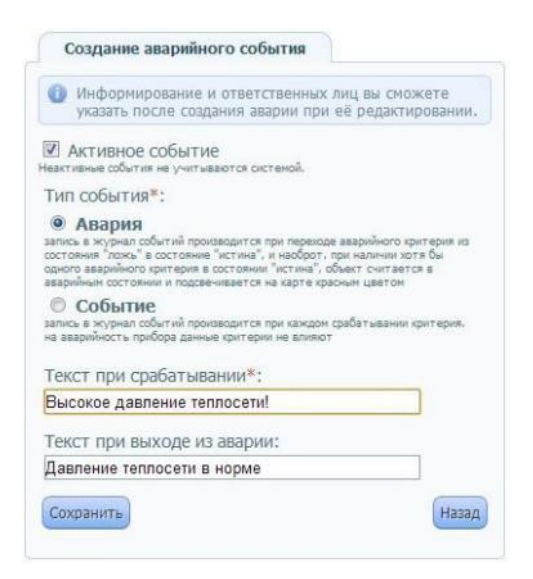

В открывшемся окне будут представлены следующие поля настроек:

**«Активное событие»** - «галочкой» данное аварийное событие включается в активное состояние. Неактивные аварии не учитываются системой. Архивы, оповещения и пр. по таким событиям не ведутся. Данная настройка полезна при необходимости провести временное отключение параметра, например, в связи проведением регламентных работ на объекте. Все настройки неактивных аварийных событий при их временном отключении сохраняются.

**«Тип события»** - определяет тип произошедшего события: «Авария» или «Событие». Определение как «Авария» означает, что запись в журнал событий будет производиться при переходе аварийного критерия из состояния "ложь" в состояние "истина", и наоборот, при наличии хотя бы одного аварийного критерия в состоянии "истина", объект считается в аварийным состоянии и подсвечивается на карте красным цветом. Определение как

«Событие» означает, что запись в журнал событий производится при каждом срабатывании критерия, а на аварийность прибора данные критерии не влияют.

**«Текст при срабатывании»** - обязательное к заполнению поле настройки. Данная настройка позволяет ввести произвольное название (уникальное) аварийного события, которое позволит впоследствии однозначно идентифицировать это событие в числе множества других аварийных событий. Важно отметить, что именно эта настройка

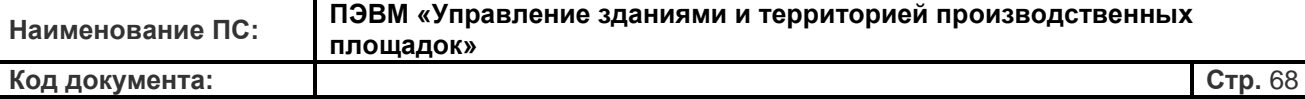

определяет текст аварийного события, отсылаемый в сообщениях SMS и E-mail. Допускается любое произвольное написание, например: «*Дом на пр. Ленина - возможна утечка!».*

**«Текст при выходе из аварии»** - позволяет ввести произвольное название сообщения, сопровождаемое выходом события из аварийного состояния. Эта настройка также определяет текст аварийного сообщения, отсылаемого по E-mail или в SMS, и допускает любое произвольное написание.

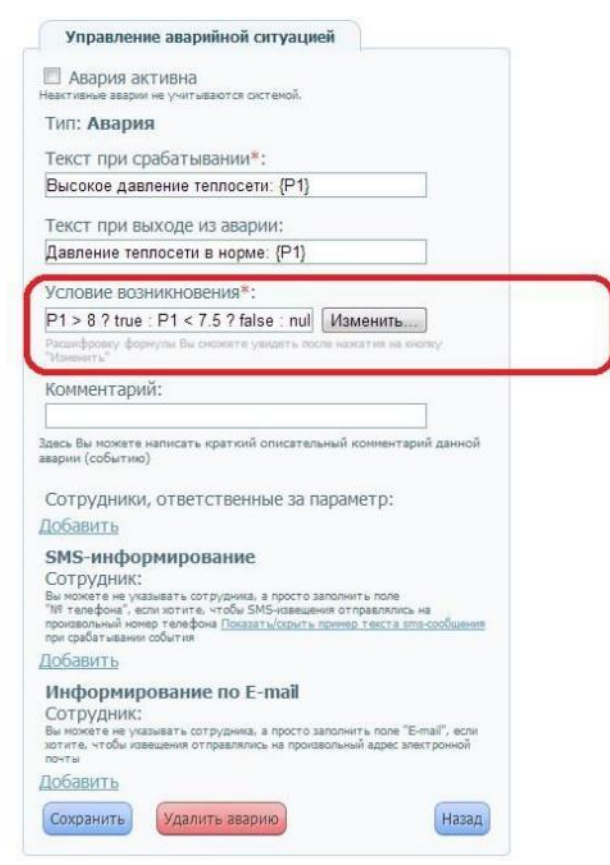

Настройки информирования и оповещения ответственных лиц вы сможете указать после создания аварии при её редактировании. Для сохранения аварийного события необходимо нажать кнопку «Сохранить». Для дальнейшего редактирования аварийного события необходимо нажать на символ напротив созданного события в общем списке. В появившемся окне «Управление аварийной ситуацией» появятся новые поля для заполнения.

**«Условие возникновения» -** обязательное к заполнению поле логической формулы условия возникновения аварийного события. Настойка логической формулы осуществляется при помощи **«Редактора формул»** в соответствии с правилами его использования. Кнопка **«Изменить»** активирует редактор формул для записи нового логического выражения условия возникновения аварийного события.

## **Рассмотрим пример:**

**Пример 1.** Создаем параметр аварийной сигнализации: Контроль утечек в закрытой системе - «Сигнализация утечки».

Выбираем: «Массовый расход 1 трубопровода» - «Массовый расход 2 трубопровода» > 0.5

Полученная формула: Gm1-Gm2 > 0.5.

**Пример 2.** Создаем параметр охранной сигнализации: «Несанкционированное проникновение» с инверсией сигнала.

Выбираем: 1 - «Сигнализация 2» > 0

Объяснение: дискретный вход прибора типа «сухой контакт» выдает сигнал логической «1» при замыкании контактов. Конечный выключатель на входной двери объекта срабатывает «размыканием» контактов. Таким образом, сменой названия с «Сигнализация 1» на «Несанкционированное проникновение» и формулой с логической операцией мы решаем проблему инверсии дискретного сигнала и создаем аварийное событие в Редакторе формул.

Полученная формула: 1-V2 > 0.

Настройка информирования и оповещения по аварийному событию производится в разделе «Сотрудники, ответственные за параметр».

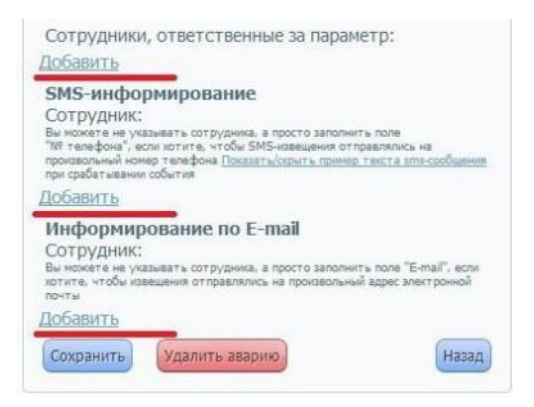

С помощью ссылки **«Добавить»** производится добавление персонала в список лиц, получающих рассылку по данному аварийному событию. После заполнения раздела информирования, аварийное событие будет вызывать мгновенную отправку SMSсообщений, E-mail почты в соответствии с указанными настройками. Если раздел информирования оставить не заполненным, то параметр сохраняет все свои

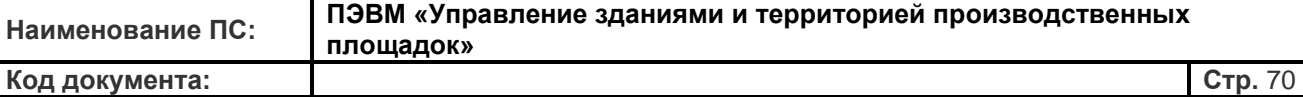

функциональные возможности, не связанные с оповещениями: фиксация наступления события, отображение на карте, запись в архив и т.п.

Нажатие кнопки **«Сохранить»** позволяет выйти из окна управления аварийной ситуацией с сохранением созданного аварийного события. Удалить аварийное событие можно нажатием кнопки **«Удалить аварию»**.

В дальнейшем все перечисленные настройки и настройки дополнительных функций аварийных событий подробно проводятся в нижеследующем разделе данного руководства **«Управление аварийными событиями».**

## **Управление аварийными событиями**

Для просмотра параметров настройки и перехода в режим редактирования существующих описаний аварийных событий необходимо перейти на страницу **«Список аварийных событий»** при помощи кнопки редактирования **напротив** соответствующего узла учета.

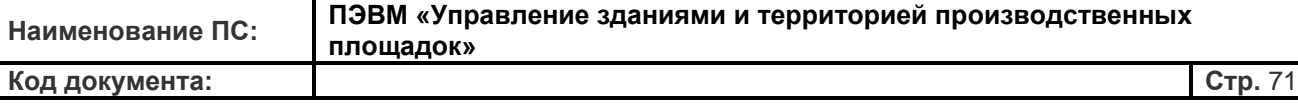

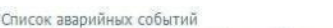

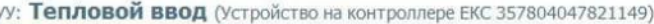

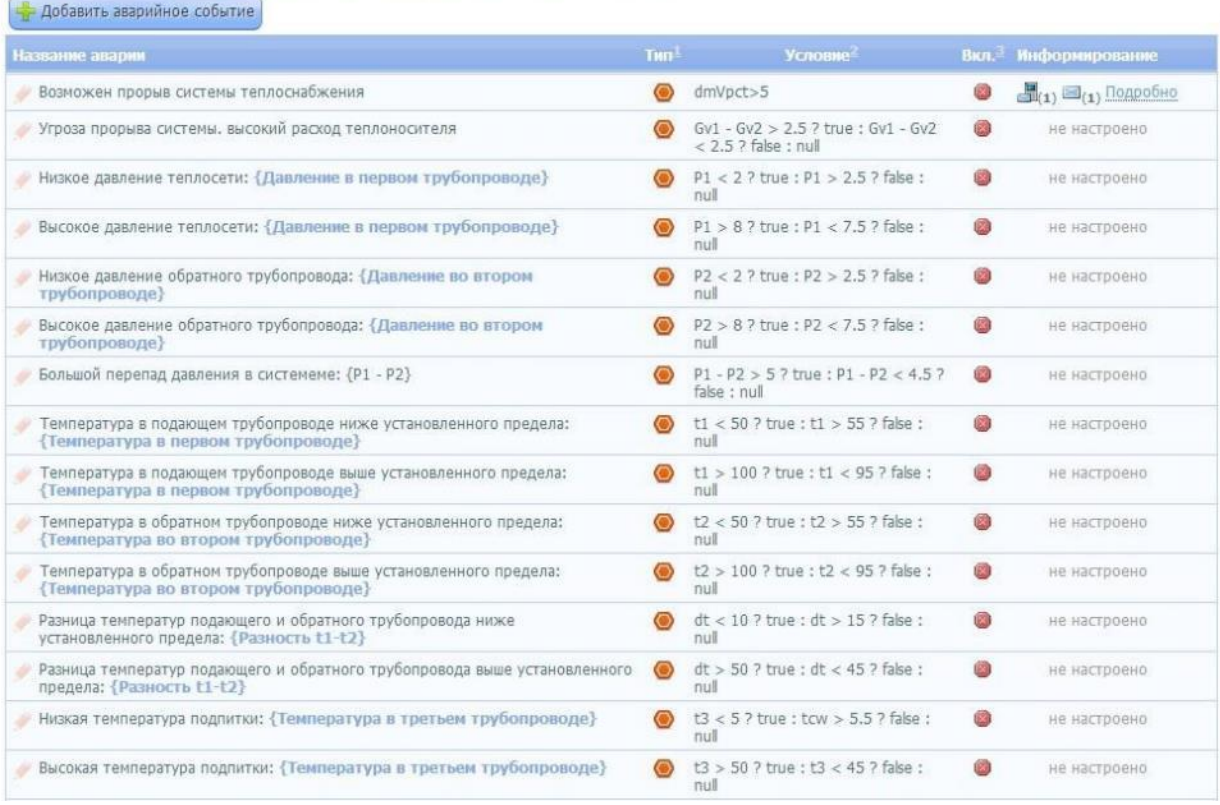

**«Список аварийных событий объекта»** содержит в себе таблицу описаний всех аварийных событий конкретного объекта. В него входят все автоматически предустановленные ИС «УЗИТ» и все когда-либо созданные описания аварийных событий. В данной таблице имеются следующие поля.

**Название аварии** - уникальное название аварийного события, которое позволяет однозначно идентифицировать это событие в числе множества других аварийных событий. Название аварийного события было назначено при автоматической генерации системой «УЗИТ» предустановленного списка аварийных событий или администратором при создании/редактировании новых аварийных событий. Значение поля «Название аварии» для аварийного события является еще и текстом информационного сообщения, отсылаемым в сообщениях SMS и E-mail информирования. **Тип** - отображает тип произошедшего события - «Авария» или «Событие». От этого зависит как система обрабатывает данное событие, производится ли запись в архив

событий.

**Условие** - логическая формула условия возникновения аварийного события. Настройка логической формулы осуществляется при помощи редактора формул в соответствии с правилами его использования при создании аварийного события.

**Вкл.** - признак активирования аварийного события. Неактивные аварии не учитываются системой, архивы, оповещения и пр. по неактивным аварийным событиям не ведутся. Все настройки неактивных аварийных событий при их временном отключении сохраняются.

**Информирование** - признак включения функции «информирования персонала». Кроме самого признака включения, в поле также указаны количество и тип получателей информационных сообщений:

- получатели уведомлений SMS

X - получатели сообщений E-mail

- задействованные специалисты, ответственные за эксплуатацию

При нажатии на ссылку **«Подробно»** поле **«Информирование»** дополняется данными абонентов - получателей сообщений и данными специалистов, ответственных за эксплуатацию.

Для редактиров аия параметров аварийного события необходимо кликнуть левой кнопкой мыши символ в левой части строки, содержащей интересующее событие.

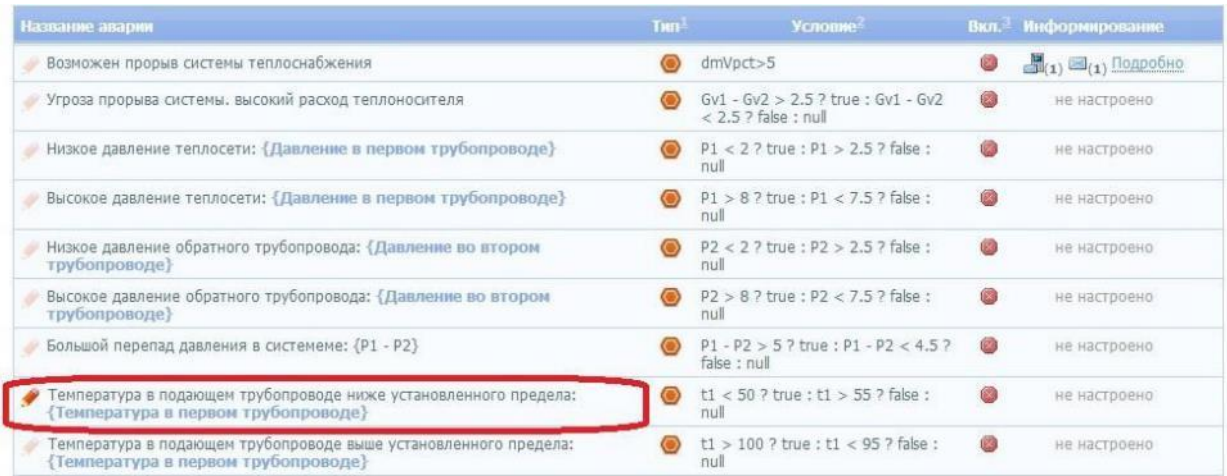

Открывшееся меню **«Управление аварийной ситуацией»** в первой части практически

идентично меню создания нового аварийного события и функционально повторяет
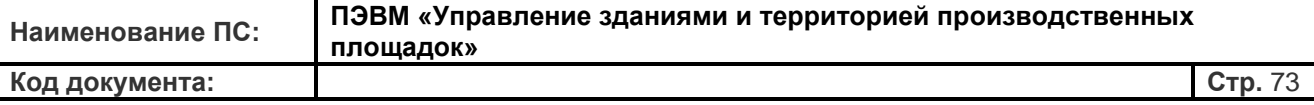

его.

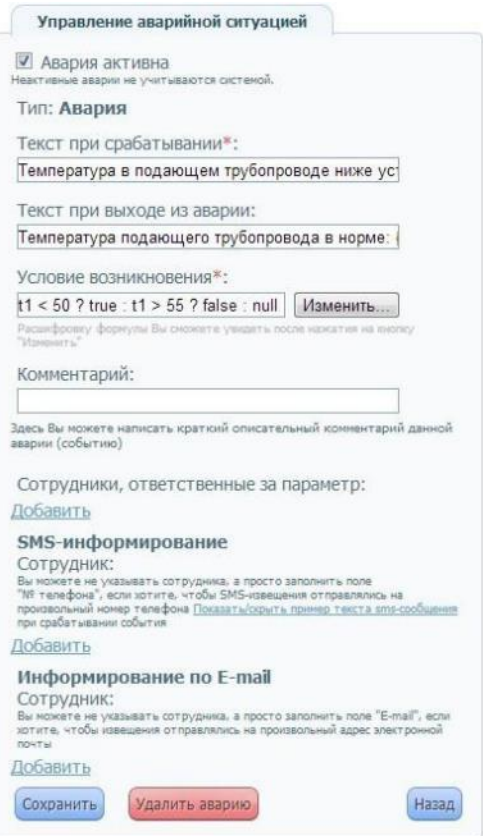

Система предоставляет возможность редактирования содержимого полей в соответствии с пользовательскими требованиями, в том числе возможность редактирования логической формулы **«Условие возникновения»** после нажатия кнопки **«Изменить»** в соответствии с правилами работы редактора формул, который описан в соответствующем разделе.

Нижняя часть меню **«Управление аварийной ситуацией»** содержит функциональные поля информирования о наступлении аварийного события – сотрудники, ответственные за параметр, SMS-информирование, информирование по E-mail. Настройка информирования о наступлении аварийного события производится нажатием ссылки «Добавить» в соответствующем разделе окна.

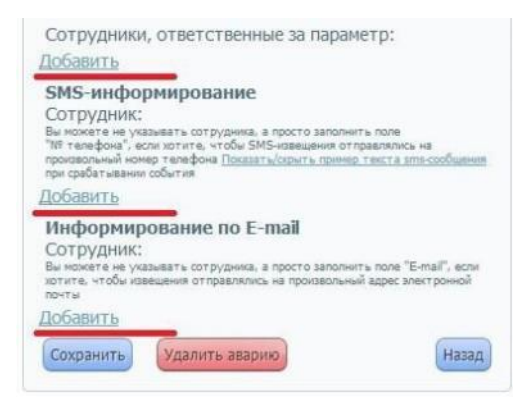

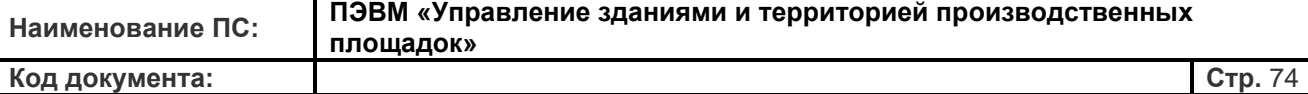

#### **Назначение «Ответственного за параметр»**

**Сотрудники, ответственные за параметр** - в поле указывается конкретный сотрудник

предприятия, ответственный за эксплуатацию данного параметра на конкретном объекте.

*Рис. 79. Назначение ответственного за параметр.*

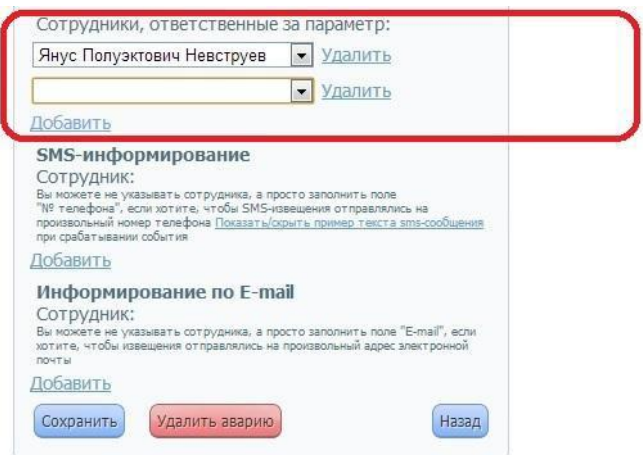

Нажатием кнопки «Добавить» можно вызвать поле для выбора сотрудника компании из ниспадающего меню. Удаление конкретной строчки с сотрудником производится нажатием ссылки «Удалить» рядом с его именем.

Задача данной настройки - отследить информирование квалифицированного уполномоченного персонала об аварийных ситуациях объекта. Настройка действует следующим образом: при возникновении аварийного события на объекте, на картах

объектов аварийному объекту будет присвоен ДИНАМИЧЕСКИЙ символ .

«Квитирование» индикации аварии произойдет только после просмотра аварийного события персоналом, ответственным за эксплуатацию этого объекта/параметра. Таким образом, просмотр состояния аварийного объекта «кем угодно» не влияет на аварийную сигнализацию без подтверждения конкретным ответственным сотрудником приёмапередачи структурной единицы информации об аварийном событии.

Работу данной настройки можно пояснить на примере:

1. На **объекте №1** произошла **авария электроснабжения**. Объект перешел в аварийное состояние - символ .

2. Просмотр состояния объекта сотрудником **объекта №5** не изменит режим индикации состояния.

3. Просмотр состояния объекта **инженером службы гл. механика** не изменит режим индикации состояния.

4. Просмотр состояния объекта **инженером службы гл. энергетика** U предприятия сменит режим индикации состояния на статический символ 5. Факт ознакомления **конкретного инженера** службы гл. энергетика предприятия, назначенного ответственным за данное событие на этом объекте, с аварией электроснабжения объекта №1 будет отмечен в архиве событий объекта №1.

При формировании списка «ответственных за эксплуатацию» используется список сотрудников предприятия. При необходимости увеличить количество специалистов возможно добавлением сотрудников по ссылке **«Добавить»**. Список сотрудников предприятия редактируется в разделе «Регистрация сотрудников компании». Если данное поле останется незаполненным, то по умолчанию, **«Сотрудником, ответственным за эксплуатацию»** становится администратор данного предприятия.

## **Информирование SMS и E-mail о событии**

Использование функции **«информирования персонала»** означает разрешение системе применения SMS и E-mail рассылки в случае выхода параметра за допустимые значения.

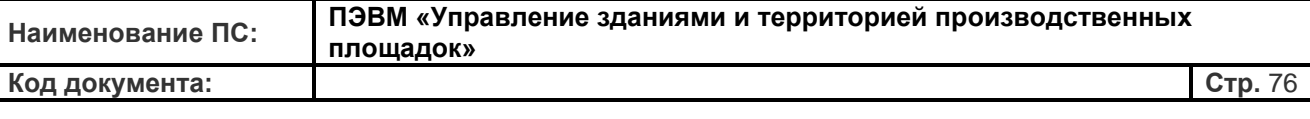

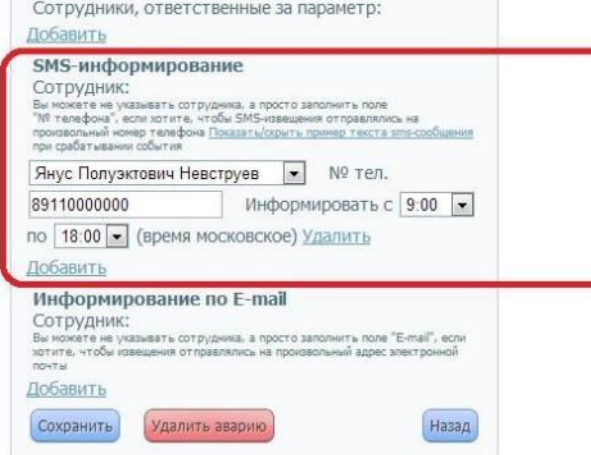

Настройка информирования и оповещения по аварийному событию производится в разделе **«Сотрудники, ответственные за параметр»**. С помощью ссылки **«Добавить»**  производится добавление персонала в список лиц, получающих рассылку по данному аварийному событию. После заполнения раздела информирования, аварийное событие будет вызывать мгновенную отправку SMS-сообщений, E-mail почты в соответствии с настройками полей **«SMS-информирование»** и **«Информирование по E-mail»**. Если раздел информирования оставить не заполненным, то параметр все равно сохраняет все свои функциональные возможности, не связанные с оповещениями: фиксация наступления события, отображение на карте, запись в архив и т.п.

**SMS-информирование** - информация о получателях аварийного сообщения SMS вноситься в поля: **«Сотрудник»** и **«№ тел.»**. В первом поле будет предложено выбрать специалиста из списка сотрудников предприятия. Список сотрудников предприятия редактируется в разделе **«Регистрация сотрудников компании»**. Если требуется оповещать SMS-сообщением специалиста, не являющегося сотрудником предприятия, например, представителя сервисной службы, то можно не указывать имя сотрудника, а просто заполнить поле «№ телефона». Чтобы SMS-извещения отправлялись на произвольный номер телефона необходимо ввести его в формате «7 123 456 78 90». В поле **«Информировать с … по …»** предлагается выбрать время информирования, когда

возможен приход аварийных сообщений на сотовый телефон специалистов. Это сделана для ограничения времени суток прихода, например, не очень значимых аварийных сообщений. Также этим можно воспользоваться, чтобы ограничить время SMSинформирования руководящих сотрудников, а для сотрудников дежурных и эксплуатационных служб информирование оставить круглосуточным. Увеличение количества специалистов получающих сообщения возможно добавлением сотрудников

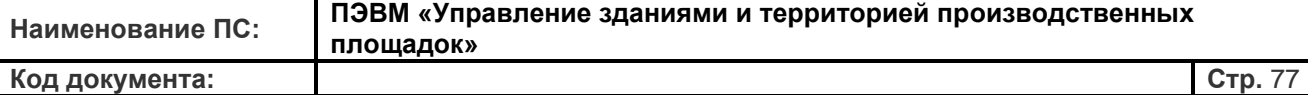

по ссылке **«Добавить»**.

**Информирование по E-mail** - информация о получателях аварийного почтового извещения E-mail вносится в два поля: **«Имя»** и **«E-mail»**. В первом поле будет предложено выбрать специалиста из списка сотрудников предприятия. Список сотрудников предприятия редактируется в разделе **«Регистрация сотрудников компании»**.

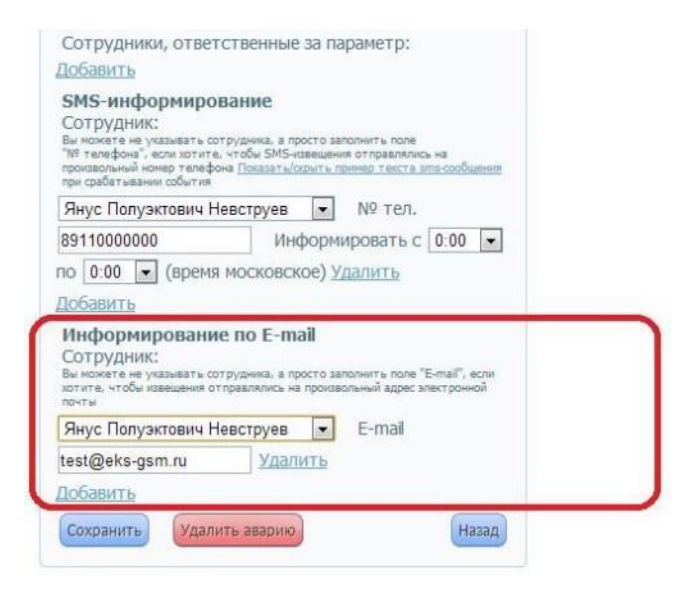

Если требуется оповещать специалиста по E-mail, не являющегося сотрудником предприятия, например, представителя сервисной службы, можно не указывать сотрудника, а просто заполнить поле **«E-mail»** в формате **[name@domain.ru](mailto:name@domain.ru)**. При необходимости увеличить количество специалистов можно добавить сотрудников по ссылке **«Добавить»**.

Нажатие кнопки **«Сохранить»** позволяет выйти из меню **«Управление аварийной**

**ситуацией»** с сохранением изменений в параметрах аварийного события.

### **Пример создания аварийного события**

Рассмотрим создание аварийного события на примере контроля предельного значения любого параметра. Отметим, что выбранный для контроля параметр может быть как реально измеренным, так и «составным», т.е. произвольно введенным пользователем ранее. Для построения пьезометрических диаграмм используется измеренное значение давления в магистрали. Повышение давления в магистрали считается созданием аварийной ситуации со стороны теплосети с опасностью возникновения прорывов.

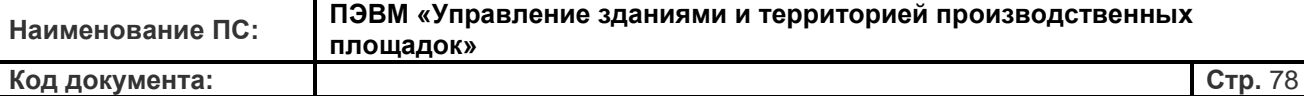

Создаём аварийное событие и оповещение по этому параметру.

Нажимаем ссылку **«Настройки аварийных критериев»** в закладке **«Настройки»** на странице объекта. Создаем новое аварийное событие, нажав кнопку **«Добавить аварийное событие»** на странице списка аварийных событий по узлу учета. Процесс создания аварийного события мы можем условно разделить на три этапа:

**1 этап.** В открывшемся окне настройки включаем новую аварию, введя наименование новой аварии. В данном случае - **«Высокое давление теплосети»**. При рассылке аварийных сообщений SMS, E-mail, архивации событий, используется наименование аварийного события, введенное в это поле.

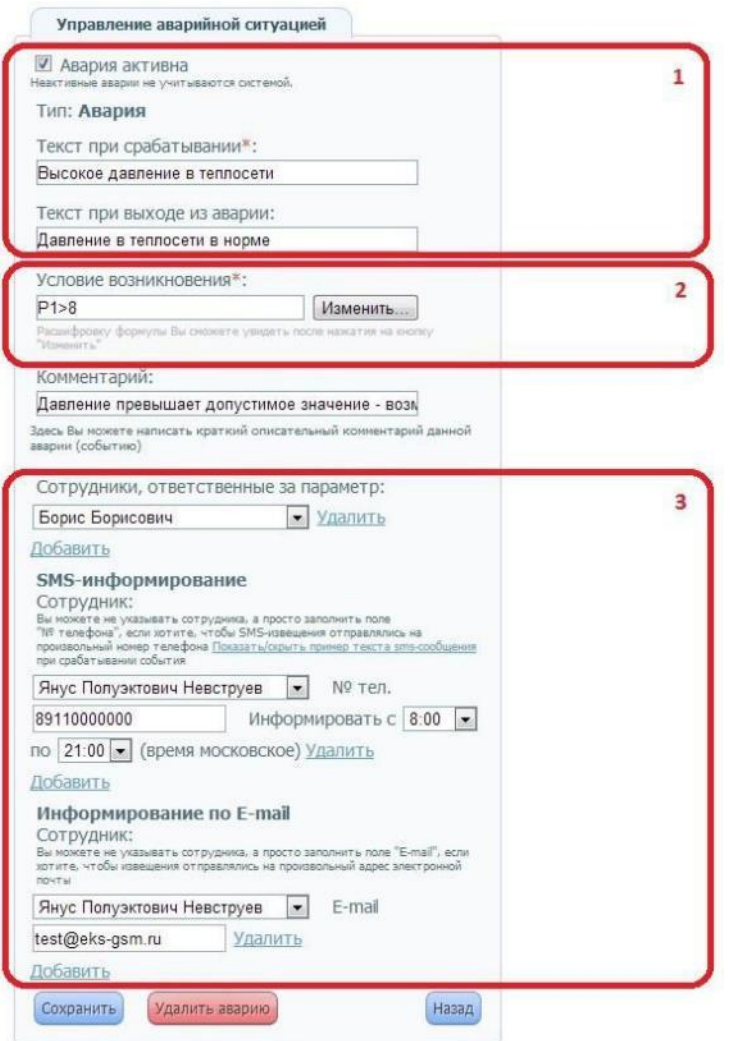

**2 этап.** Описываем условие возникновения аварийного события. Для создания логической формулы воспользуемся кнопкой **«Изменить»**. В открывшемся окне редактора формул составляем требуемое условие аварийного события. В данном случае

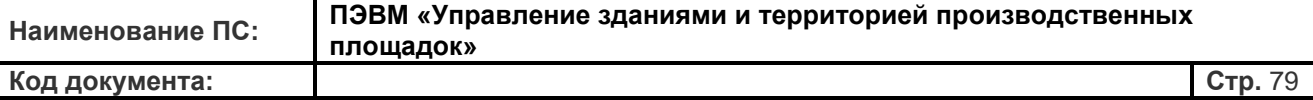

**«Давление в подающем трубопроводе (P1) > 8 bar»**. Нажимаем кнопку **«Сохранить»** 

для выхода из редактора и логическая формула будет проверена системой на корректность и сохранена.

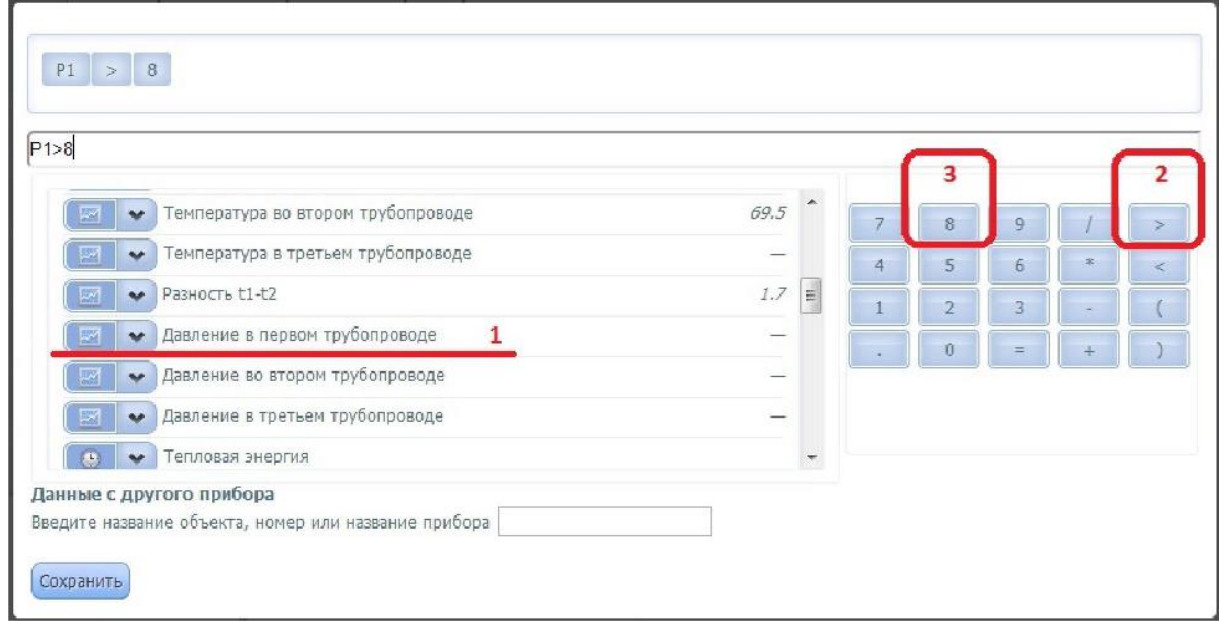

**3 этап.** Определяем порядок информирования сотрудников об аварийном событии с помощью кнопки **«Добавить»** и выбора имени сотрудника компании из ниспадающего меню.

**Результат.** Для завершения редактирования аварийного параметра сохраняем настройки аварийного события нажатием кнопки **«Сохранить»** окна управления и переходим к списку всех аварийных параметров узла учета, где мы можем увидеть появление нашего нового аварийного события с введенными настройками.

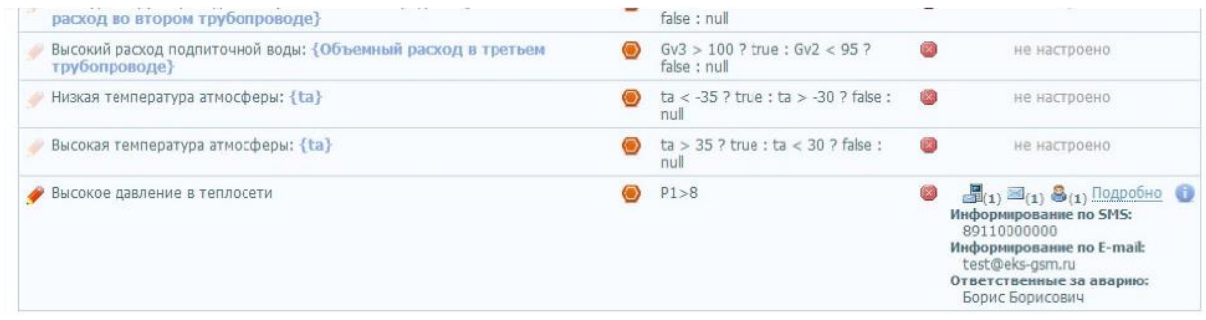

### **Дополнительные операции**

В разделе дополнительных операций пользователь может внести небольшие корректировки относительно своего объекта. В частности здесь можно сменить данные о

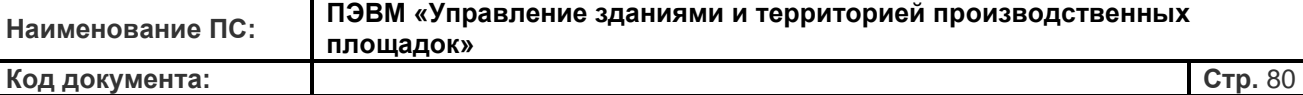

местоположении объекта, где расположен прибор. Для этого достаточно выбрать из ниспадающих меню необходимые Вам регион, область, город и т.д.

Поскольку ИС «УЗИТ» позволяет установить произвольное количество приборов на одном объекте, то как раз в этой вкладке Вы можете добавить приборы на данном активном объекте. Для этого необходимо в центральной части экрана в разделе «Добавление прибора» выбрать тип прибора, производителя и конкретную модель прибора из меню. После этого как и при подключении прибора в момент регистрации компании Вам необходимо будет вбить IMEI контроллера (GSM-модема), его сетевой адрес и пароль доступа к прибору. По окончании процедуры внесения информации нужно нажать копку «Подтвердить».

Если прибор уже зарегистрирован в ИС «УЗИТ», то Вам будет достаточно перенести его на данный объект. Для этого его необходимо отыскать среди остальных приборов. Для этого Вам предлагается вбить в поисковое поле «Выберите прибор» название объекта, его номер или название самого прибора. Затем в выпадающем списке нужно щелкнуть по нужному прибору и нажать кнопку «Подтвердить». После этого прибор автоматически добавиться в список приборов по данному объекту.

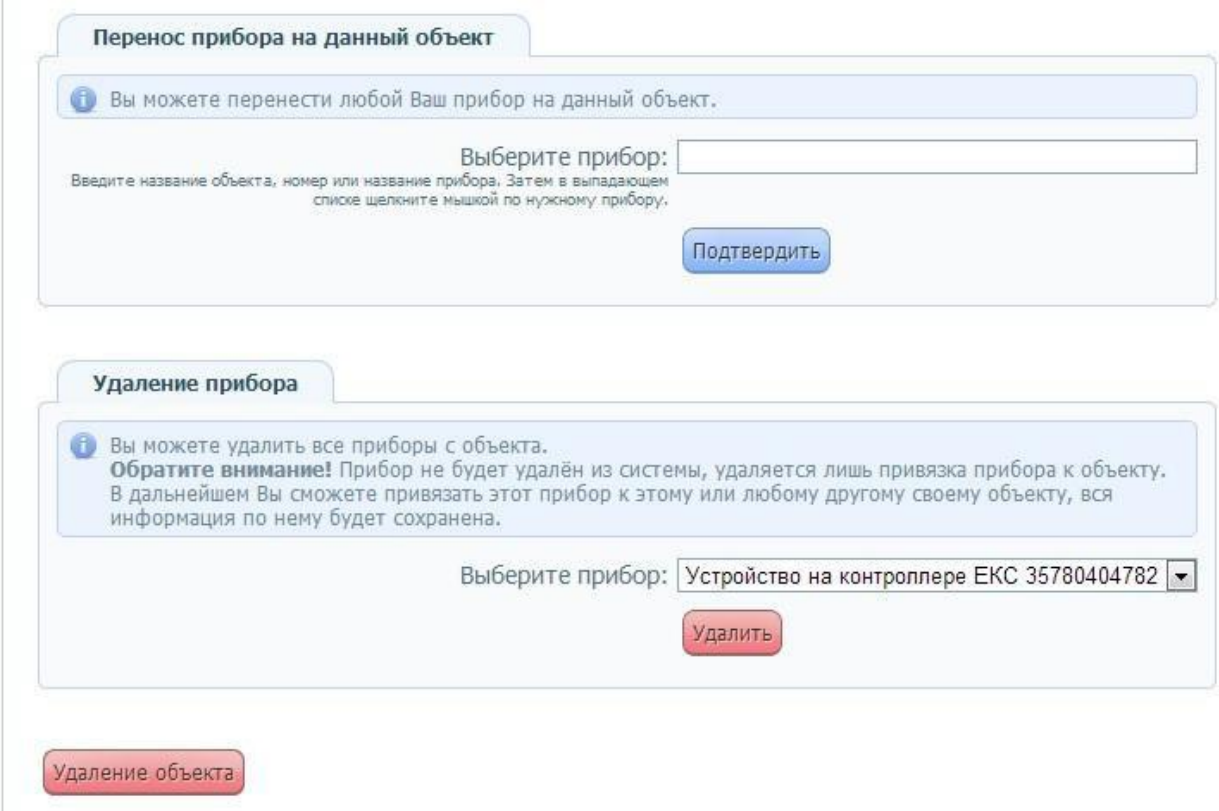

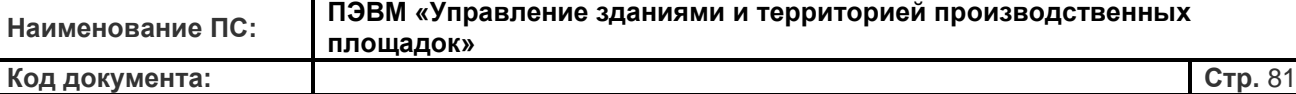

Кроме всего, на данной странице пользователю дается возможность удалить ненужные приборы с объекта. Обратите Ваше внимание, что после операции удаления прибора вся информация по нему будет полностью удалена. Если Вы ошибочно зарегистрировали прибор не на том объекте, то рекомендуется воспользоваться переносом прибора с объекта на объект. Нажатие кнопки «Удаление» предполагает дублирование вопроса и дополнительного подтверждения Вашего намерения. Напоминаем, что удаление самого объекта возможно только после удаления всех приборов на нем.

### **Добавление объекта в группу**

Система позволяет осуществить группирование объектов по общим признакам, которые задаются самим пользователем. Это позволяет выделить в отдельные группы типовые объекты (по назначению объекта, по поставщику или потребителю ресурсов объектов, по балансовой принадлежности и т.п.) и провести необходимую аналитику.

Для добавления объекта в группу необходимо выбрать соответствующий пункт в закладке «Настройки объекта». После этого Вам предлагается список существующих групп, которые можно добавить объект нажатием на символ . Группы, в которые объект уже добавлен, помечены знаком . Например, Вы можете добавить свой активный объект в таких группы как «Объекты с закрытой системой теплоснабжения» или в группу, в которую входят все дома, находящиеся на этой улице, или отнести его в группу соответствующей эксплуатационной службы.

**Внимание!** Следует обратить внимание, что в действительности под добавлением объектов в группы подразумевается добавление конкретных узлов учета данного объекта, поскольку большинство производителей оборудования предоставляет возможность организовать несколько узлов учета на одном приборе, применяемого для учета энергоресурсов. При этом каждый узел учета на одном приборе может вести подсчет энергоресурсов разных физических объектов или иметь разную балансовую принадлежность. В связи с этим каждый узел учета, организованный на одном приборе, может быть отнесен к разным группам. Таким образом, если объект представляет собой узел учета тепловой или электрической энергии, то здесь и в дальнейшем, говоря об объектах группы, имеются в виду узлы учета этого прибора – **«УУ №…»**. Узнать о том, с каких узлов учета прибора собираются данные, включить/выключить узлы учета, а также произвести необходимые настройки можно на вкладке **«Настройки контроллера»** на странице Вашего объекта.

Подробнее о работе с группами объектов рассказано в соответствующем разделе Руководства пользователя (см. раздел **«Работа с группами объектов»**).

## **Настройки доступа**

Имеющаяся в системе «УЗИТ» информация носит конфиденциальный характер. В разделе **«Меры безопасности»** оговаривались основные способы противодействию несанкционированному доступу к информации. Не смотря на то, что сервис ИС «УЗИТ» предоставляет высокую гарантию сохранности конфиденциальной информации, обращаем внимание, что безопасность в немалой степени зависит от самих пользователей.

Одни из важных моментов настройки безопасности информации находятся на закладке

**«Настройки доступа»**. В данной закладке устанавливаются права пользователей для доступа к информации и управлению вашим объектом. В левой части экрана данной вкладки Вам нужно выбрать пользователя, которому Вы хотите изменить права доступа к объекту. После этого Вы увидите появившееся меню, где нужно выбрать какую именно категорию прав хотите присвоить ользователю. Существует два варианта настроек доступа:

• **«Разрешить просмотр»** - Настройка прав только для просмотра параметров объекта;

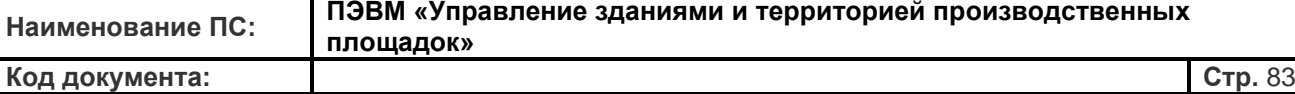

• **«Разрешить управление»** - Настройка прав для управления объектом;

Выбрав необходимый вариант доступа необходимо нажать кнопку «Сохранить изменения». Следует отметить, что Вы можете управлять доступом не только тех пользователей, которые принадлежат Вашей компании и приведены в списке на данной странице, но и добавить пользователя из другой компании. Для удобства поиска нужного сотрудника (как своей, так и сторонней компании) на странице работает поиск пользователей по адресу электронной почты.

При настройке прав пользователей происходит настройка доступа к просмотру информации только к данному «активному объекту». Настройка прав доступа к другим объектам компании производится для каждого объекта отдельно. Права выбранных сотрудников на доступ к другим объектам компании не распространяются. Настройка доступа других пользователей к другим объектам удобно производить из общего списка сотрудников организации со страницы Администратора компании во вкладке **«Доступ к объектам»**.

#### **Настройка мнемосхем и коммерческих отчетов**

На вкладке «Настройка мнемосхем и коммерческих отчетов» объекта предлагается выбрать базовые настройки по работе с мнемосхемой объекта и формами коммерческих отчетов.

В верхней части раздела «Настройки мнемосхем» Вы можете выбрать мнемосхему по умолчанию, которая будет загружаться во вкладке «Мнемосхема» Вашего объекта. Ниже располагается возможность настроить «Дополнительные параметры» для мнемосхемы объекта. Нажав кнопку «Перейти в редактор мнемосхем», Вы попадете на отдельную страницу **«Мнемосхематора»**. Данный редактор позволяет создавать и редактировать мнемосхемы для данного объекта, а также создавать новые шаблоны технологических схем. О правилах работы в режиме «Редактора мнемосхем» подробно описано в отдельном разделе данного руководства **«Работа в разделе «Мнемосхематор»**.

Если Вы хотите восстановить отображение первоначальной технологической схемы на Вашем объекте, то можете прибегнуть к разделу восстановления заводских настроек для мнемосхематора ИС «УЗИТ». Вы можете вернуть визуализацию предустановленной мнемосхемы, соответствующую текущий схеме УУ устройства (заводская установка, согласно конфигурации прибора). Для этого нужно выбрать устройство и узел учета,

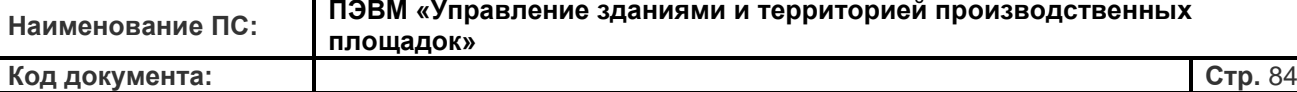

чтобы система могла обратиться к заводским настройкам устройства.

В разделе «Настройка коммерческих отчетов» (нижняя часть экрана) Вы можете перейти в редактор форм отчета, нажав кнопку с соответствующим названием. Данный редактор позволяет создавать и редактировать формы коммерческих отчётов для вашей компании.

Работа с редактором форм отчета описано в специальном разделе данного руководства

**«Редактор форм отчетов»**.

#### **Фотографии и документация по объекту**

На вкладке **«Фотография и документация»** объекта Вы можете выложить актуальные фотографии объекта и оборудования. Функция загрузки изображений объекта не является обязательной, но удобна в использовании для получения дополнительных сведений об объекте упрощая его идентификацию. Кроме того, наличие изображений объекта

облегчает понимание оператора ИС «УЗИТ» о том, что из себя представляет ранее ему незнакомый объект с технической стороны. В качестве фотографии объекта может быть загружено произвольное графическое изображение. Формат файла – JPG, JPEG, PNG, GIF; ограничение на размер файла – 7 Мбайт. Для этого необходимо нажать кнопку «Выберите файл» и загрузить изображение, выбрав его из Ваших персональных файлов. После загрузки графического файла система реализует предпросмотр загруженного файла. Загруженные фотографии будут отображаться на вкладке «Информация об объекте» и доступны к просмотру пользователям, которым открыт доступ к этому объекту.

Удалить загруженное графическое изображение объекта можно нажатием мышки на символ с правой стороны от фотографии. Для того чтобы сделать конкретное фотографию главным изображением объекта (изображение отображаемое по умолчанию везде, где будет идти о нем речь) необходимо нажать знак **и рядом с фотографией**.

Кроме того, возможно загрузить файлы содержащие документацию к этому объекту. Например, это может быть Техническое описание объекта или скан-копия паспорта установленного прибора учета. Допустимые форматы закачиваемого файла: PDF, DOC, DOCX, XLS, XLSX, PPT, PPTX, TXT. Максимальный размер файла - 7Мбайт. Загрузка и удаление файла производится также как и для загружаемых фотографий объекта.

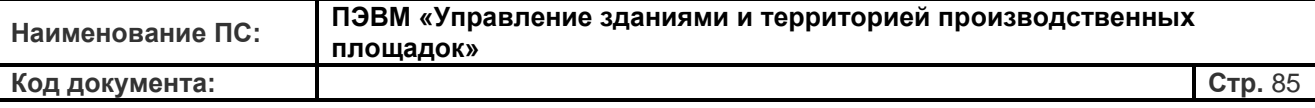

# **9. Работа с Группами объектов**

Система позволяет осуществить группирование объектов по общим признакам, которые задаются самим пользователем. Это позволяет выделить в отдельные группы типовые объекты (по назначению объекта, по поставщику или потребителю ресурсов объектов, по балансовой принадлежности и т.п.) и провести необходимую аналитику по объектам. Переход в раздел **«Ваши группы»** осуществляется нажатием ссылки **«Группы»** на Панели быстрой навигации в верхней части экрана. На основной странице этого раздела Интернет-диспетчерской представлен список групп, к которым пользователь имеет доступ и в котором находятся объекты его компании.

Для того, чтобы создать новую группу необходимо выбрать вкладку «Создать группу объектов» в левой части экрана, а затем ввести название новой группы, дать ей описание (для удобства пользователя) и выбрать в эту группы желаемые объекты.

В списке групп пользователя представлены названия групп и число объектов включенных в группу. Для перехода к конкретной группе необходимо нажать левой кнопкой мыши на ее название в общем списке. Пользователь может объединить в группы объекты по самым разнообразным признакам, по которым необходимо проводить какуюто аналитику. Например, пользователь может создать группы «Объекты нежилого фонда», «Жилые здания», «Микрорайон на улице …», «Здания управляющей компании …», «Источники теплоснабжения», «Потребители с открытой схемой теплоснабжения» и т.д.

Страница «Группы объектов» имеет следующие функциональные вкладки в левой части экрана:

- Информация о группе
- Графики и диаграммы
- Таблицы
- События на Ваших объектах
- Коммерческие отчеты
- Мнемосхемы
- Настройки

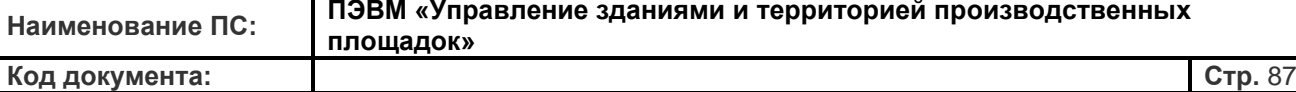

Работа в каждой функциональной вкладке во многом схожа с работой с отдельно взятым объектом на «Странице объекта». Вкладка **«Информация о группе»** содержит название группы, ее описание, которое дается в момент создания группы, и таблицу со списком объектов в этой группе. Таблица содержит названия узлов учета, адреса объектов группы и названия управляющих организаций. Нажав левой ковкой мыши на название объекта, можно попасть сразу на страницу конкретного объекта и посмотреть данные отдельно по этому объекту.

Если выбрать вкладку «Данные с УУ» в таблице объектов группы, то можно оперативно увидеть «живые» данные по определенным параметрам. Список отображаемых параметров регулируется путем добавления/удаления столбцов при нажатии символа . При нажатии символа появляется ниспадающее меню со списком параметров, из которого Вы можете выбрать необходимые значения. Данные в таблице обновляются после закрытия списка. При этом, если необходимо увидеть эти показания по объектам в группе с итоговыми значения интеграторов за какой-то период, то необходимо перейти на вкладку «Таблицы».

Вкладка **«Настройки»** дает возможность редактирования группы объектов. Нажав на ссылку **«Общие настройки»**, пользователь может поменять название группы, изменить описание, а также добавить/удалить объекты из группы. Для добавления/удаления объекта необходимо выбрать объект из списка доступных ему объектов и поставить/убрать галочку напротив группы параметров объекта (например, узел учета №1 объекта или общие параметры). Перейдя по ссылке **«Настройки доступа»** Вы попадаете в закладку, где устанавливаются права пользователей для доступа к информации и управлению группой ваших объектов. В левой части экрана данной вкладки Вам нужно выбрать пользователя, которому Вы хотите изменить права доступа к группе. После этого Вы увидите появившееся меню, где нужно выбрать какую именно категорию прав хотите присвоить пользователю.

Существует два варианта настроек доступа:

• **«Разрешить просмотр»** - Настройка прав только для просмотра параметров группы объектов;

• **«Разрешить управление»** - Настройка прав для управления группой объектов;

Выбрав необходимый вариант доступа необходимо нажать кнопку «Сохранить изменения». Следует отметить, что Вы можете управлять доступом только тех пользователей, которые принадлежат Вашей компании. Для удобства поиска нужного

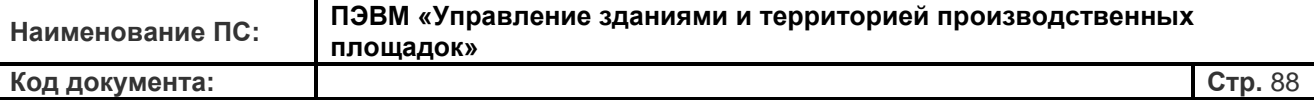

сотрудника на странице работает поиск пользователей по адресу электронной почты.

## **10.Редактор форм отчетов**

Система мониторинга предоставляет возможность формирования коммерческих отчетов в удобном пользователю виде. Для этого ресурс содержит «Редактор форм отчетов», который доступен после нажатия соответствующего пункта во вкладке «Коммерческие отчеты» на странице активного объекта. Перейдя по ссылке на страницу редактора, у Вас появляется возможность создать свою форму отчета – отчет будет содержать необходимые Вам параметры измерений или энергоучета, удобный для Вас форму отчета и расположение элементов. При этом за основу Вы сможете взять стандартные (общепринятые) формы отчетов с учетом типа прибора или технологической схемы энергоучета.

**Внимание!** Закладка **«Редактор форм отчетов»** доступна только сотрудникам предприятия, кому дано право записи на объектах (полное управление объектом).

Для перехода в **«Редактор форм отчетов»** необходимо нажать одноименную кнопку вкладки **«Коммерческие отчеты»** на странице объекта.

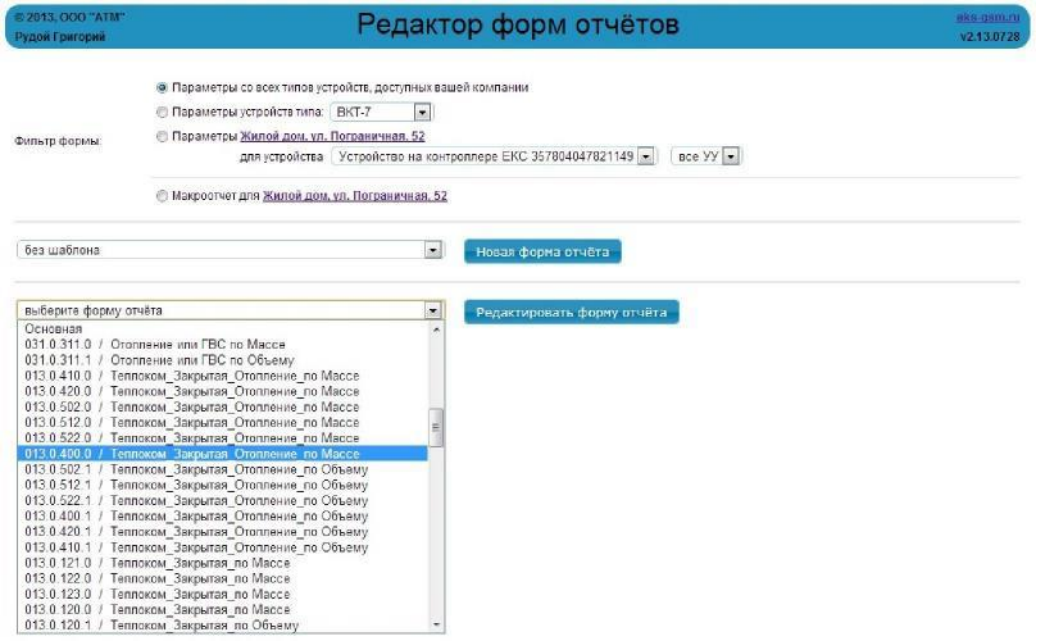

Редактор форм отчетов дает возможность начать работу в одном из нескольких режимов. Выбор режима создания/редактирования формы отчета определяет какие именно данные и параметры с приборов пользователь сможет включить в форму отчета.

**Первый режим** подразумевает, что в отчет Вы сможете включить параметры со всех

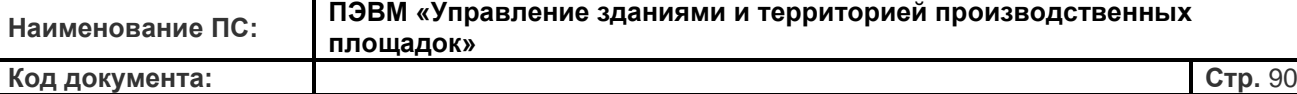

типов устройств, доступных Вашей компании. В этом режиме Вы сможете в отчете скомбинировать данные даже с разнотипных приборов и создать уникальные для Вашего предприятия отчеты. Во **втором режиме** Вы сможете оперировать только параметрами (данными) с определенного типа устройств. Конкретный прибор нужно выбрать из ниспадающего списка. **Третий режим** предполагает создание формы с параметрами для конкретного объекта с конкретным оборудованием. В этом случае система сама определяет какие приборы стоят на Вашем объекте и предлагает использовать параметры, доступные только для этого прибора. **Четвертый режим** - это создание макроотчета для конкретного объекта пользователя. Создание макроотчета означает, что эта форма отчета будет доступна для всех пользователей тех организаций, у которых в списке объектов присутствует этот конкретный объект.

Для создания новой формы отчета нажмите кнопку **«Новая форма отчета»**. Если в качестве базы для новой формы Вы хотите использовать уже существующий отчет, то необходимо из ниспадающего списка выбрать какую именно форму отчета Вы возьмете

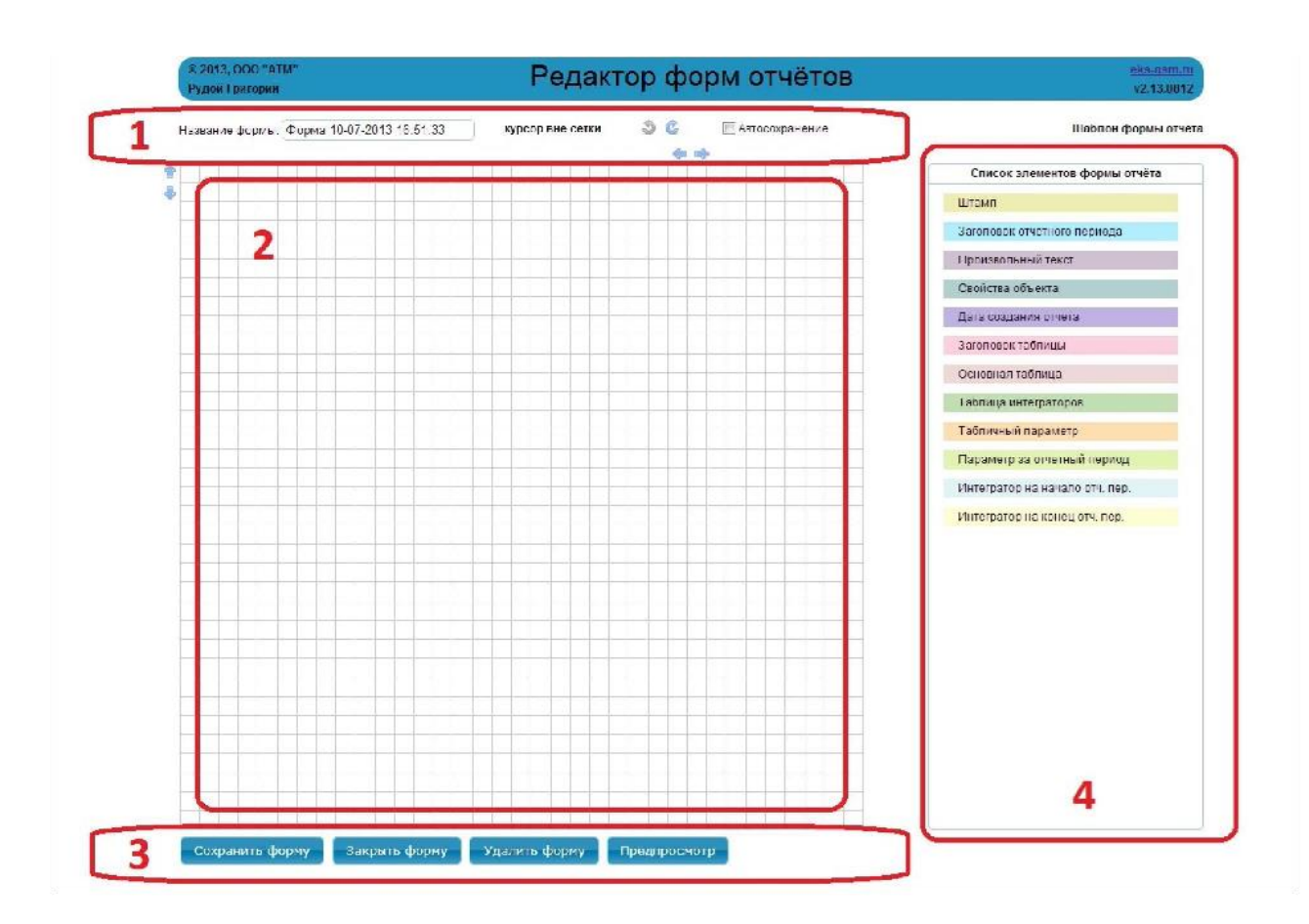

за основу. Список форм имеет деление по производителям и схеме учета. Если в этом меню будет выбран пункт «Без шаблона», то в открывшемся окне создания новой формы отчета Вам будет предложено создать отчет с «нуля».

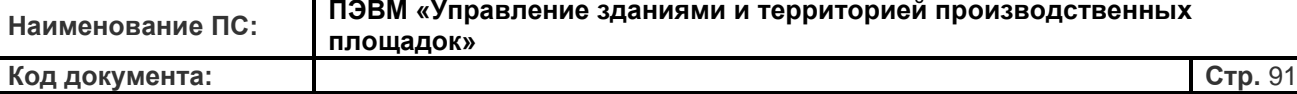

Страница Редактора форм отчета состоит из нескольких основных полей:

- 1. Верхняя часть страницы Редактора содержит ряд элементов управления. В поле «Название формы» пользователь может ввести название, которое он хочет видеть у создаваемого им формы отчета. При этом система предложит пользователю свое название - по умолчанию форма отчета будет носить имя вида «Форма - Дата создания - Время создания». Поставленная галочка «Автосохранение» дает указание системе делать автоматическое сохранение формы каждые 5 минут работы пользователя, чтобы не потерять данные. Нажатие символов позволяет отменить или повторить ввод (последнее действие пользователя). Символы в виде вертикальных или 40 10 горизонтальных стрелок в верхней и левой части страницы добавляют/убавляют ширину или соответственно высоту рабочего поля Редактора.
- 2. Рабочее поле Редактора форм отчетов.
- 3. Нижняя часть страницы содержит элементы управления для работы в Редакторе форм отчетов. Сохранение новой формы производится после нажатия кнопки «Сохранить форму». При нажатии данной кнопки появляется меню, где можно поставить «галочку» напротив ссылки «Доступна всем», то есть сделать эту форму доступной и другим пользователям системы. Кнопка «Закрыть форму» возвращает пользователя назад к основной странице редактора без сохранения изменений в открытой Вами форме отчета. Для удаления схемы необходимо нажать копку «Удалить форму». Нажатие кнопки «Предпросмотр» позволяет пользователю увидеть, как созданная Вами форма отчета будет выглядеть в результате при работе в системе. Для выхода из режима предпросмотра в режим редактирования необходимо нажать копку «Вернуться в редактор».
- 4. Поле, содержащее список элементов форм для создания отчета. Здесь содержатся элементы, которые можно использовать для формирования отчета.

Для добавления элементов в рабочее поле Редактора необходимо выбрать элемент, навести на него курсор мыши и, нажав левую кнопку, перетащить элемент на рабочее поле. Вы можете расположить элементы в любой части рабочего поля, растягивать их до необходимых размеров, соединять между собой. Вы можете произвольно перемещать элементы редактора форм внутри рабочего поля. Перемещать можно как по одному, так и группу элементов. Для этого необходимо выделить группу элементов курсором

#### мышки,

«захватить» один из выделенных элементов, нажав левую кнопку мыши, и переместить в нужное место. При этом необходимо соблюсти условие, что при перемещении группы элементов Вы не накладываете их на другие объекты. В противном случае перемещение закончится безуспешно, а объекты останутся на своем исходном местоположении внутри рабочего поля.

Каждый элемент имеет свои собственные настройки. Доступ к настройкам производится двойным щелчком левой копкой мыши по необходимому элементу, в результате чего открывается окно **«Работа с элементом …»**. Произведя все необходимые настройки элемента, для возврата в рабочее поле редактора форм отчетов нажимается кнопка «Сохранить».

Для удаления элемента редактора схем необходимо двойным щелчком зайти в окно настроек элемента, и нажать кнопку «Удалить» в его нижней части. Для удаления группы элементов нужно выделить курсором мышки необходимые объекты и нажать комбинацию клавиш «Ctrl»+«Del».

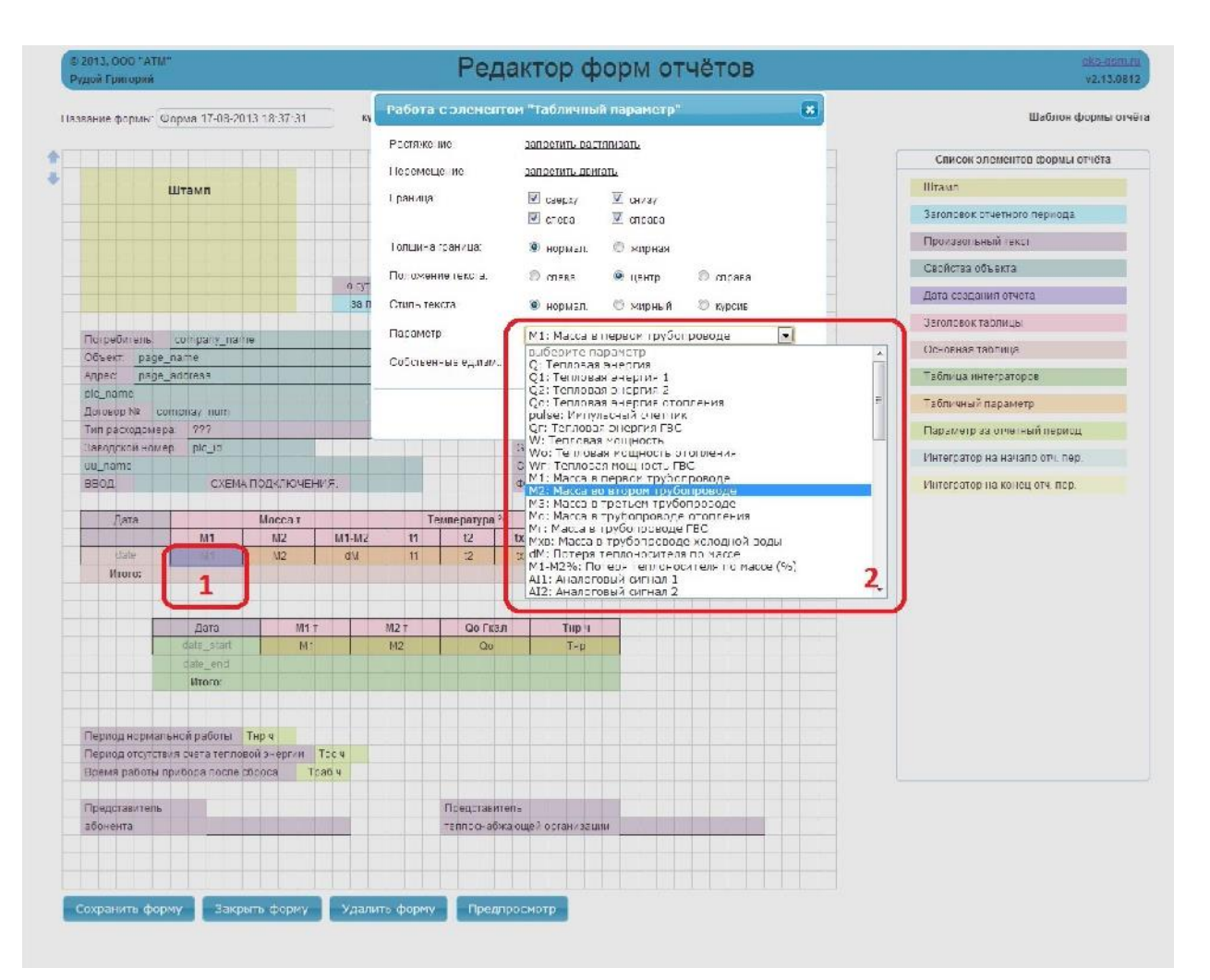

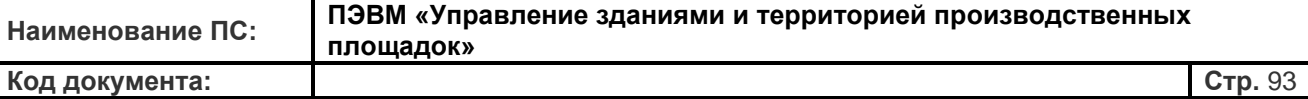

После расположения всех элементов формы и их настройки Вам необходимо сохранить форму под удобным для Вас названием, нажав кнопку **«Сохранить форму»** в нижней части Редактора. После этого, если Вы откроете вкладку «Коммерческие отчеты» на странице объекта Вы сможете выбрать эту форму в ниспадающем меню для формирования отчетов в удобном для Вас виде.

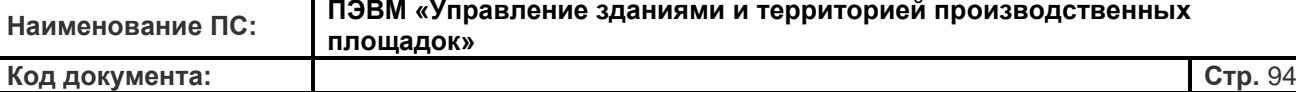

## **11. Работа в разделе «Мнемосхематор»**

Интернет-диспетчерская предлагает пользователю возможность создания и редактирования технологических мнемосхем, которые будут отражать не только схему технологического процесса, но и «живые» данные с объекта.

В базовой конфигурации сервиса, при регистрации пользовательских устройств в системе, автоматический алгоритм определяет конфигурацию прибора и предлагает одну из рекомендованных производителем прибора типовых схем включения в соответствии со считанной из прибора конфигурации. Поэтому пользователю следует обратить особое внимание на правильность настройки оборудования на объекте, чтобы обеспечить не только правильную работу приборов, например, по подсчету потребленной энергии, но и получить корректное отображение технологической схемы, представленной Вам по умолчанию на основе настроек прибора.

Для просмотра технологической мнемосхемы объекта необходимо выбрать вкладку «Мнемосхемы» на странице объекта. На представленной системой «УЗИТ» схеме измерений, согласно конфигурации теплосчетчика, места расположения датчиков, запорно-регулирующей аппаратуры и другого оборудования показаны условно. На мнемосхеме автоматически проставляются значения (осредненные на период квантования) измеряемых параметров. Если прибор не регистрирует какие-то параметры, то в соответствующем прямоугольнике будет прочерк. Представленный шаблон поумолчанию рекомендуется использовать для работы или для изготовления собственных мнемосхем на данном узле учета.

**Внимание!** Закладка **«Редактор мнемосхем»** доступна только сотрудникам предприятия, кому дано право записи на объектах (полное управление объектом).

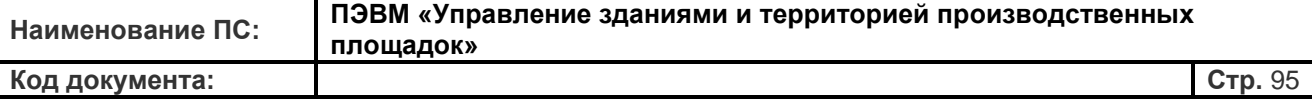

Для редактирования существующего шаблона или создания своего необходимо зайти в

**«Редактор мнемосхем»**. Для этого нужно выбрать соответствующий пункт во вкладке

#### **«Мнемосхемы»**.

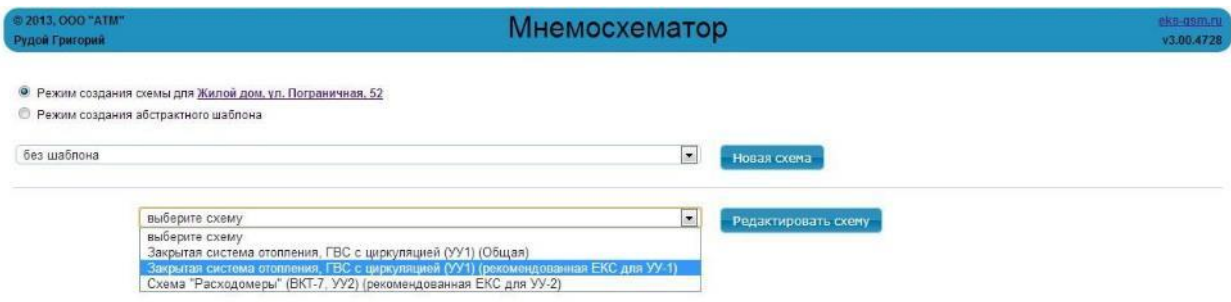

Мнемосхематор дает возможность начать работу в одном из двух режимов. Первый предполагает режим создания схемы для конкретного объекта с конкретным оборудованием. При выборе этого режима Вы сможете отредактировать только те шаблоны, которые система предлагает Вам как рекомендованные производителем на основе конфигурации прибора. Второй режим позволяет создать абстрактный шаблон, то есть без привязки к конкретному объекту. В этом случае Вам будет дана возможность взять за основу любой имеющийся в системе шаблон, который является базовым для разных типов и моделей приборов разных производителей.

Для создания нового шаблона нажмите кнопку «Новая схема». Если в качестве базы для нового шаблона Вы хотите использовать уже существующую схему, то необходимо из ниспадающего списка выбрать какую именно схему Вы возьмете за основу. Список схем имеет деление по производителям, модели прибора, схеме учета и т.д. Если в этом меню будет выбран пункт «Без шаблона», то в открывшемся окне создания новой схемы Вам будет предложено создать схему с «нуля».

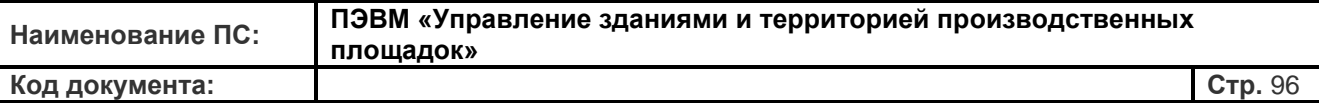

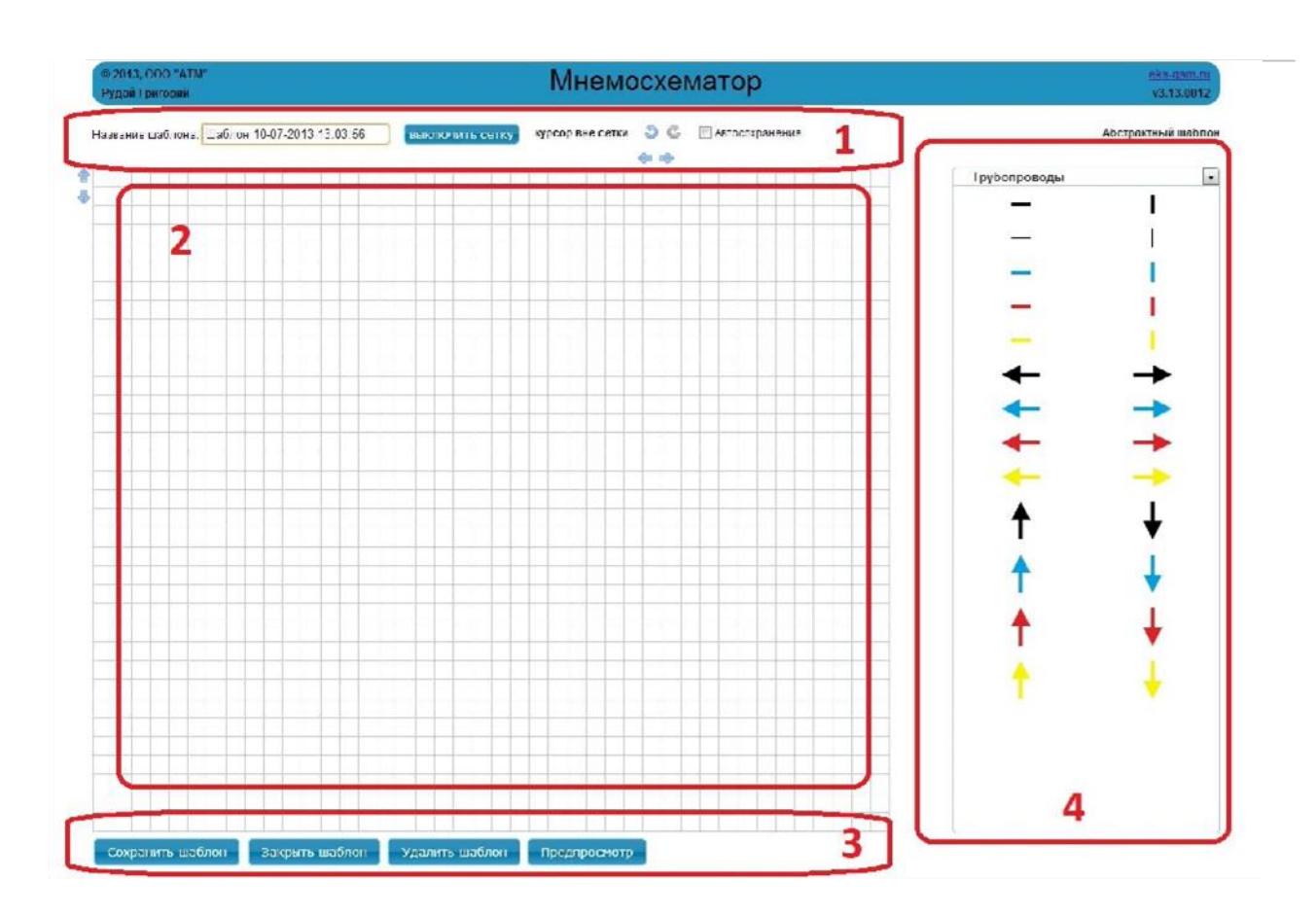

Страница Мнемосхематора состоит из нескольких основных полей:

11.1. Верхняя часть страницы Мнемосхематора содержит ряд элементов управления. В поле «Название шаблона» пользователь может ввести название, которое он хочет видеть у этого шаблона. При этом система предложит пользователю свое название - по умолчанию шаблон будет носить имя вида «Шаблон - Дата создания - Время создания». Нажав ссылку «Включить/выключить сетку» пользователь может сделать видимой или невидимой сетку на рабочем поле мнемосхематора. Галочка «Автосохранение» указывает системе делать автоматическое сохранение шаблона каждые 5 минут работы пользователя с мнемосхемой, чтобы не потерять данные. Нажатие символов позволяет отменить или повторить ввод (последнее действие пользователя). Символы в виде вертикальных или горизонтальных стрелок в верхней и левой части страницы добавляют/убавляют ширину или соответственно высоту рабочего поля мнемосхематора.

- 11.2. Рабочее поле мнемосхематора.
- 11.3. Нижняя часть страницы содержит элементы управления для работы в мнемосхематоре. Сохранение нового шаблона производится после нажатия кнопки

«Сохранить шаблон». При нажатии данной кнопки появляется меню, где можно поставить «галочку», чтобы сделать этот шаблон общим, то есть доступным и другим пользователям системы в Мнемосхематоре. Кнопка «Закрыть шаблон» возвращает пользователя назад к основной странице редактора схем для выбора другого шаблона. Для удаления схемы необходимо нажать копку «Удалить шаблон». Нажатие кнопки «Предпросмотр» позволяет пользователю увидеть, как созданная Вами схема будет выглядеть в результате при работе в системе. Для возврата из режима предпросмотра в режим редактирования необходимо нажать копку «Вернуться в редактор».

- 11.4. Поле, содержащее библиотеки элементов и фигур для рисования мнемосхемы. Здесь содержатся схематические изображения основного технологического оборудования, приборов и материалов. Для построения мнемосхемы Вы можете использовать элементы из следующих библиотек функциональных элементов:
- 11.4.1. Трубопроводы
- 11.4.2. Вентиляция
- 11.4.3. Арматура
- 11.4.4. Контрольно-измерительные приборы (датчики)
- 11.4.5. Теплообменное оборудование
- 11.4.6. Электротехническое оборудование
- 11.4.7. Насосы, резервуары и котельное оборудование
- 11.4.8. Приборы энергоучета и контроллеры

Кроме библиотек функциональных элементов существуют вспомогательные библиотеки. Библиотека «Информация и навигация» содержит в себе элементы встраиваемого в мнемосхему изображения (позволяет встроить в схему произвольное изображение или фотографию) и элемент информационного символа

описания схемы - (произвольный комментарий пользователя). С помощью второй вспомогательной библиотеки «Пометки» вы сможете сделать выделение

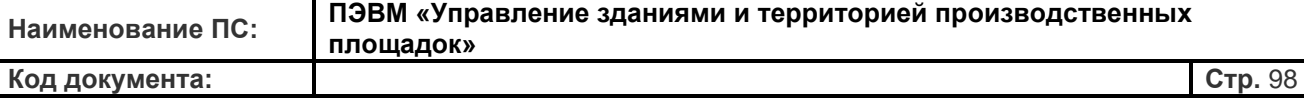

(пунктирное или сплошное) или вставить произвольный текст в рабочее поле мнемосхемы с полями отображения «живых» данных с объекта.

Для добавления функциональных элементов в рабочее поле мнемосхематора необходимо открыть нужную библиотеку, выбрать элемент, навести на него курсор мыши и, нажав левую кнопку, перетащить элемент на рабочее поле. Вы можете расположить элементы в любой части рабочего поля и соединять их в необходимые схемы. Полный перечень доступных элементов в библиотеках приведен в следующем пункте данного Руководства.

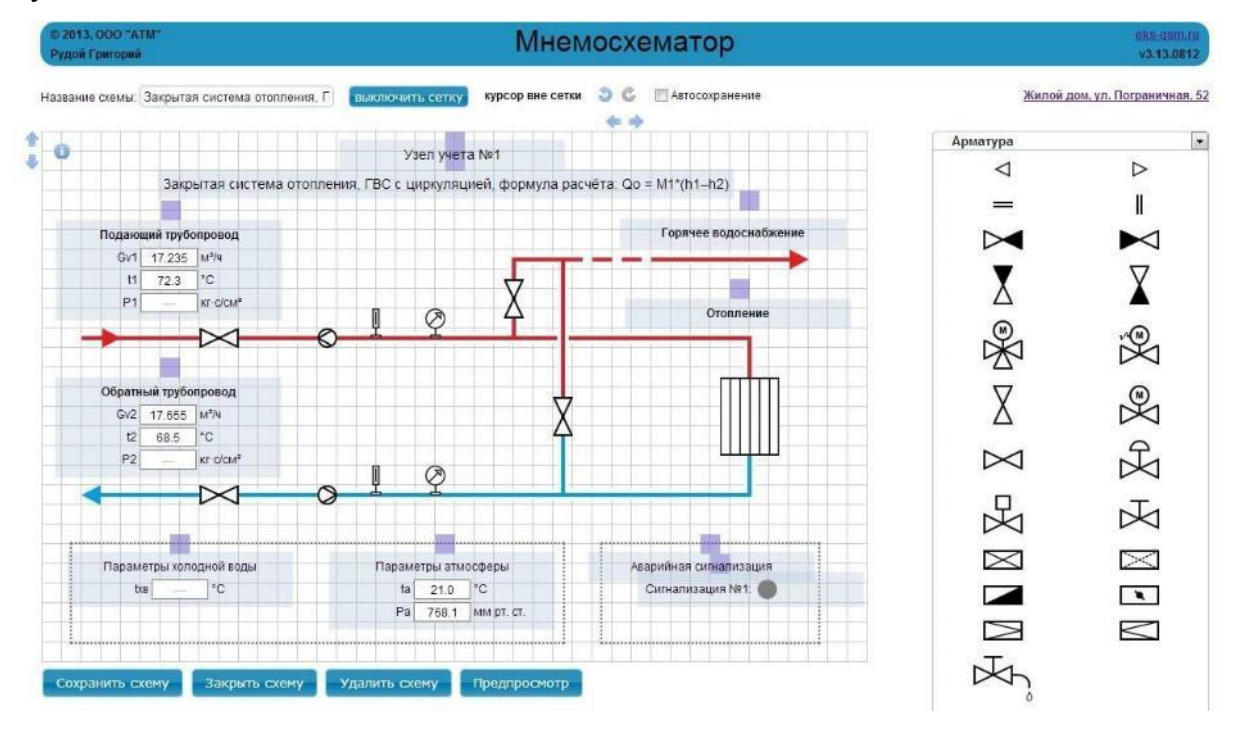

Вы можете произвольно перемещать элементы мнемосхематора внутри рабочего поля. Перемещать можно как по одному, так и группу элементов. Для этого необходимо выделить группу элементов курсором мышки, «захватить» один из выделенных элементов, нажав левую кнопку мыши, и переместить в нужное место.

Каждый элемент имеет свои собственные настройки. Доступ к настройкам производится двойным щелчком левой копкой мыши по необходимому элементу. В результате открывается окно «Работа с подсвеченным объектом».

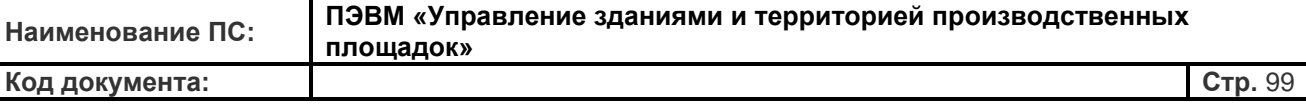

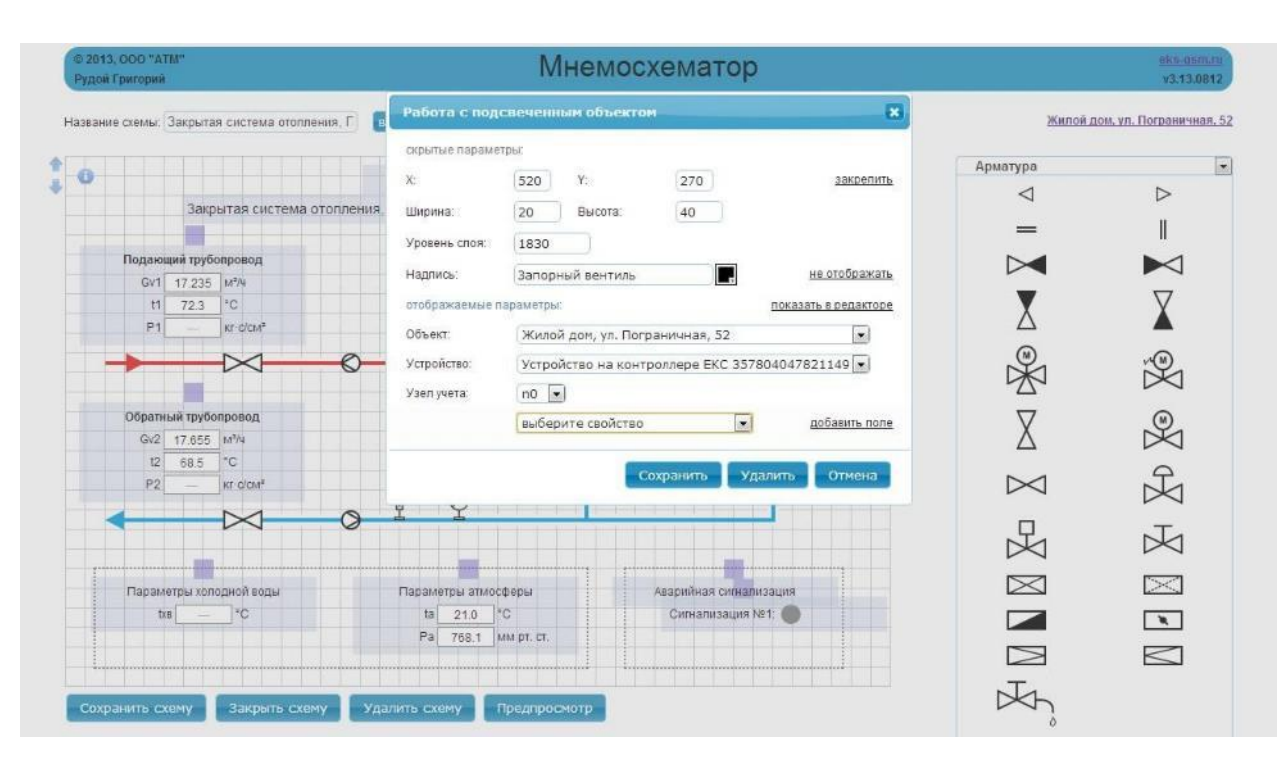

Данное окно позволяет произвести основные настройки элемента. Раздел «Скрытые параметры» отражает координаты расположения элемента на рабочем поле мнемосхематора. Нажав ссылку «Закрепить», можно сделать этот элемент неподвижным на рабочем поле, чтобы, например, случайно не сдвинуть его при редактировании других элементов схемы. Также здесь можно изменить «уровень слоя» элемента, подняв или опустив его на плоскости относительно других элементов. В поле «Надпись» Вы можете ввести произвольный текст, который будет отображаться под элементом. Этот текст может быть заголовком к списку отображаемых параметров, которые настраиваются в нижней части этого окна. Если Вы хотите, чтобы надпись была видна Вам при редактировании этого элемента в качестве пояснения, но при этом скрыть ее при отображении мнемосхемы, то необходимо нажать ссылку «Не отображать».

В разделе «Отображаемые параметры» Вы можете выбрать объект и устройства, с которым будет связан этот элемент и с которого будут браться параметры для отображения в этом элементе. Чуть ниже пользователь может настроить отображаемые параметры, которые появятся на схеме под элементом, настройку которого Вы производите.

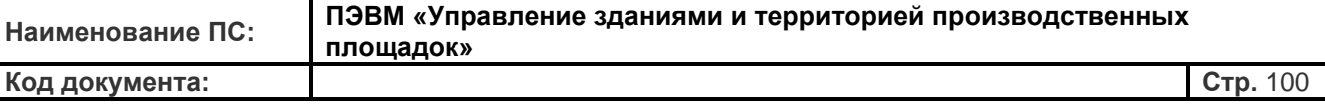

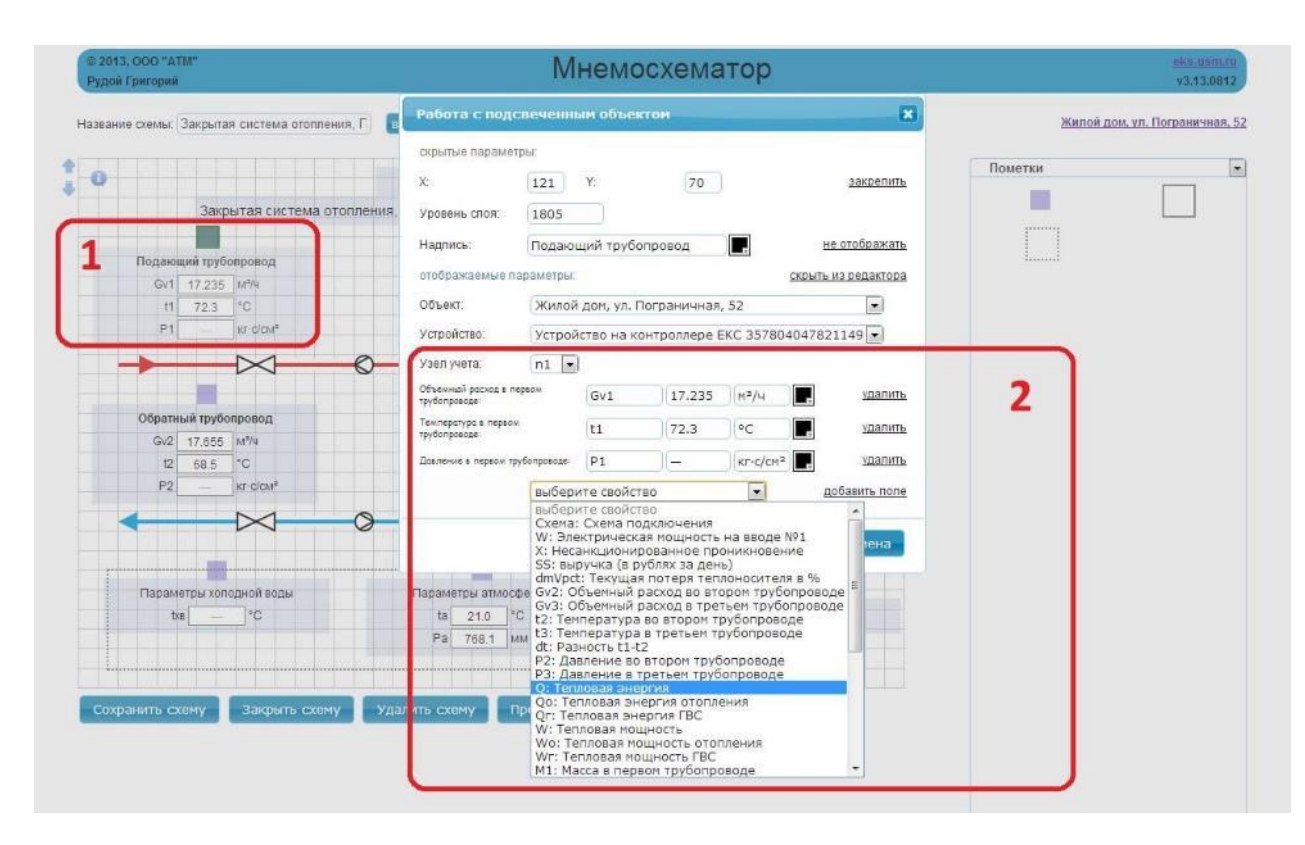

Для отображения измеряемых параметров нужно открыть настройки элемента. В примере на рисунке мы сперва выбрали элемент «Невидимый» из библиотеки «Пометки» и поместили его под нарисованный ранее подающий трубопровод. Зайдя в его настройки двойным щелчком мыши, мы выбрали объект и устройство, к которому будет привязан данный элемент схемы. После этого в зависимости от типа прибора система предложит выбрать узел учета (n0, n1, n2 …), параметры которого мы хотим вывести на схеме. Далее в ниспадающем меню «Выберите свойство» выбираем измеряемый параметр и нажимаем кнопку «Добавить поле». В примере на рисунке мы уже выбрали объемный расход, температуру и давление по первому трубопроводу. Количество параметров, которое можно добавить в этом окне, ограничено только общим количеством доступных параметров для данного узла учета конкретного прибора на объекте. Выбрав и добавив параметры, система сразу отображает условное обозначение параметра (например, Gv1, t1, P1 и т.д.), которое может быть изменено пользователем. Единицы измерения не могут быть изменены в окне настроек элемента во избежание некорректности восприятия

Отображаемой информации (измеренных величин). Произведя все необходимые настройки элемента, для возврата в рабочее поле редактора схем нажимается кнопка «Сохранить».

Для удаления элемента мнемосхемы необходимо двойным щелчком зайти в окно настроек элемента (окно «Работа с подсвеченным объектом»), и нажать кнопку

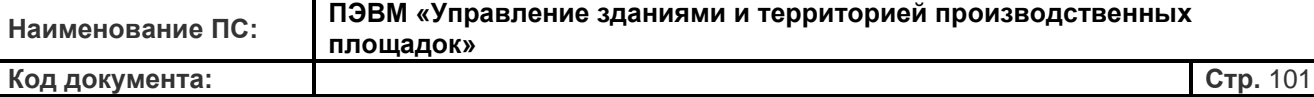

«Удалить» в его нижней части. Для удаления группы элементов нужно выделить курсором мышки необходимые объекты и нажать комбинацию клавиш «Ctrl»+«Del». После прорисовки схемы и настройки всех ее элементов Вам необходимо ее сохранить под удобным для Вас названием, нажав кнопку «Сохранить схему» в нижней части Мнемосхематора. После этого, если Вы откроете вкладку «Мнемосхемы» на странице объекта Вы сможете выбрать эту схему в ниспадающем меню и увидеть ее с данными полученными с объекта. Для назначения созданной схемы в качестве схемы появляющейся по умолчанию на указанной вкладке Вашего объекта, нужно зайти на вкладку «Настройки» в раздел «Настройка мнемосхем и коммерческих отчетов» и назначить ее таковой, выбрав из списка предложенных мнемосхем.

## **12. Меры безопасности работы с ИС «УЗИТ»**

В системе «УЗИТ» реализованы специально разработанные меры для исключения несанкционированного доступа к коммерческим данным. Однако необходимо соблюдать элементарные правила безопасности при работе в системе:

- Сохранять пароль и логин в недоступном для посторонних лиц месте.
- Не передавать сотрудникам пароль администратора, создавать для них пользовательские записи с ограниченными правами (см. раздел **«Регистрация сотрудников компании»**).
- При работе на чужом компьютере никогда не принимать предложение браузера «Запомнить пароль».
- Регулярно менять пароль доступа администратора.
- По завершении работы в системе «УЗИТ» для принудительного завершения рабочей сессии обязательно использовать поле **«Выход»** (см. раздел **«Экраны ИС «УЗИТ»»**).

### **Дополнительные меры безопасности:**

Для исключения доступа к Вашим данным в системе заблокирована повторная регистрация оборудования другим пользователем.

### **Применение ЭЦП для аутентификации пользователя**

Для сведения к нулю риска кражи и неправомерного использования учетных записей пользователей ресурса система «УЗИТ» предоставляет возможность применения электронной цифровой подписи (ЭЦП) и дополняет аутентификацию по связке «логинпароль» двухфакторной аппаратной аутентификацией. При этом для входа в систему пользователь должен иметь USB-токен (Рутокен Web) и знать уникальный PIN-код. В поставку данного решения для аутентификации на ресурсе входит электронный идентификатор, представляющий собой классический токен в стандартном корпусе, который удобно носить в качестве брелока на связке ключей. Использование Рутокен Web решает проблему клонирования пользователей онлайн сервиса, так как невозможно использовать один USB-токен на нескольких рабочих местах одновременно.

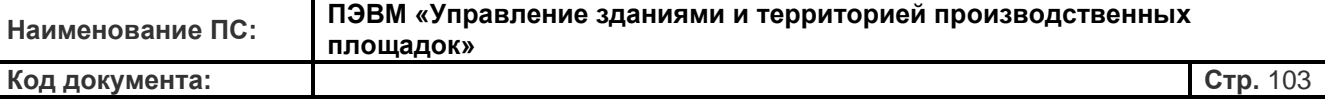

При помощи троянских программ, фишинга или перехвата трафика невозможно будет похитить ни само аппаратное устройство, ни подделать или подменить электронную подпись и, как следствие, невозможно будет войти в систему под Вашим именем и получить доступ к конфиденциальной информации.

# **13. Основные преимущества ИС «УЗИТ»**

ИС «УЗИТ» – универсальная система на основе бездиспетчерной телемеханической онлайн-системы непрерывного контроля удаленных объектов в режиме реального времени, обеспечивающая сбор данных с приборов энергоучета и управляющих контроллеров. Система является разработкой российской компании АО «Русатом Инфраструктурные решения».

Программное решение от ИС «УЗИТ» поможет вам наладить процессы мониторинга и аварийного контроля на производстве, повысить энергоэффективность и получить достоверную и оперативную картину энергопотребления ваших объектов. Система позволяет подключить неограниченное количество приборов энергоучета через любые каналы связи, обеспечивающие передачу данных.

Ключевыми особенностями системы являются:

- универсальность по отношению к включению в систему абонентских устройств (устройств нижнего уровня)
- многофункциональность системы
- универсальность по отношению к использованию каналов связи
- абсолютная пользовательская доступность (вплоть до бытового применения)
- неограниченность числа пользователей
- универсальность в сферах применения
- возможность интеграции в систему существующих систем телеметрии и телеуправления
- отсутствие диспетчерских пунктов
- отсутствие автоматизированных рабочих мест
- высокая скорость развертывания и упрощенная инсталляция (подключение)
- возможность многозонального сбора информации
- возможность наблюдения за удаленным объектом из любой географической точки
- одновременная работа в рамках единой системы независимых и не связанных пользователей и организаций
- отсутствие необходимости специализированного оборудования и программ со стороны пользователя

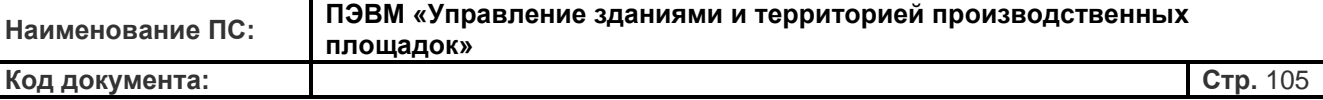

# • низкая стоимость абонентского обслуживания

постоянное совершенствование и развитие системы без привлечения и усилий пользователей.